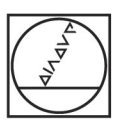

# **HEIDENHAIN**

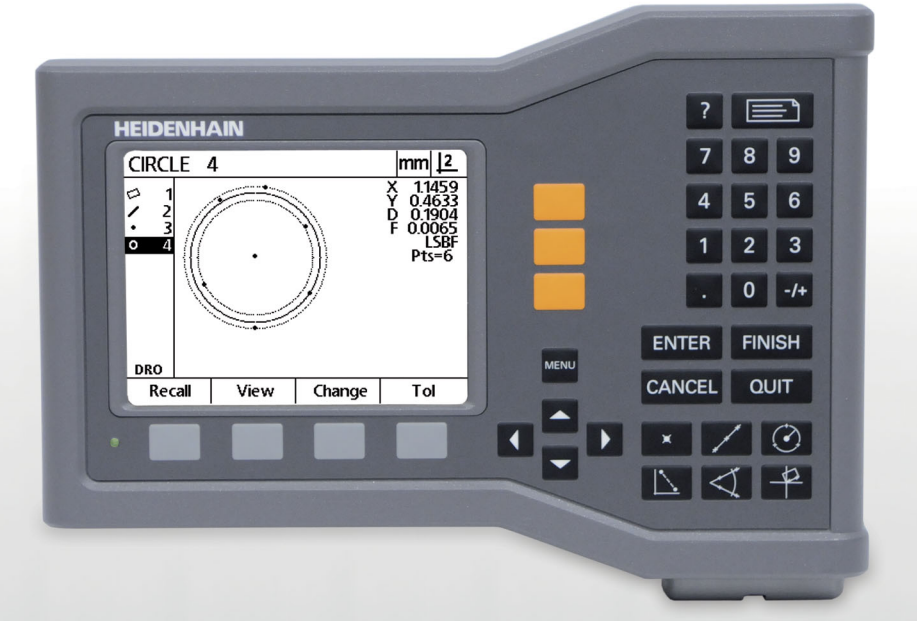

操作手册

# **ND 120 QUADRA-CHEK**

**软件版本 2.0.x**

**中文 (zh-CN) 11/2015**

 **概要**

- **1** LCD 显示屏
- **2** 软键
- **3** 轴键
- **4** 菜单键
- **5** 箭头键
- **6** 帮助键
- **7** 发送键
- **8** 数字键盘
- **9** 控制键
- **10** 测量键

# **前面板按键**

面板按键用于启动几何元素测量,应用公差,发送测量结果报表和配 置工作参数。

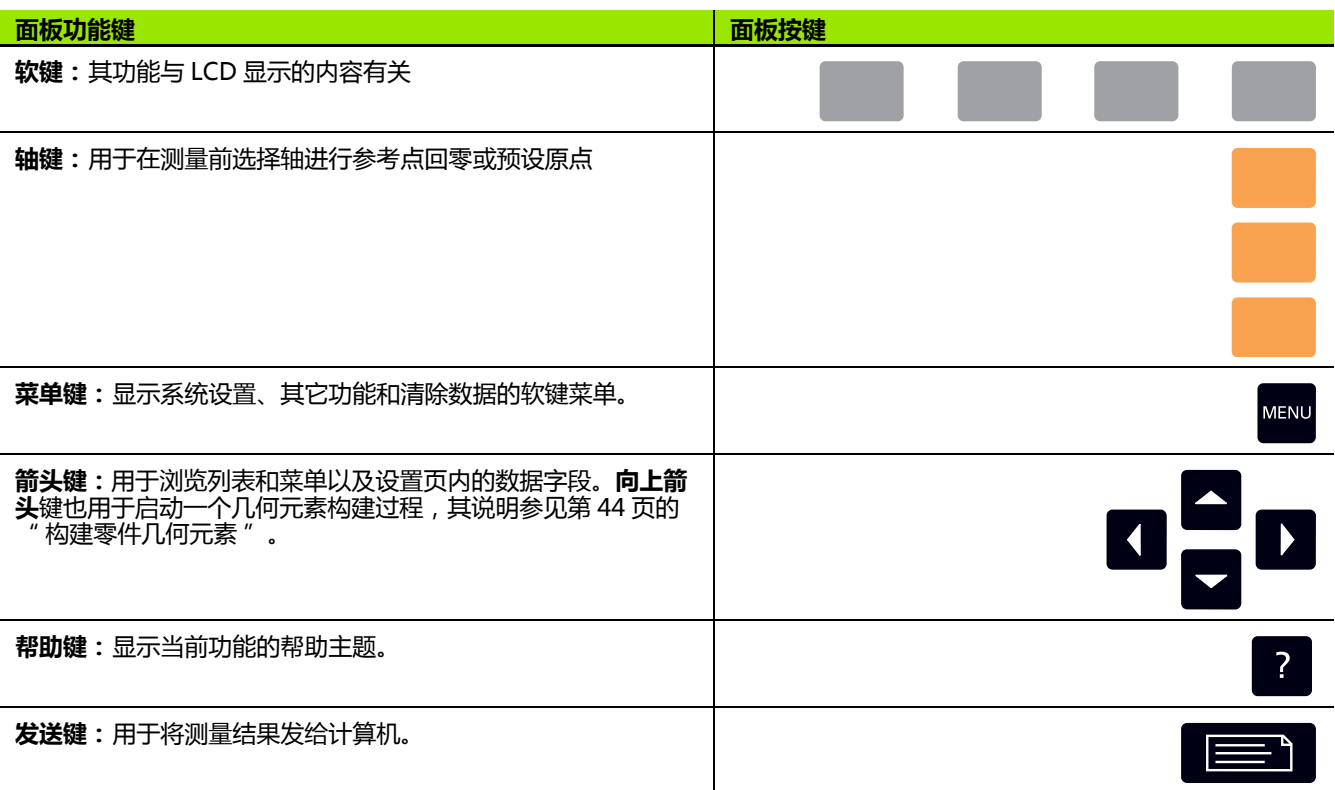

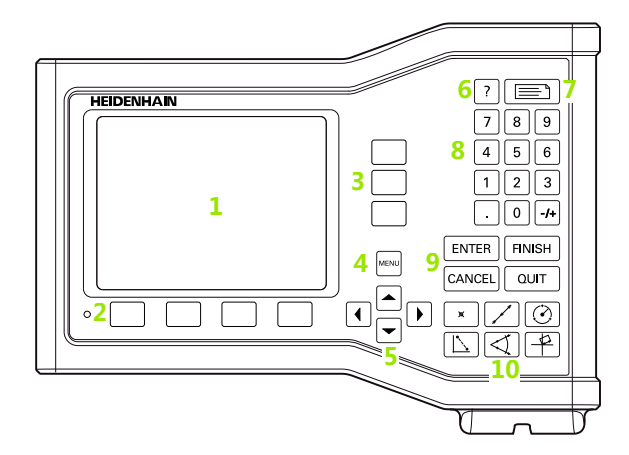

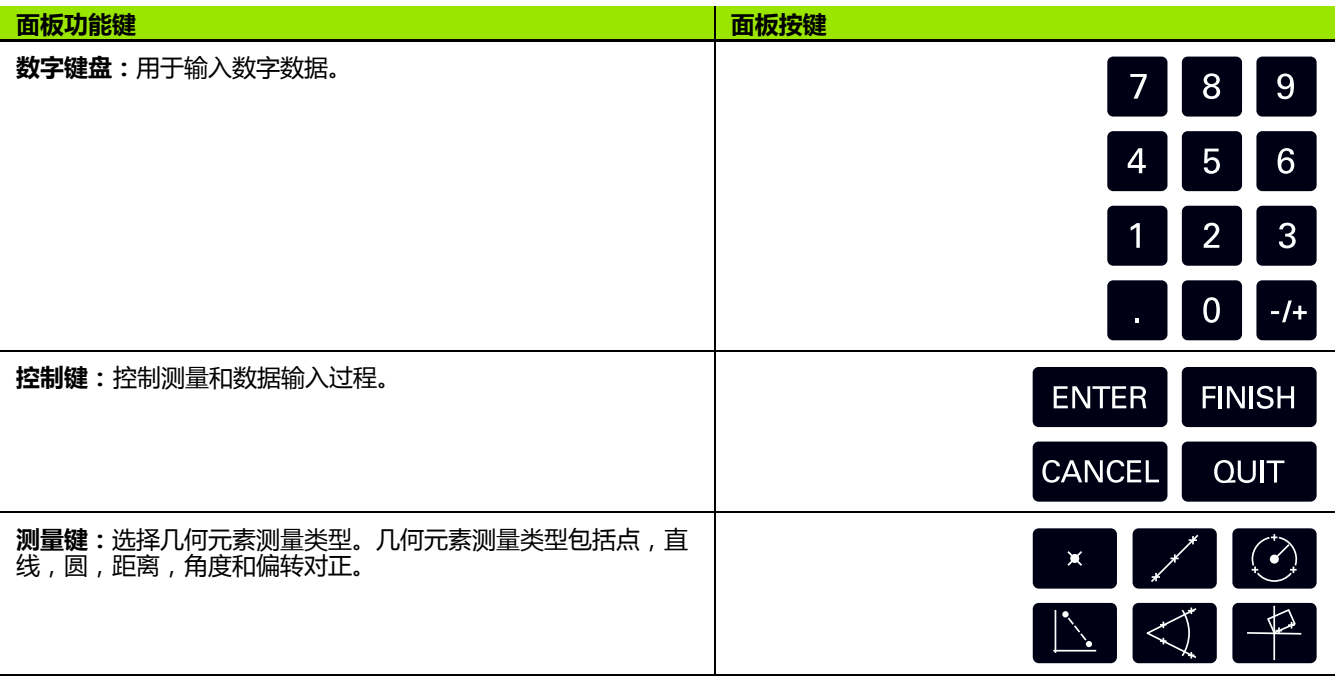

# **后面板**

- **1** 电源开关
- **2** 电源线接头
- **3** 可重安装的保险丝座
- **4** USB (B 型)接口
- **5** 编码器输入
- **6** 地线端子

 $\overline{\phantom{a}}$ 

 $\qquad \qquad \qquad \Box$ 

#### **注意**

本产品带电时,严禁连接或断开任何连线。否则将导致内 部元件损坏。

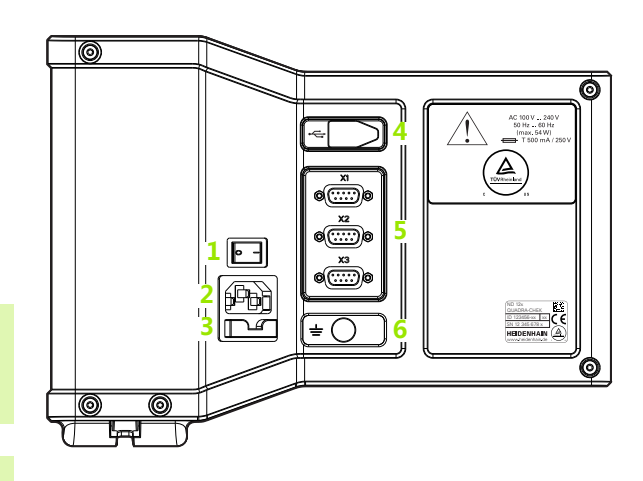

# **注意**

必须将本产品背面的地线端子连接机床地线的星形点。连 线的最小截面积:6 mm2。如果未正确接地,严禁使用本 产品。

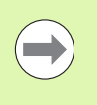

#### **注意**

定期检查显示器,接头和连接电缆,确保无任何故障或连 接不良。

## **本手册中提供的信息**

这些 " 操作手册 " 提供以下机型的操作、系统安装、设置和技术参 数信息:

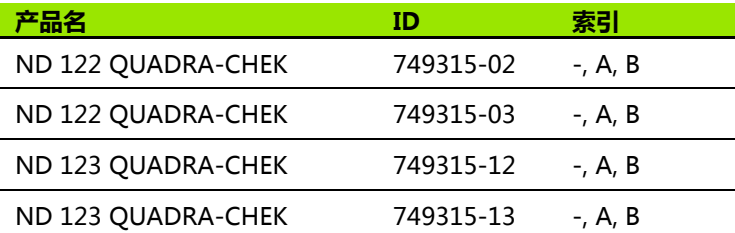

第 1 章为操作信息。第 2 章为系统安装、设置和技术参数信息。有关 系统安装的详细信息,参见 ND 120 安装说明 (ID 1029950-xx)。

#### **软件版本**

软件版本号显示在 About (关于)设置页中[。参见第 68 页 " 语言选](#page-67-0) [择和产品版本 "](#page-67-0).

## **本手册中字体的使用**

以下字体用于表示操作人员控制部件或显示强调的信息:

操作人员控制部件 - **软键**和其它**面板按键**用粗体字显示。

■ 强调 - **对用户特别重要**或需强调的**概念**用粗体字。

#### **显示按键过程**

用户通过顺序按下软键和面板按键测量几何元素和完成其它操作任 务。下例是用文字表述的这些操作顺序:

 按下 **MENU** (菜单)键,按下 **Clear** (清除)软键,然后按下 **Yes** (是)软键有时被简化为:

■按下 MENU (菜单) > Clear (清除) > Yes (是)

## **安全标志**

本产品的以下安全标志用于提醒用户注意重要安全信息。

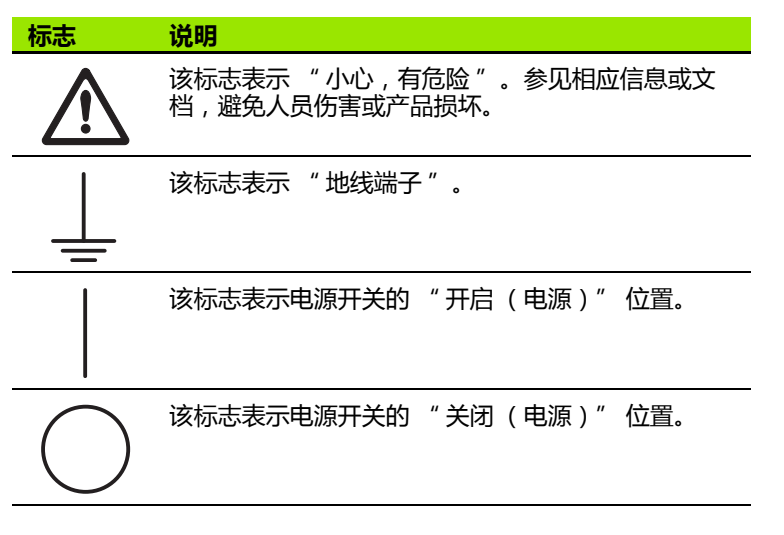

## **本说明中信息**

下面例子用于说明安全信息,财产损失和一般性提示信息在本说明中 的显示方式。继续操作前阅读并理解这些信息,避免人员伤害或财产 损失。

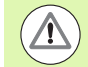

其它安全信息。这些补充说明不是强调特定类型的危险*,* 而是提醒用户注意特定安全信息。

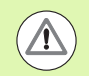

**警告 !**

提供有关危险性质,未能避免危险情况时可能的后果以及 避免危险的方法。

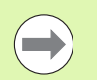

**注意** 主要提供有关可能导致财产损失,未能避免时的可能后果 以及避免方法和一般性建议。

# **安全信息**

以下是安全信息,用于避免人员伤害和产品损坏:

 $\overline{\mathbb{A}}$ 

使用前必须阅读和理解这些说明,避免可能的人员伤害或 死亡事故。

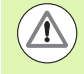

如果打开本产品,可能暴露危险的带电零件。严禁打开机 壳。机内无任何需保养的零件。

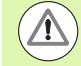

如果使用方法不正确,设备的防护措施可能受损。严禁将 本产品用于任何其他用途。

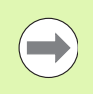

**注意**

为保证使用安全,操作和移动本产品时必须妥善保留本文 档,方便查看。

# **清洁**

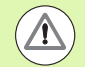

#### **警告 ! 有电危险**

清洁期间,如果液体进入本产品中,带电的零件可能造成 电击的危险。

为避免该危险,必须关闭本产品,断开电源电缆连接并严 禁用湿透的清洁布。

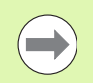

**注意** 严禁用磨砂剂,烈性洗涤剂或溶剂,避免损坏本产品。

- 关闭 DRO 电源。
- 断开电源电缆与电源插座的连接。
- ▶ 用潮湿的清洁布和中性洗涤剂清洁本产品外表面。

#### **测量轴**

根据所购机型,ND 120 DRO 可显示 2 轴或 3 轴数据。本手册中的 DRO 显示界面显示不同轴数,仅作图示之用。

#### **系统管理员密码**

重要的设置参数有密码保护。只允许被授权人员知道进入参数设置页 的密码。设置密码的目的是防止系统设置参数被意外修改。

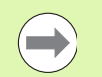

**注意** 密码为 070583。

#### **输入系统管理员密码**

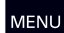

按下 **MENU** (菜单)键,显示菜单软键。

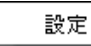

按下 **Setup** (设置)软键,显示 Setup (设置)菜 单。

用**向上 / 向下箭头**键向上或向下浏览菜单项,高亮 Supervisor (系统 管理员)菜单项。

用**向右箭头**键从菜单转到 Password (密码)设置字段。

用数字键盘输入系统管理员密码 **070583**。

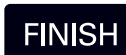

按下 **FINISH** (完成)键,保存密码并返回 " 设置 菜单。

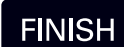

按下 **FINISH** (完成)键, 返回 DRO。

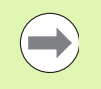

**注意**

系统管理员在第一次设置完成本数显装置后,可撕下 " 操 作手册 " 中的本页。将其放在安全处,以便今后使用。

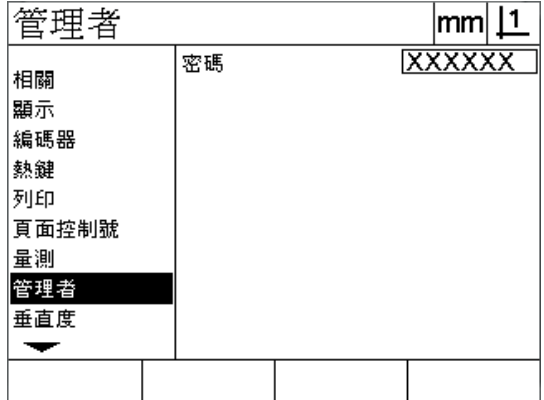

## **[1 操作 ..... 17](#page-16-0)**

[1.1 概要 ..... 18](#page-17-0) [1.2 基本功能 ..... 19](#page-18-0) [第一次开机启动 ..... 19](#page-18-1) [建立可重复的机床零点 ..... 20](#page-19-0) [关机 ..... 20](#page-19-1) [面板按键说明 ..... 21](#page-20-0) [显示模式和软键布局 ..... 24](#page-23-0) [DRO 模式页 ..... 24](#page-23-1) [几何元素计算模式页和软键 ..... 25](#page-24-0) [几何元素测量模式页和软键 ..... 26](#page-25-0) [菜单 ..... 27](#page-26-0) [1.3 准备测量 ..... 29](#page-28-0) [开机启动 ..... 29](#page-28-1) [建立机床零点 ..... 29](#page-28-2) [选择所需标注 ..... 30](#page-29-0) [切换正序和倒序标注 ..... 30](#page-29-1) [使零件对正测量轴 ..... 31](#page-30-0) [执行零件对正 \(偏转\)..... 31](#page-30-1) [建立原点 ..... 32](#page-31-0) [探测偏转和零件边线以构建点 ..... 32](#page-31-1) [用直线几何元素构建一个原点。..... 33](#page-32-0) [置零原点 ..... 33](#page-32-1) [预设原点 ..... 34](#page-33-0) [1.4 测量零件几何元素 ..... 35](#page-34-0) [零件几何元素 ..... 35](#page-34-1) [几何元素列表 ..... 35](#page-34-2) [探测零件几何元素 ..... 35](#page-34-3) [用十字线探测 ..... 35](#page-34-4) [测量几何要素 ..... 36](#page-35-0) [自动重复 ..... 36](#page-35-1) [测量多点 ..... 37](#page-36-0) [测量直线 ..... 38](#page-37-0) [测量圆 ..... 39](#page-38-0) [测量距离 ..... 40](#page-39-0) [测量角度 ..... 41](#page-40-0)

[1.5 创建零件几何元素 ..... 42](#page-41-0) [创建几何元素 ..... 42](#page-41-1) [创建几何元素 ..... 42](#page-41-2) [创建一个几何元素举例 ..... 43](#page-42-0) [1.6 构建零件几何元素 ..... 44](#page-43-1) [构建的几何元素 ..... 44](#page-43-2) [构建几何元素 ..... 44](#page-43-3) [构建一个几何元素举例 ..... 45](#page-44-0) [更多几何元素构建举例 ..... 46](#page-45-0) [1.7 公差 ..... 49](#page-48-0) [几何元素公差 ..... 49](#page-48-1) [应用公差 ..... 50](#page-49-0) [应用公差举例 ..... 51](#page-50-0) [1.8 报表 ..... 53](#page-52-0) [报表 ..... 53](#page-52-1) [发送报表 ..... 53](#page-52-2) [1.9 出错信息 ..... 54](#page-53-0) [光栅尺错误 ..... 54](#page-53-1)

#### **[2 系统安装,设置和技术参数 ..... 55](#page-54-0)**

[2.1 系统安装和电气连接 ..... 56](#page-55-0) [零部件 ..... 56](#page-55-1) [辅件 ..... 56](#page-55-2) [系统安装 ..... 57](#page-56-0) [倾斜底座 \(ID 625491-01\)\(选装项\)..... 57](#page-56-1) [安装臂 \(ID 382893-01\)\(选装项\)..... 57](#page-56-2) [安装架 \(ID 647702-01\)\(选装项\)..... 58](#page-57-0) [电气连接 ..... 59](#page-58-0) [电气要求 ..... 59](#page-58-1) [环境条件 ..... 59](#page-58-2) [电源接头连线 ..... 59](#page-58-3) [更换保险丝 ..... 60](#page-59-0) [连接编码器 ..... 61](#page-60-0) [连接计算机 ..... 62](#page-61-0) 连接 "超级终端" ..... 63 [2.2 软件设置 ..... 64](#page-63-0) [设置菜单 ..... 65](#page-64-0) [设置举例:输入系统管理员密码 ..... 66](#page-65-0) [设置顺序 ..... 67](#page-66-0) [语言选择和产品版本 ..... 68](#page-67-1) [轴配置 ..... 69](#page-68-0) [系统管理员密码和程序解锁 ..... 70](#page-69-0) [发送和接收设置数据 ..... 71](#page-70-0) [编码器配置 ..... 74](#page-73-0) [编码器页 ..... 74](#page-73-1) [其它页 ..... 77](#page-76-0) [滑台垂直度校准 ..... 78](#page-77-0) [误差修正 ..... 79](#page-78-0) [线性误差修正 \(LEC\)..... 80](#page-79-0) [分段线性误差修正 \(SLEC\)..... 82](#page-81-0) [非线性误差修正 \(NLEC\)..... 86](#page-85-0) [通过测量校准网板上的点进行 NLEC ..... 88](#page-87-0) [通过导入 NLEC 的 .txt 数据文件进行 NLEC ..... 89](#page-88-0) [保存 NLEC 的 .txt 数据文件 ..... 90](#page-89-0) [零件放大或缩小的缩放比例 ..... 91](#page-90-0) [缩放系数页 ..... 91](#page-90-1) [测量配置 ..... 92](#page-91-0) [测量页 ..... 92](#page-91-1) [显示格式 ..... 94](#page-93-0) [显示屏 ..... 94](#page-93-1) [热键定义 ..... 97](#page-96-0) [热键页 ..... 97](#page-96-1) [打印格式 ..... 100](#page-99-0) [打印页 ..... 100](#page-99-1) [Form Chars \(格纸字符\)页 ..... 104](#page-103-0) [2.3 技术参数 ..... 105](#page-104-0) [尺寸 ..... 106](#page-105-0)

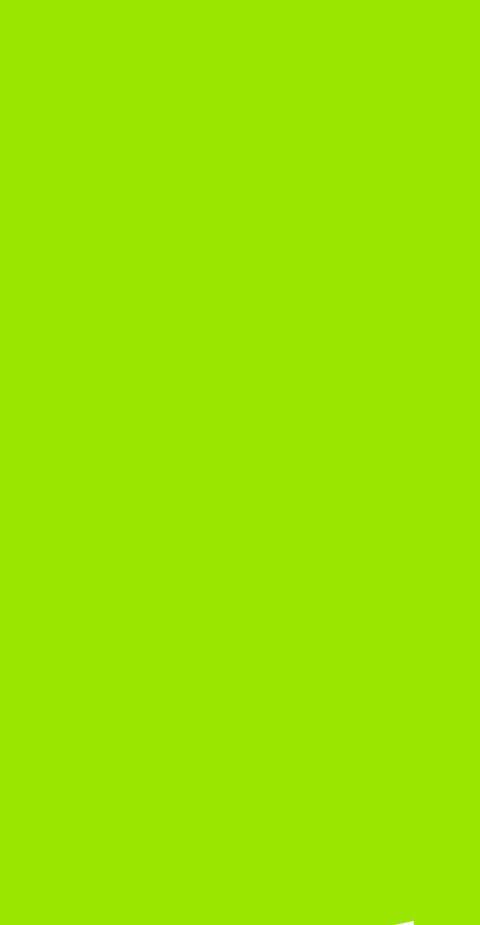

# μ

# <span id="page-16-0"></span>**操作**

# <span id="page-17-0"></span>**1.1 概要**

**1.1 概要**

ND 120 是一个用 TTL 电平信号编码器进行 2 轴或 3 轴测量的技术先 进的数显装置 (DRO)。ND 120 可用于在线检测或最终质量检测应 用中的光学比较仪、工具显微镜或视频测量系统。

提供以下功能:

- ■距离编码参考点或单参考点编码器的参考点计算功能
- ■线性,多段线性和非线性误差修正
- ■零件扩大或缩小的缩放系数
- ■多语言的 LCD 用户界面: 用户可选所需语言
- LCD 下方的软键为用户提供不同操作的功能
- ■箭头键,方便地浏览列表和菜单
- 测量前为对正零件的偏转补偿功能,避免耗时的装夹调整
- ■2 个绝对测量和增量测量的原点
- ■建立原点的轴回零和预设键
- ■用明晰标记的测量功能键方便地选择几何元素测量类型:
	- 点,直线,圆,距离,角度
	- 零件对正的偏转功能
- 几何元素测量包括:
	- 几何元素的尺寸测量
	- 输入尺寸数据创建几何元素
	- 用现有几何元素构建新几何元素
	- 应用公差
- ■数字键盘:
	- ■数据输入的数字键
	- 数据输入的小数点和 +/- 键
- 用户自定义热键, 定义面板按键用其启动常用功能。
- 测量结果报表, 通过 USB 转串口连接发送给计算机
- ■用户自定义设置通过 USB 转串口连接发给计算机

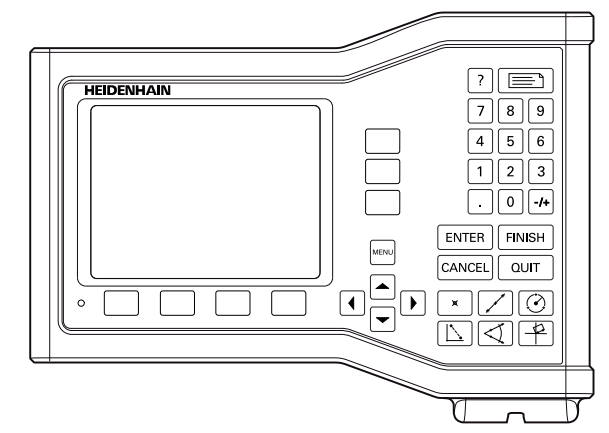

ND 123 前面板

# <span id="page-18-0"></span>**1.2 基本功能**

# <span id="page-18-1"></span>**第一次开机启动**

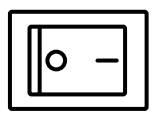

接通电源 (电源开关在机箱背面)。电源开机后或断 电后,显示开机启动页。

**ENTER** 

按下 **ENTER** (回车)按键,从开机启动页转到 DRO。

至此,DRO 可以开始工作了,并用 Current Position (当前位置)操 作模式工作。显示全部轴的编码器位置值。

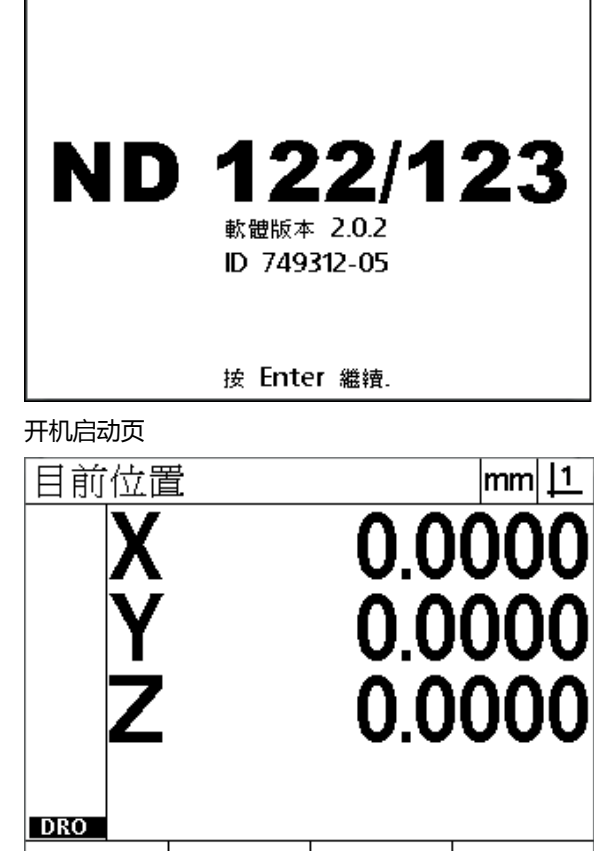

DRO 显示页

**1.2 基本功能**

1.2 基本功能

# <span id="page-19-0"></span>**建立可重复的机床零点**

**注意**

如果将 DRO 设置为系统开机时建立机床零点, 系统提示执行参考点 回零或提示输入轴固定点参考位置值。DRO 执行测量值误差补偿时需 要用机床零点。为建立可重复的机床零点,必须执行以下操作之一:

- ▶ 将滑台的每一个轴进行编码器参考点回零**或者**
- ▶ 对没有编码器的每一个轴,移动滑台至固定参考点位置并按下 **ENTER** (回车)按键。

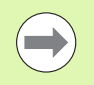

如果因为按下 **Cancel** (取消)软键而未完成参考点回零 操作,DRO 中可能保存的误差补偿数据**将不能使用**。

# <span id="page-19-1"></span>**关机**

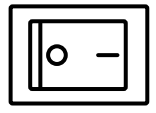

关闭电源开关。工作期间保存的参数设置和误差补偿 表都将保存在存储器中。

# <span id="page-20-0"></span>**面板按键说明**

下面几页介绍面板按键的功能,如**测量**功能,**控制**功能,**帮助**,**轴**, **发送**和**菜单**按键。下一节介绍软键功能以及显示界面和软键布局。

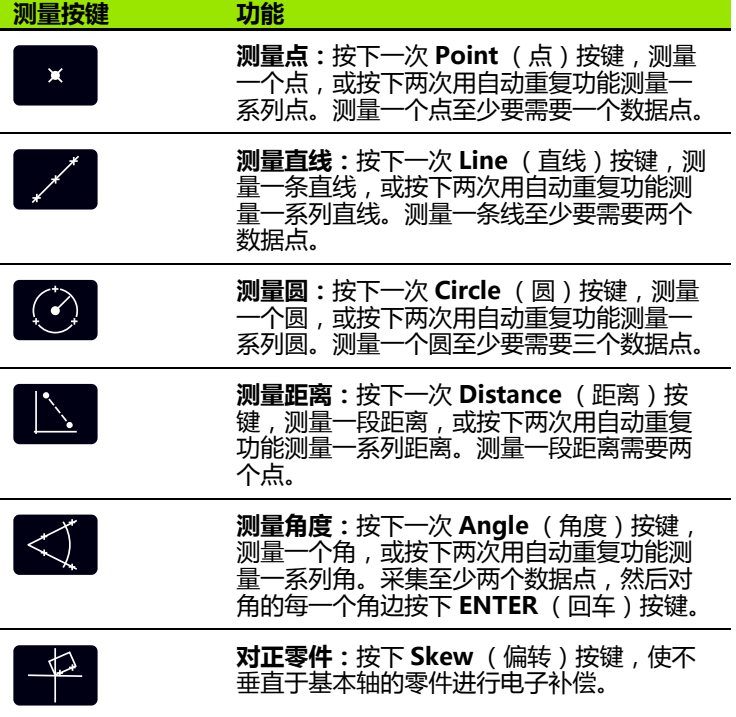

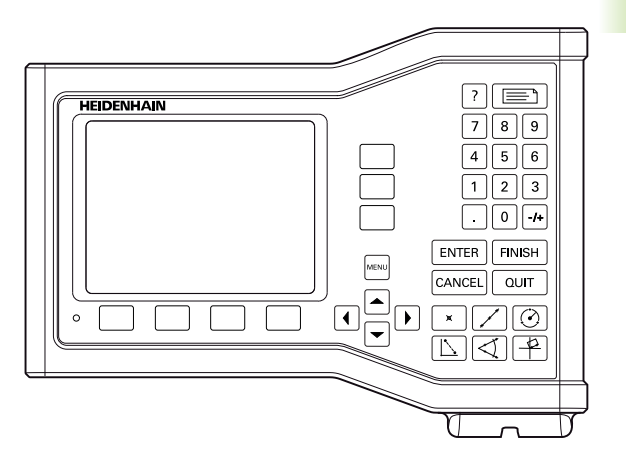

**1.2 基本功能**

1.2 基本功能

ND 123 面板按键

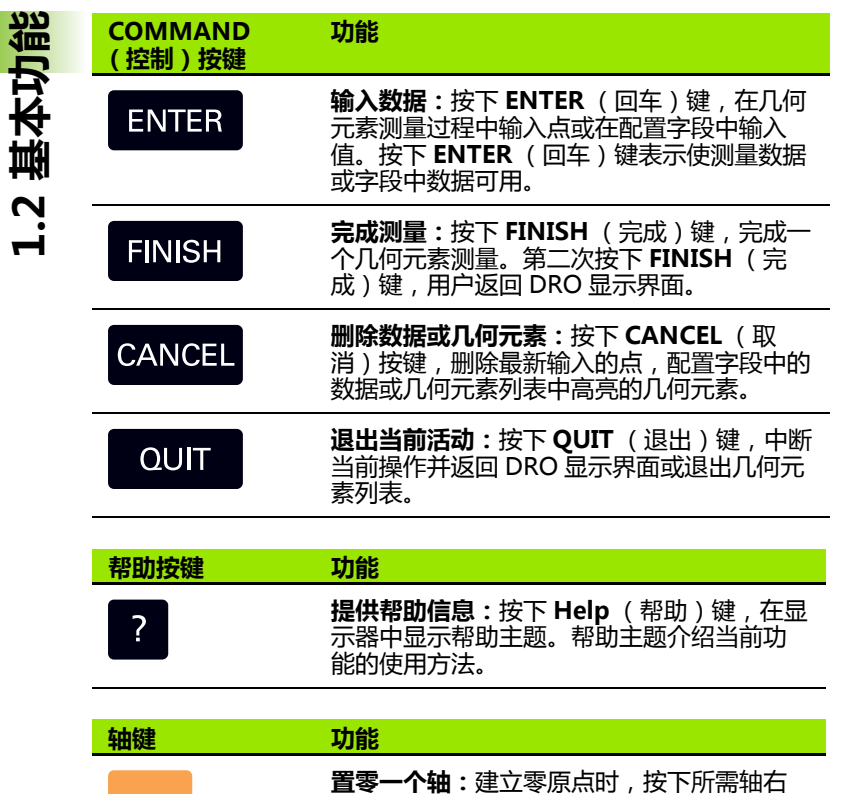

侧的轴键使该轴位置值为零。 **预设一个轴或多个轴:**将所需的一个或多个 轴的位置值预设为新原点时,按下所需轴的 一个或多个轴键。

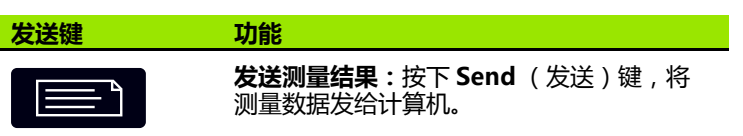

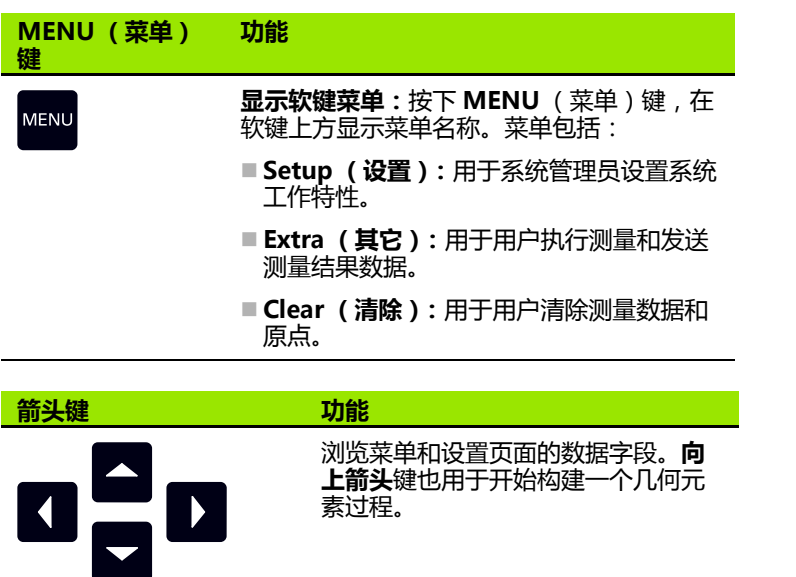

# <span id="page-23-0"></span>**显示模式和软键布局**

DRO 显示界面用以下四种操作模式之一显示信息:

- DRO 模式显示轴的当前位置值
- **几何元素计算模式**显示界面有两个可切换的显示页,显示全部测量 结果和所采集的点数据集
- **几何元素测量模式**显示几何元素类型, 测量中采集的点和轴的当前 位置值
- 设置模式显示系统信息页和设置页

用软键改变显示界面中可做的操作。

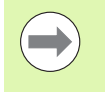

**1.2 基本功能**

1.2 基本功能

**注意** 系统信息和设置页及软键的说明,请见第2章:系统安 装,设置和技术参数。

#### <span id="page-23-1"></span>**DRO 模式页**

DRO 页显示:

- 左侧显示被测几何元素的几何元素列表
- 右上角显示测量单位和当前原点
- ■全部轴的当前位置
- ■零件对正状态:轴符上的小矩形表示零件与测量轴对正 (执行了偏 转)

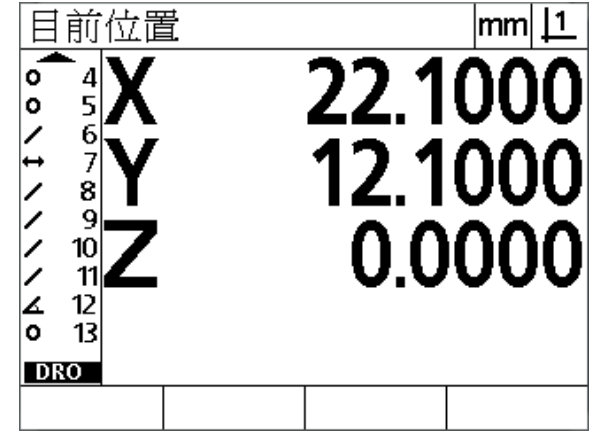

DRO 当前位置页显示轴的当前位置

#### <span id="page-24-0"></span>**几何元素计算模式页和软键**

几何元素计算页有两个可切换的显示页面,用 **View** (查看)软键查 看:

- 左侧显示被测几何元素的几何元素列表
- 右上角显示测量单位和当前原点
- 几何元素类型和高亮的几何元素数
- 几何元素位置
- 几何和尺寸值, 例如直径, 长度或角度
- 定义几何元素的数据点数
- ■形状误差
- 构建几何元素时所用的父几何元素
- 如有构建的几何元素, 表示该几何元素
- 定义一个几何元素使用的所收集的数据点集 1000000000000000000000000000000000

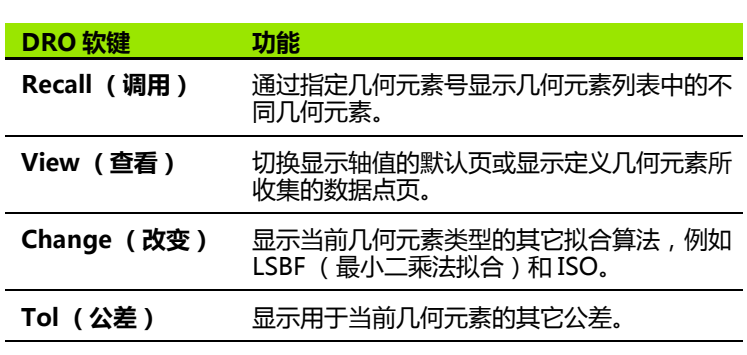

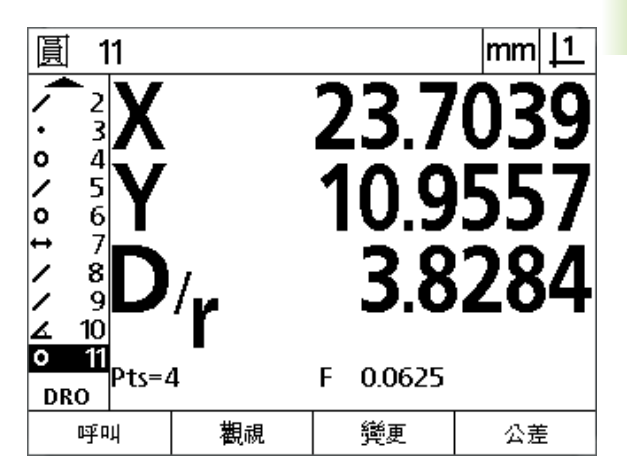

**1.2 基本功能**

1.2 基本功能

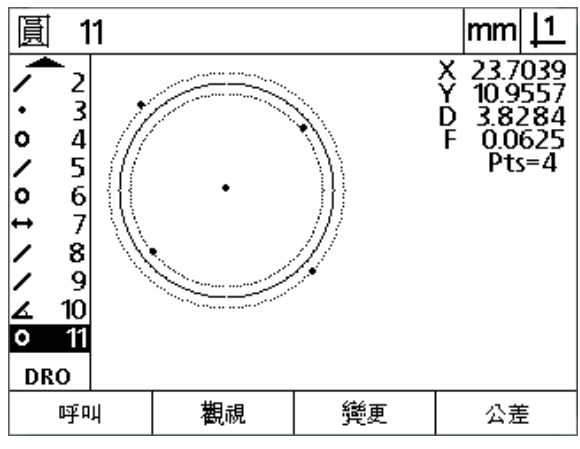

**注意** 公差将在本章后面讨论。

几何元素计算模式页显示数据点

#### <span id="page-25-0"></span>**几何元素测量模式页和软键**

要显示几何元素测量页,按下 **Measurement** (测量)键,启动几何 元素测量功能并显示:

- 左侧显示被测几何元素的几何元素列表
- 右上角显示测量单位和当前原点
- 被探测几何元素类型和采集的数据点数量
- ■全部轴的当前位置

**1.2 基本功能**

1.2 基本功能

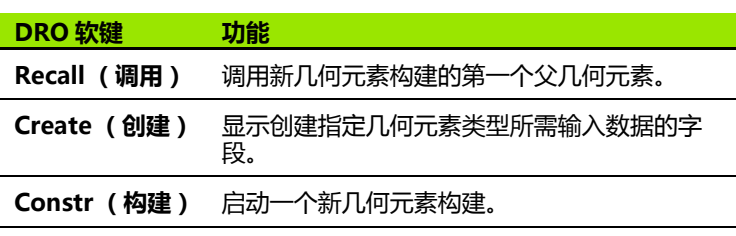

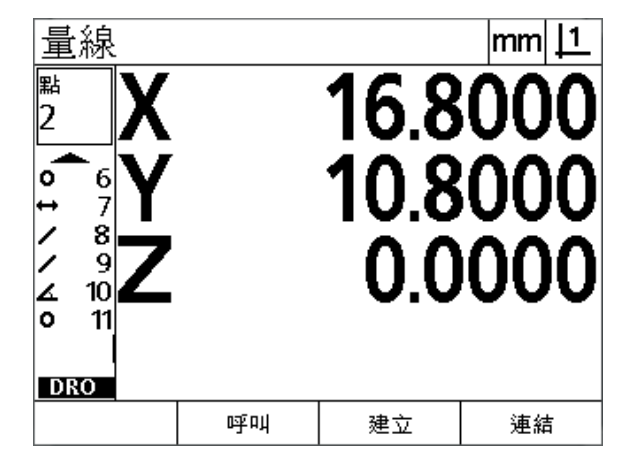

几何元素测量模式页显示几何元素类型和采集的点

#### <span id="page-26-0"></span>**菜单**

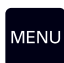

按下 **MENU** (菜单)键,在 LCD 页的底部软键上方显示菜单 名称。按下菜单软键,显示相应菜单页。菜单包括:

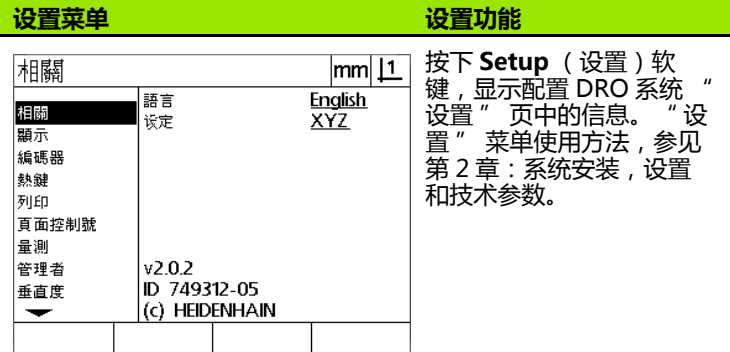

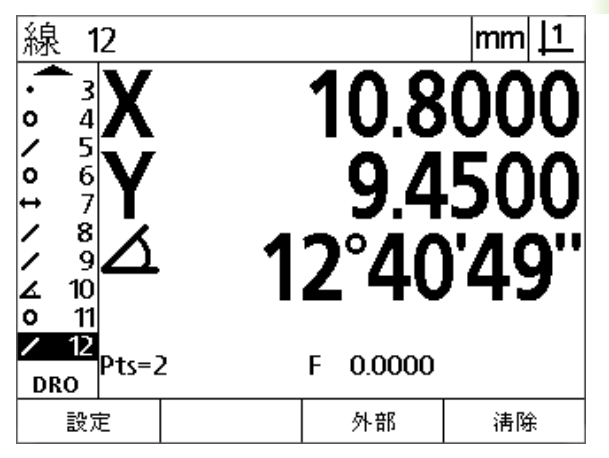

**1.2 基本功能**

1.2 基本功能

菜单名称显示在 LCD 页底部的软键上方

**注意**

进入设置菜单的设置数据有密码保护,仅限系统管理员和 其它有资质技术人员访问。设置错误可导致严重测量误 差。

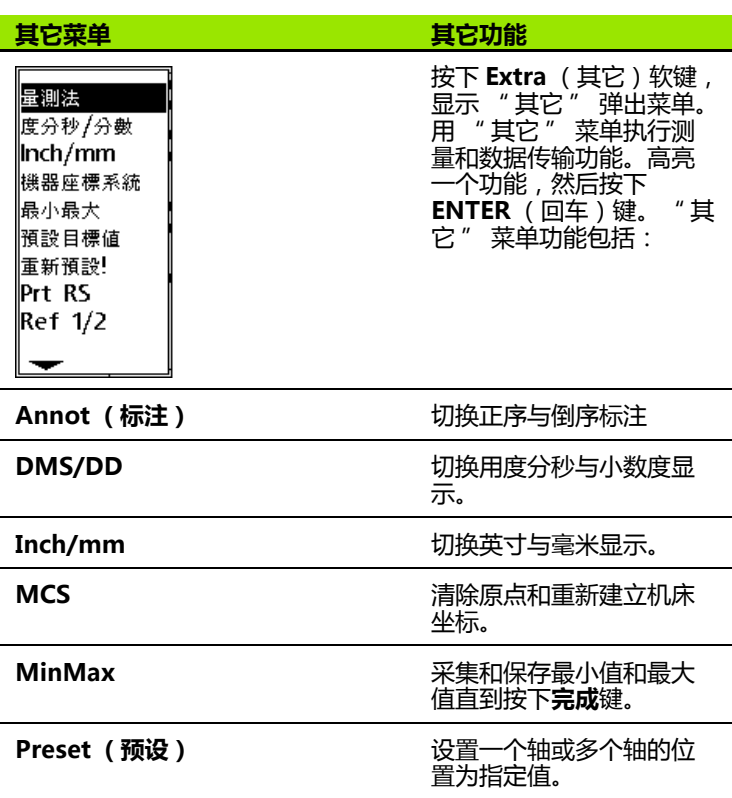

1.2 基本功能 **1.2 基本功能**

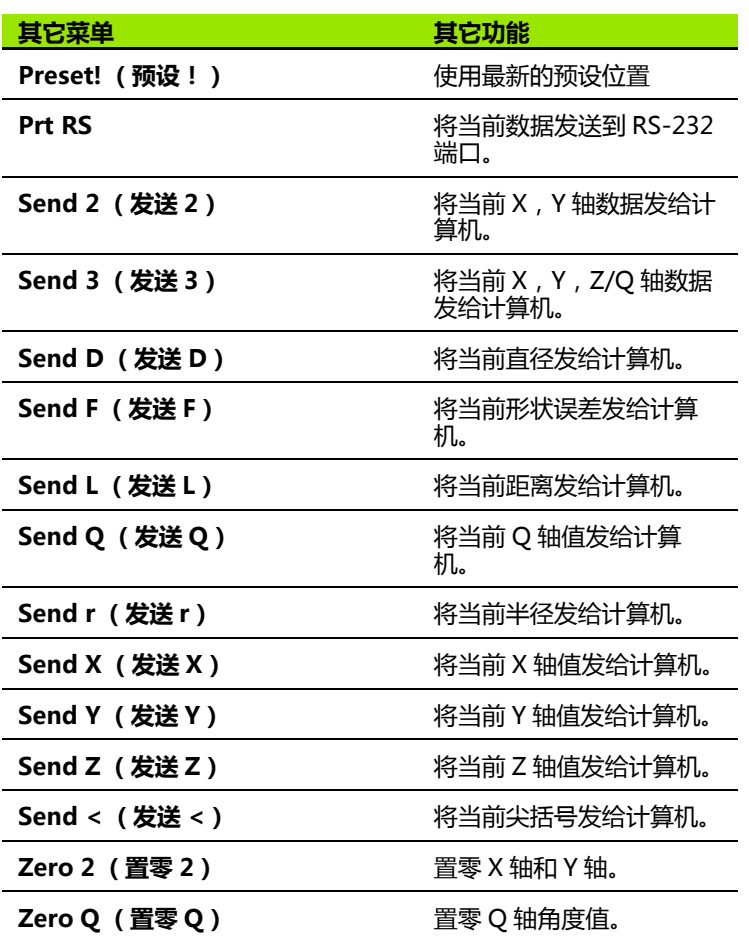

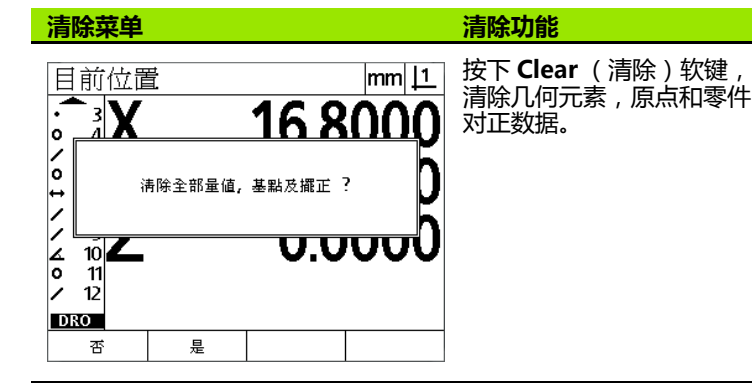

# <span id="page-28-0"></span>**1.3 准备测量**

# <span id="page-28-1"></span>**开机启动**

▶ 启动本产品。电源开关在机箱背面。电源开机后或断电后, 显示开 机启动页。参见第19页 "第一次开机启动". ▶按下 ENTER (回车)按键, 从开机启动页转到 DRO。

如果将本产品设置为系统开机时建立机床零点,系统提示执行参考点 回零或提示手动指定轴参考位置值。

# <span id="page-28-2"></span>**建立机床零点**

可重复的机床零点是 DRO 对机床几何进行正确修正的基础。

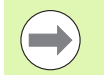

如果未进行校准,建议不要使用机床。否则将导致未知位 置误差。

通常,校准需要用编码器的参考点进行参考点回零。为在机床开机后 建立机床零点:

▶ 将滑台的每一个轴进行参考点回零操作。 如果用手动位置确定机床零点:

▶ 对每一个轴将滑台移至固定参考点位置并按下 ENTER (回车)按 键。

# <span id="page-29-0"></span>**选择所需标注**

**1.3 准备测量** 1.3 准备测量

标注用于确定每一个几何元素类型所需采集的测量点数量。

- 正序标注:使用正序标注需要每一个几何元素类型已达到所需点数。 使用正序标注时,所需点数显示在显示屏的左上角位置。随着点的 输入,所需点数字逐渐减小。由于正序标注需要固定数量的点,因 此系统自动完成测量并在输入最后一个所需点时显示几何元素。要 完成正序标注测量,不需要按下 **FINISH** (完成)键。
- **倒序标注:**使用倒序标注允许操作人员确定每一个几何元素的点数。 倒序标注随着输入的进行在屏幕左上角位置显示采集的总点数。需 要按下 **FINISH** (完成)键,完成倒序标注测量。

#### <span id="page-29-1"></span>**切换正序和倒序标注**

按下**菜单 >Extra (其它)>Annot (标注)>Enter (回车)**

# <span id="page-30-0"></span>**使零件对正测量轴**

**注意**

精确测量需要零件与测量轴准确对正。如果零件未对正,将造成余弦 测量误差。用偏转功能使机床坐标转换为零件坐标并补偿零件的不对 正量。每次将新零件安装到测量系统后都需要测量偏转角。

沿测量轴探测零件的一个直线边,测量偏转线。一条直线至少需要两 个点,但探测的点多可以提高精度。

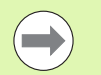

这里用一个零件边进行对正为例说明。零件对正可对一条 边之外的零件几何元素进行。例如,根据需要,可对两孔 的中心线连线与测量轴对正。

偏转对正边或对正线需与测量轴的夹角在 45 度以内。

#### <span id="page-30-1"></span>**执行零件对正 (偏转)**

**注意**

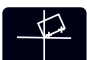

▶按下 **Skew** (偏转)键。

 沿零件边至少探测两个点。本例中,探测零件底边的 三个点使零件与 X 轴对正。

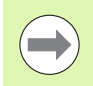

零件也可以用对 Y 轴垂直的边对正。

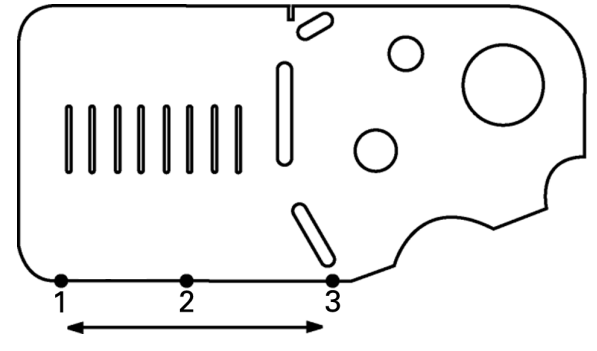

探测三个点,使零件的底边与 X 轴对正

# <span id="page-31-0"></span>**建立原点**

零件纠偏后建立基准原点。可创建两个原点。通常,原点 1 是零原点 和用作绝对原点或主原点,而原点 2 用作增量原点或临时原点。

原点可设置为零或预设为指定值。

建立原点的两个方法:

■置零或将 X 轴和 Y 轴预设在一个点位置处或一个圆的圆心点位置处

■置零或将X轴和Y轴预设在一个点位置处或一个用父几何元素构建的 圆心点位置处

原点可通过探测点创建也可通过探测圆的圆心创建,但更常用的方法 是用重要的父几何元素构建的点创建,例如偏转的对正线和第二个零 件边线创建。下面是用构建的点创建原点的举例。

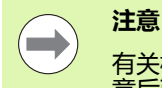

有关构建和构建所需的几何元素测量的详细说明,参见本 章后面。但,下例可以简要说明构建方法。

#### <span id="page-31-1"></span>**探测偏转和零件边线以构建点**

沿零件底边探测偏转对正线和探测零件左边线。用这些直线构建原 点。

执行零件偏转对正,使底边与 X 轴对正

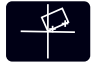

- ▶ 按下 **Skew** (偏转)键。
	- ▶ 沿底边探测 3 个点 (点 1,点 2 和点 3)。
	- ▶ 按下 FINISH (完成)键,完成偏转线测量。

#### 沿左侧边线探测直线

- 
- ▶按下 Line (直线)键。
- ▶ 沿左侧边线探测 3 个点 (点 4,点 5 和点 6)。

▶按下 FINISH (完成)键,完成第二条线测量。

现在,DRO 显示器的左侧显示偏转线和左边线在几何元素列表中。下 面为用这些父几何元素构建点的方法。

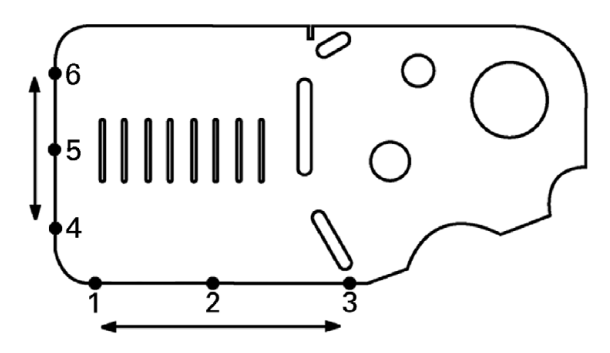

对底边执行偏转并探测左边线

#### <span id="page-32-0"></span>**用直线几何元素构建一个原点。**

 $\times$ 

用偏转线和左边线构建一个原点。

 按下 **Point** (点)键。显示 Probe Point (探测点) 页。

▶按下**向上箭头 > ENTER** (回车)键,开始构建并选择 直线几何元素 (2)。界面改为显示 Construct Point (构建点)页,将检查几何元素 2 和高亮偏转线几何 元素 1。

- ▶ 按下 **ENTER** (回车)键, 检查几何元素 1。
- ▶按下 FINISH(完成)键,完成用两条相交的父直线 几何元素的交点构建点。

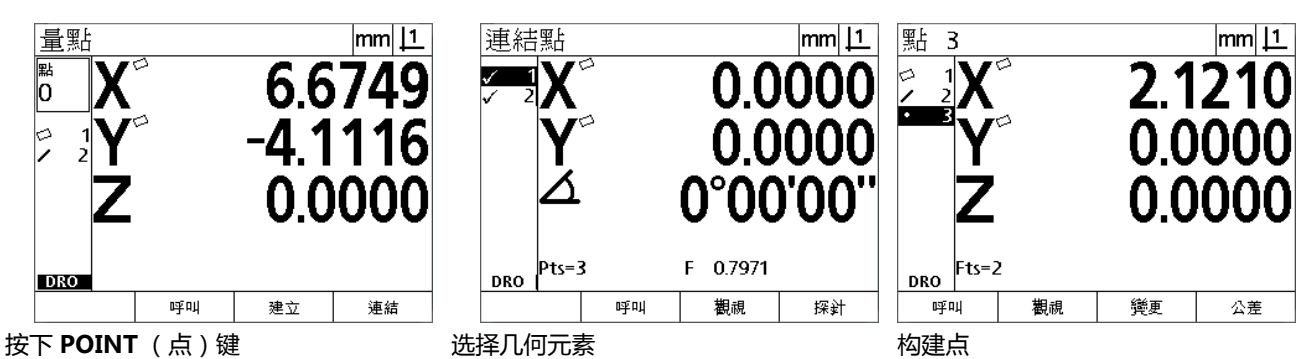

#### <span id="page-32-1"></span>**置零原点**

原点可被置零或为预设值。本例将用一个点几何元素创建一个零参考 原点。

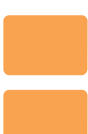

▶按下 X 轴键和 Y 轴键, 使点的位置值为零。

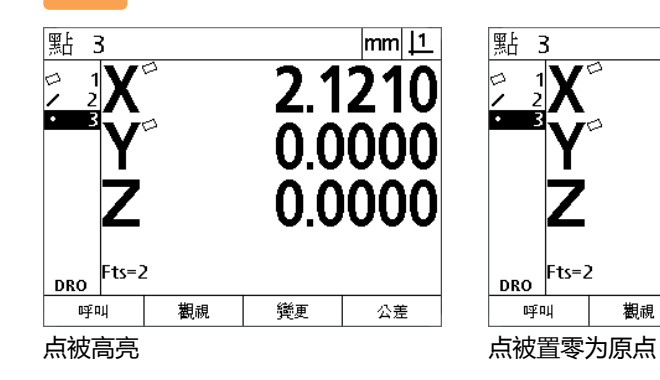

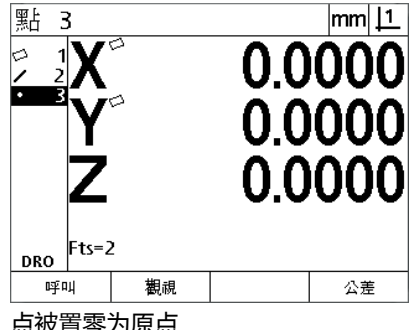

#### <span id="page-33-0"></span>**预设原点**

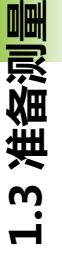

原点可被置零或为预设值。本例将用一个点几何元素创建一个预设参 考原点。

- 按下 **MENU** (菜单)**>Extra (其它)>Preset (预 设)>Enter** (回车)键,显示预设页。
- 按下所需 **Axis** (轴)键并输入该轴的预设值。
- ▶根据需要按下另一个 Axis (轴)键并输入该轴的预设 值。

▶按下 FINISH (完成)键, 将原点预设为指定值。

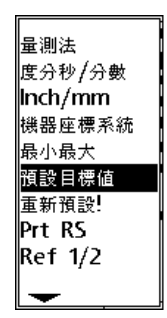

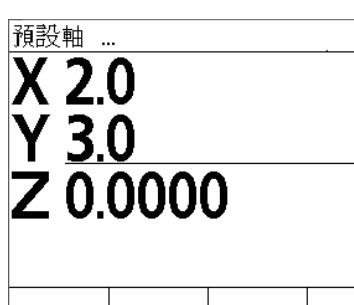

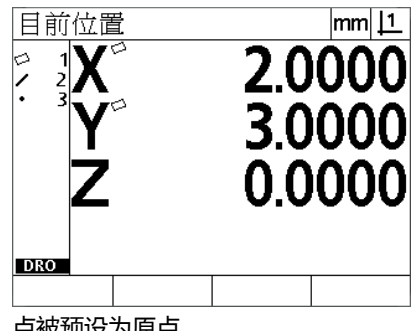

**预设**用 EXTRA (其它)菜单选择 输入预设值 点被预设为原点

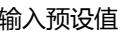

# <span id="page-34-0"></span>**1.4 测量零件几何元素**

# <span id="page-34-1"></span>**零件几何元素**

通过探测零件有代表性的几何尺寸的数据点测量几何元素。例如,围 绕一个圆的圆周探测多个点,得到该圆的几何数据和图形。通过这种 手动测量,被测的几何称为**几何元素**,也可以按下 **View** (查看)键 显示其数字和图形。几何元素有多种类型和每一种有不同的尺寸信 息。例如,圆有圆心点位置和半径,点有其位置,和角度有度数。

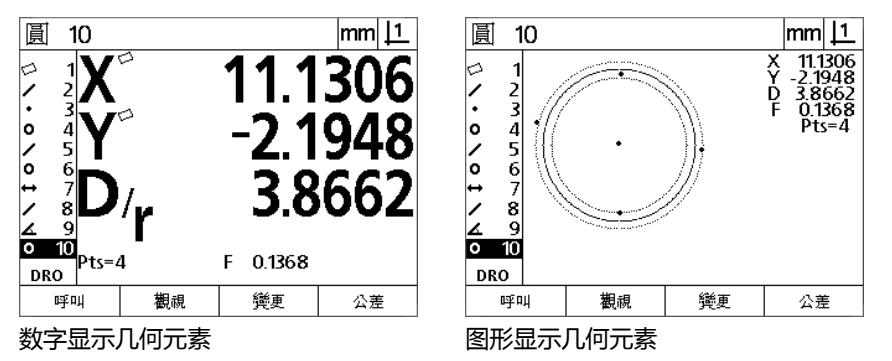

## <span id="page-34-2"></span>**几何元素列表**

一个几何元素被测量时,该几何元素就加入到几何元素列表中。LCD 显示器左侧的几何元素列表显示全部被测几何元素,在 DRO 和测量 模式中这些信息可见。每一个几何元素用一个数字和代表其类型的图 标 (例如圆,直线等)标识。几何元素列表可有 100 个几何元素。用 **箭头**键浏览该列表。高亮需所需几何元素或将几何元素数据发给计算 机。在几何元素列表中选择构建新几何元素的父几何元素。用 **CANCEL** (取消)键或按下 **MENU** (菜单)键然后按下 **Clear** (清 除)软键删除几何元素。通常,每次开始新测量前,用户需删除几何 元素列表中的旧几何元素、原点和偏转。

## <span id="page-34-3"></span>**探测零件几何元素**

用十字线探测零件几何元素。

#### <span id="page-34-4"></span>**用十字线探测**

 移动滑台使十字线在所需几何元素点处并按下 **ENTER** (回车)键。 被测点将添加到该几何元素所需点中。

# <span id="page-35-0"></span>**测量几何要素**

ND 12x 可测量点,直线,圆,距离和角度几何元素。用**倒序标注** ([参见第 30 页 " 选择所需标注 "\)](#page-29-0)法测量一个几何元素:

- ▶按下所需几何元素 Measurement (测量)键
- 探测所需点
- ▶ 按下 **FINISH** (完成)键

#### <span id="page-35-1"></span>**自动重复**

用自动重复功能测量同一类型的多个几何元素 (例如一系列圆)。按 下所需几何元素 **Measurement** (测量)键两次,激活自动重复功 能。例如,按下 **Circle Measurement** (圆测量)键两次,测量一系 列圆。选择自动重复功能后," 探测 " 几何元素页显示 " 探测 " 多个几何元素页。例如 , "探测圆 " 页变为下面的探测 "多个圆 " 页。

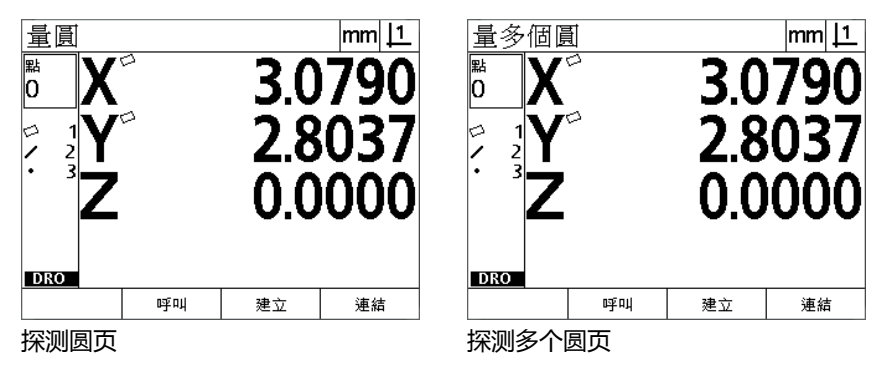

用**自动重复和正序标注**功能加快重复性测量速度。例如,测量十余个 圆,用户测量每一个圆时需要按下一次 **Circle Measurement** (圆测 量)键而且每测量一次需要按下一次 **FINISH** (完成)键。如果使用 自动重复功能和正序标注功能进行相同测量,用户只需要先按下两次 **Circle Measurement** (圆测量),完成全部 12 个圆的测量后按下 **FINISH** (完成)键一次。按下 **FINISH** (完成)键,关闭自动重复 功能。

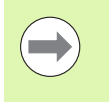

**注意**

#### 后面几页将给出测量举例并将用十字线探测随机提供的 2- D 演示件的多个点。
## **1.4 测量零件几何元素** 1.4 测量零件几何元素

#### **测量多点**

几何点是最容易测量的几何元素。只需测量一点就能定义一个点的位 置。可探测的最大点数为 100 个,系统计算测量一个点的平均值。

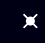

▶按下 Point Measurement (点测量)键。显示 Probe Point (探测点)页。按下该键两次,用自动 重复功能测量一系列点。

- 移动滑台使十字线在所需点位处并按下 **ENTER** (回 车)键。
- ▶按下 FINISH (完成)键,完成测量。将显示点位且 点几何元素将添加到几何元素列表中。

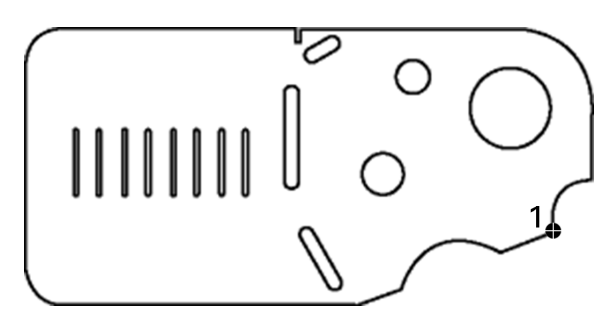

探测零件上的一个点

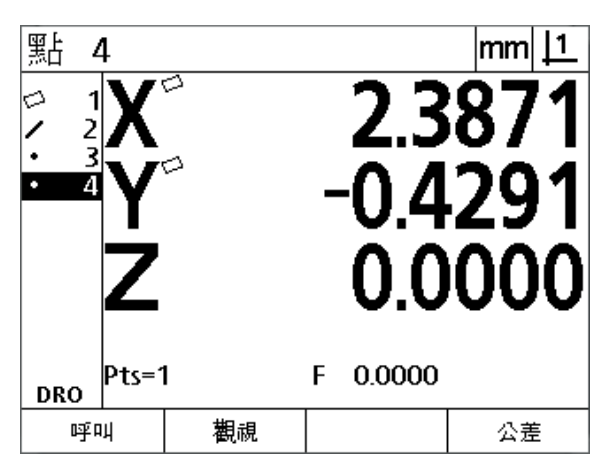

该图显示了点位且点几何元素添加到了几何元素列表 中

#### **测量直线**

测量一条线至少要需要 2 个点。可探测最大点数为 100 个,系统通过 拟合算法确定一条直线。

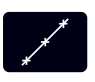

▶按下 Line Measurement (直线测量)键。将显示 探测直线"页。按下该键两次,用自动重复功能 测量一系列直线。

- 移动滑台使十字线在一条直线的一个端点位置并按下 **ENTER** (回车)键。
- 移动滑台使十字线在一条直线的另一个端点位置并按 下 **ENTER** (回车)键。
- ▶按下 FINISH (完成)键,完成测量。将显示直线位 置和角度并将直线几何元素添加到几何元素列表中。
- ▶根据需要按下 Change (改变)软键,修改直线拟合 算法。

直线拟合算法包括:

- LSBF: 用形状拟合的最小二乘法确定拟合线。
- ■ISO: 用最小形状偏差确定拟合线。

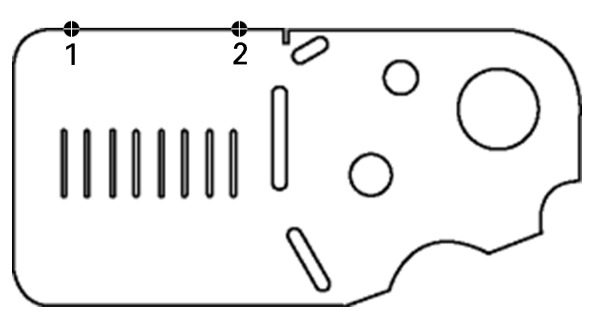

探测零件上的一条直线

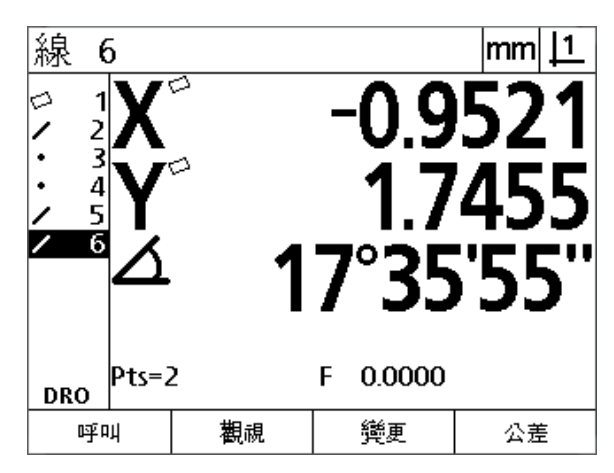

该图显示直线位置和角度并将直线几何元素添加到了 几何元素列表中

**1.4 测量零件几何元素**

1.4 测量零件几何元素

## **1.4 测量零件几何元素** 讷元素 测量零件】 4.

#### **测量圆**

测量一个圆至少要需要 3 个点。可探测最大点数为 100 个,系统通过 拟合算法确定一个圆。

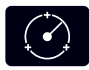

- ▶按下 Circle Measurement (圆测量)键。将显示 探测圆"页。按下该键两次,用自动重复功能 测量一系列圆。
- 移动滑台使十字线在圆周的一个点位置处并按下 **ENTER** (回车)键。
- 移动滑台使十字线在圆周上均匀分布的两个其它点位 置处,并按下 **ENTER** (回车)键,采集每一个点数 据。
- ▶按下 FINISH (完成)键,完成测量。将显示圆位置 和直径并将圆几何元素添加到几何元素列表中。
- ▶按下**向左**或**向右箭头**键,根据需要切换显示直径与半 径。
- ▶根据需要﹐按下 Change(改变)软键﹐修改圆拟合 算法。

圆拟合算法包括:

- LSBF: 用形状拟合的最小二乘法确定拟合线。
- ■ISO:用最小形状偏差确定拟合线。
- ■外圆:生成最大圆。
- ■内圆:生成最小圆。

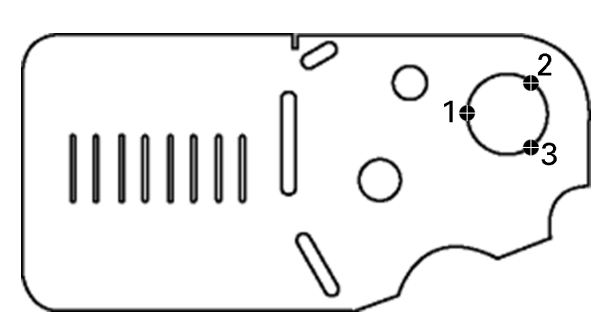

探测零件上的一个圆

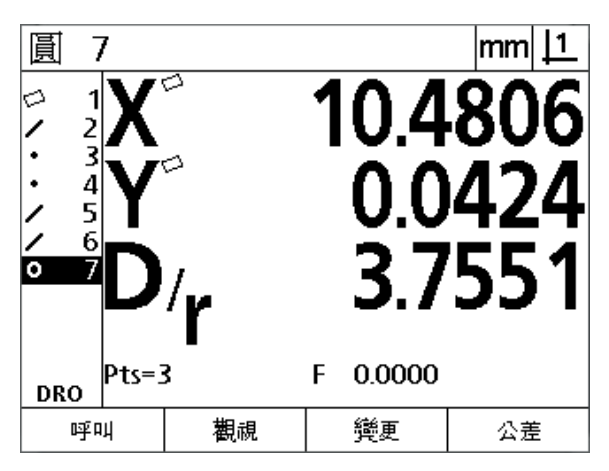

显示圆位置和直径并将圆几何元素添加到了几何元素 列表中

#### **测量距离**

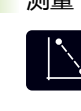

**1.4 测量零件几何元素**

1.4 测量零件几何元素

测量一段距离需要两个点。

- ▶按下 Distance Measurement (距离测量)键。将 显示 " 探测距离 " 页。按下该键两次,用自动重复 功能测量一系列距离。
- 移动滑台使十字线在两个点的第一点处并按下 **ENTER** (回车)键。
- 移动滑台使十字线在两个点的第二点处并按下 **ENTER** (回车)键。
- ▶按下 **FINISH** (完成)键,完成测量。将显示 X, Y 和 矢量距离并将距离几何元素添加到几何元素列表中。
- ▶用 Z 轴时, 按下**向左**或向右箭头键, 根据需要切换显示 矢量距离 (L)直径与 Z 轴高度。矢量距离计算中不 用 Z 轴高度。

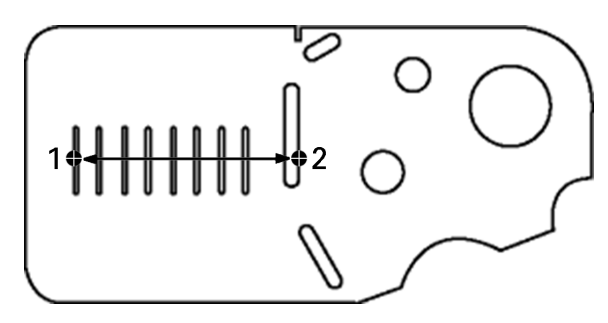

探测零件上的一段距离

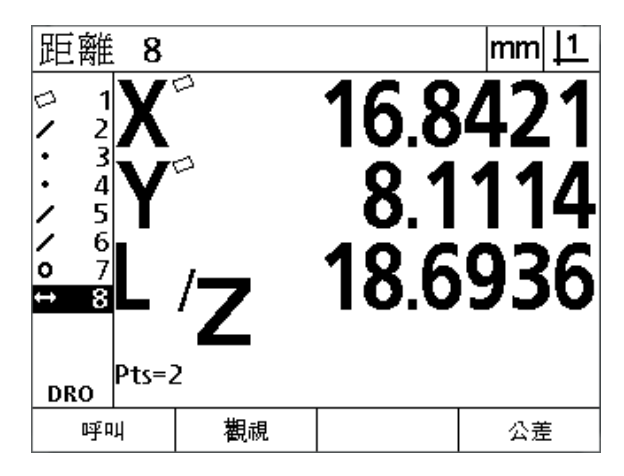

显示 X,Y 和矢量距离并将距离几何元素添加到了几 何元素列表中

#### **测量角度**

至少需要测量一个角两条边上均匀分布的 4 个点。两条角边上可探测 的最大点数为 100 个。每一角边上探测至少两个点后,可用任何比例 使其它探测点在两条角边上均匀分布。例如,第一条角边用 4 个点确 定,第二条角边用 8 个点确定。

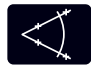

▶按下 Angle Measurement (角度测量)键。将显示 " 探测角度 " 页。按下该键两次,用自动重复功能 测量一系列角。

- ▶移动滑台使十字线在第一条角边上均匀分布的至少两 个点位置处,并按下 **ENTER** (回车)键,采集每一 个点数据。
- ▶按下 FINISH (完成)键,完成测量第一条角边。
- ▶移动滑台使十字线在第二条角边上均匀分布的至少两 个点位置处,并按下 **ENTER** (回车)键,采集每一 个点数据。
- ▶按下 **FINISH** (完成)键,完成角测量。显示角度和 顶角位置。角几何元素和两条角边几何元素将添加到 几何元素列表中。
- ▶按下 Change(改变)软键﹐根据需要改变角类型。

角类型包括:

- ■INCLD:包括角  $(A1)$ 。
- 360-A1: 360 度 包括的角。
- ■180+A1:180 度 + 包括的角。
- ■180-A1:180 度 包括的角

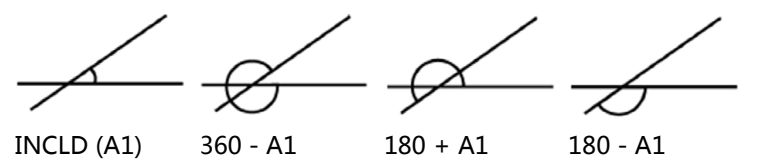

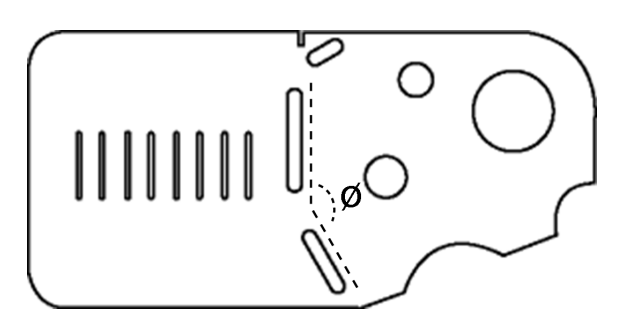

零件上的槽几何元素形成的夹角 (Ø?

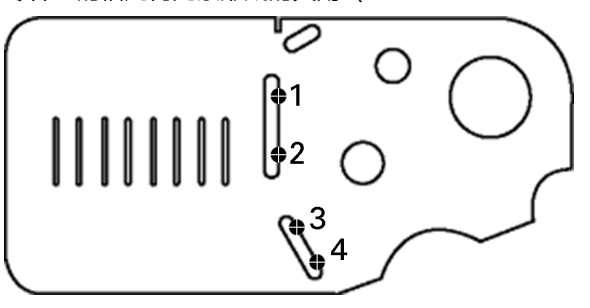

探测零件上一个角的两条角边

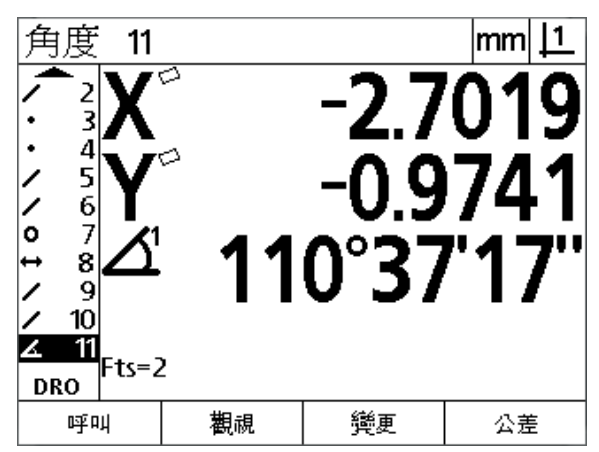

显示角度和顶角位置。角度和角边添加到几何元素列 表中

## **1.5 创建零件几何元素**

#### **创建几何元素**

" 创建零件元素 " 功能用于创建零件几何中没有的几何元素。这些 几何元素可用作进行检测的参考点。例如,为了测量相对零件几何形 外的一个点的几何元素,用户可创建一个参考点 .

用户可创建点,直线,圆,距离,角和零件偏转。创建的几何元素与 探测的几何元素基本相同,唯一区别是创建的几何元素是理论几何元 素,因此没有形状误差和公差值。

创建的几何元素与构建的几何元素不同,本章后面将讨论构建的几何 元素。创建的几何元素由用户定义。例如,要创建一个圆,用户定义 圆心位置和直径或半径。构建的几何元素用已测量或已创建的父几何 元素构建。例如,用户可以构建几何元素列表中两点或多点间的一条 直线。构建的几何元素可有形状误差和公差值。

#### **创建几何元素**

创建几何元素的方法适用于所有几何元素类型。创建一个几何元素:

- ▶按下所需几何元素 Measurement (测量)键
- ▶按下 Create (创建)软键
- 输入所需几何元素数据
- ▶按下 **FINISH** (完成)键

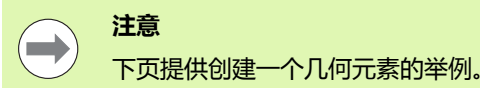

#### **创建一个几何元素举例**

本例中,创建一个圆:

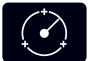

▶按下 **CIRCLE MEASUREMENT**(圆测量)键,显示 " 探测圆 " 页。

- ▶按下 Create (创建)软键,显示 "创建" 数据输入 页。
- 输入圆心位置和直径 (或半径)值。
- ▶按下 **FINISH** (完成)键。显示器显示新圆并添加到 几何元素列表中。

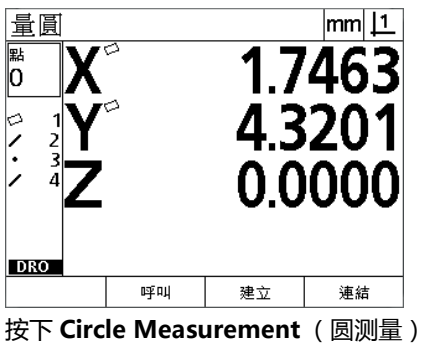

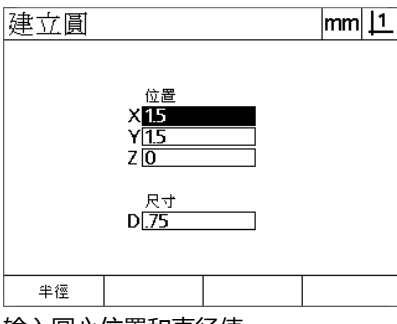

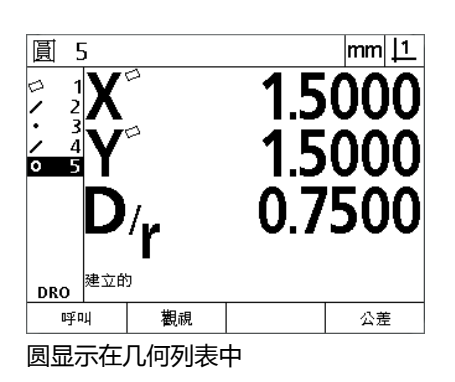

键

输入圆心位置和直径值 圆显示在几何列表中

## **1.6 构建零件几何元素**

#### **构建的几何元素**

**注意**

新几何元素可通过探测、创建的或从几何元素列表中构建的其它几何 元素构建。执行偏转对正、设置原点和测量父几何元素间关系时经常 需要构建几何元素。

用户可构建点,直线,圆,距离,角和零件偏转。构建的几何元素可 与被探测几何元素相同。可有形状误差和公差值。

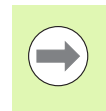

如果构建中没有所需父几何元素或不支持的父几何元素, 将显示出错信息 "Invalid construction" (无效构建)。

#### **构建几何元素**

构建几何元素的方法适用于所有几何元素类型。构建一个几何元素:

- 按下所需几何元素 **Measurement** (测量)键
- ▶ 按下 Constr (构建)软键或按下**向上箭头**键
- ▶ 高亮所需父几何元素, 然后按下 ENTER (回车)键, 选择它
- 继续高亮和选择父几何元素直到选择全部所需几何元素
- ▶按下 **FINISH** (完成)键

**注意**

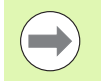

下页提供构建一个几何元素的举例。

#### **构建一个几何元素举例**

本例中,用两个父圆几何元素构建一个新点几何元素:

- ▶ 按下 Point Measurement (点测量)键。
- ▶ 按下 Constr ( 构建) 软键或按下**向上箭头**键, 高亮几何元素列表中 的最后一个几何元素。如果几何元素列表中的最后一个几何元素不 是父几何元素之一,按下**向上箭头**键直到高亮第一个父几何元素。 本例中,第一个父圆几何元素在几何元素列表中的最后。
- ▶按下 ENTER (回车)键,选择高亮的几何元素。列表中的几何元素 位置显示一个对号。

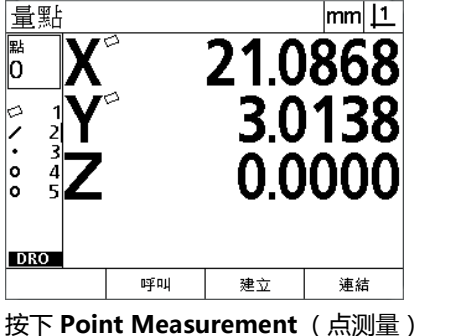

键

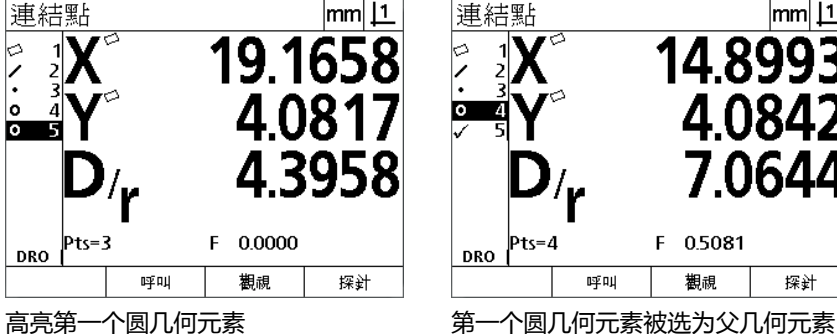

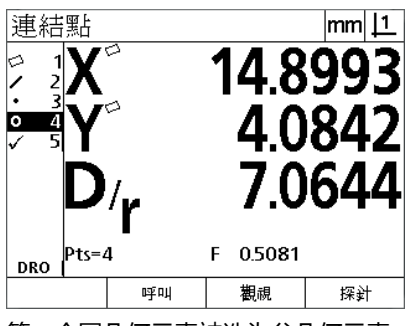

- ▶继续高亮,然后选择其它几何元素直到选择全部所需父几何元素。 本例中,高亮和选择第二个圆几何元素。
- ▶ 按下 FINISH 键, 构建新几何元素。 新点几何元素显示在几何元素列 表中的最后。

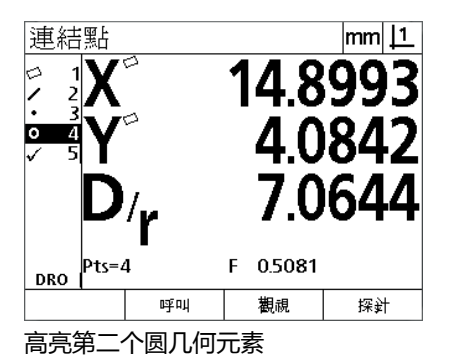

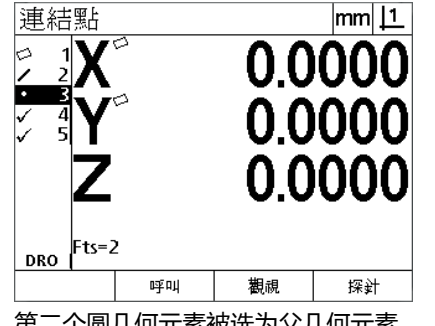

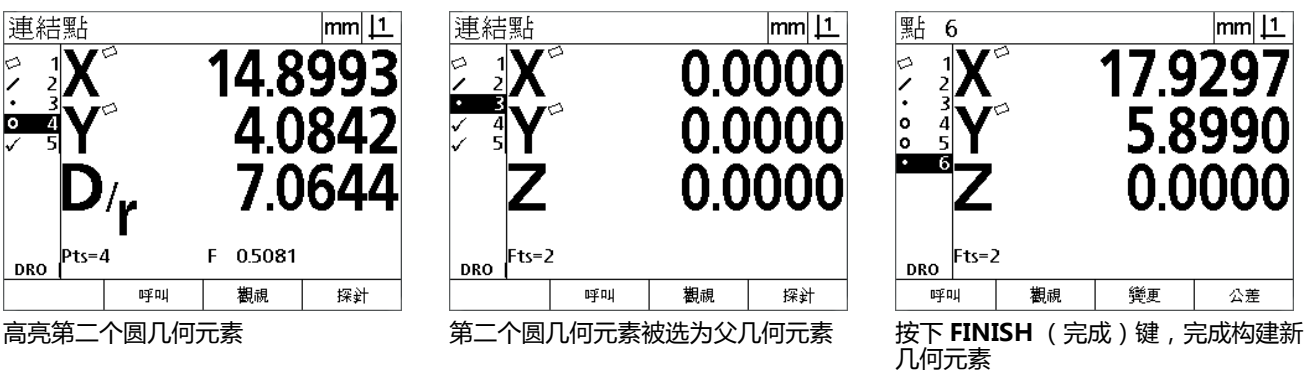

- **1.6 构建零件几何元素** 1.6 构建零件几何元素
- ▶ 按下 View(查看)软键,显示几何元素构建图。本例中,该图显示 两个圆相交的顶部交点位置处构建的**内 1 点几何元素**。
- ▶按下 Change (改变)软键,显示两个父圆几何元素构建的另一个 点几何元素。
- ▶按下所需构建变化软键,改变几何元素构建类型。本例中,选择中 **间点几何元素**,在两个圆圆心间的中点位置构建点。

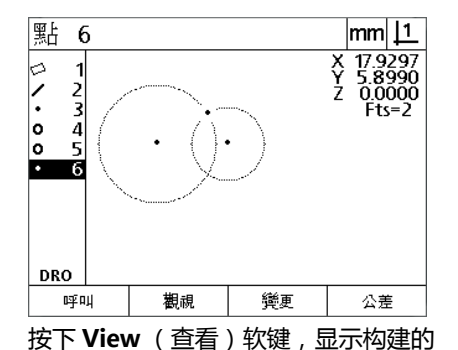

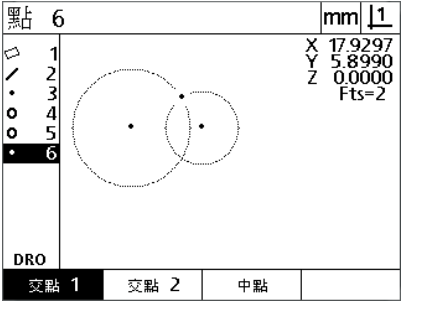

按下 **Change** (改变)软键,显示其它 构建

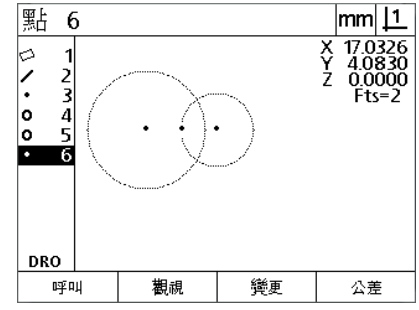

点几何元素类型从 Int 1 (内 1)改为 Mid Pt (中间点)

## 几何元素的图像。

**更多几何元素构建举例**

下面是一部分构建的典型几何元素举例。还可以构建更多几何元素。 如果构建要求无效,系统显示出错信息。

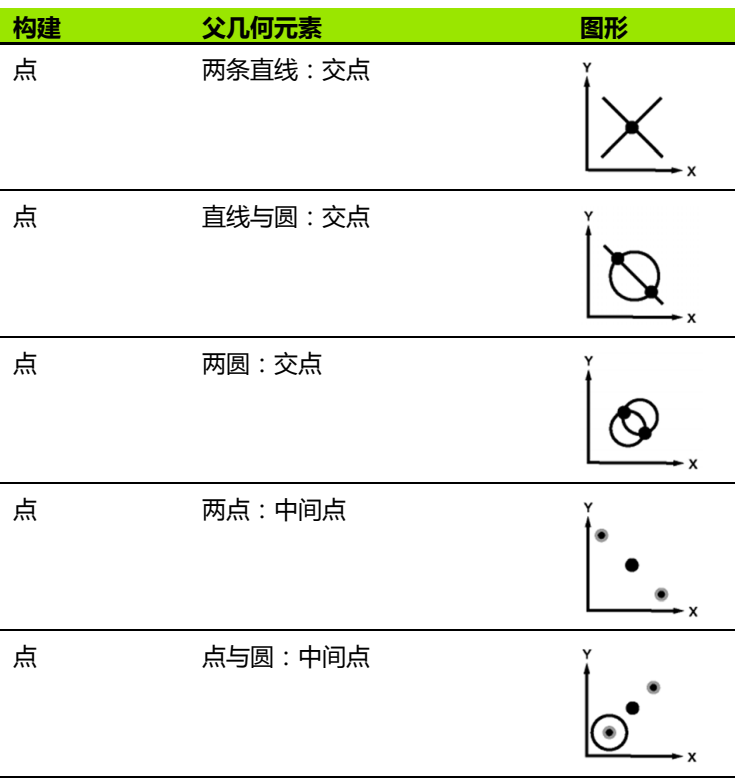

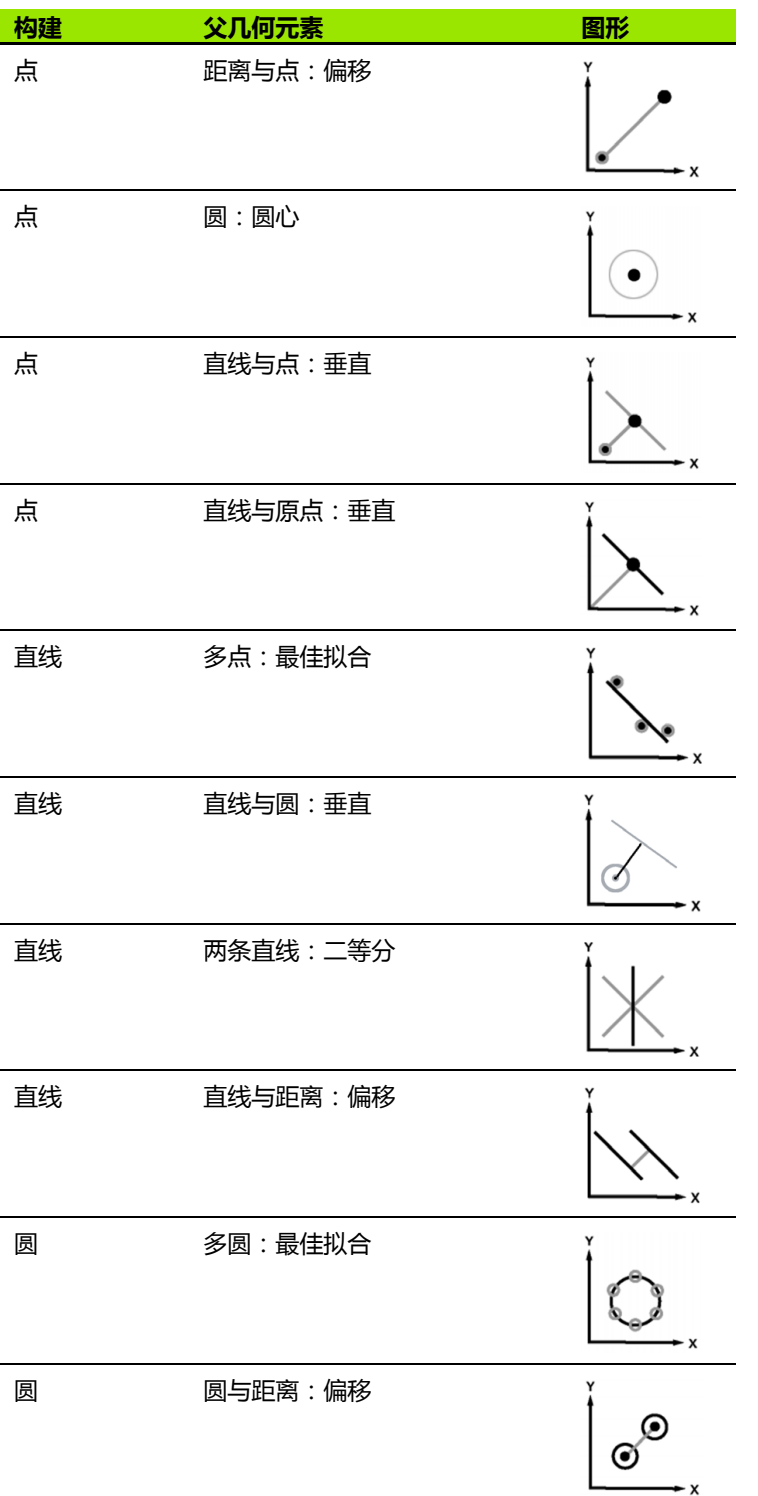

ND 120 QUADRA-CHEK **47**

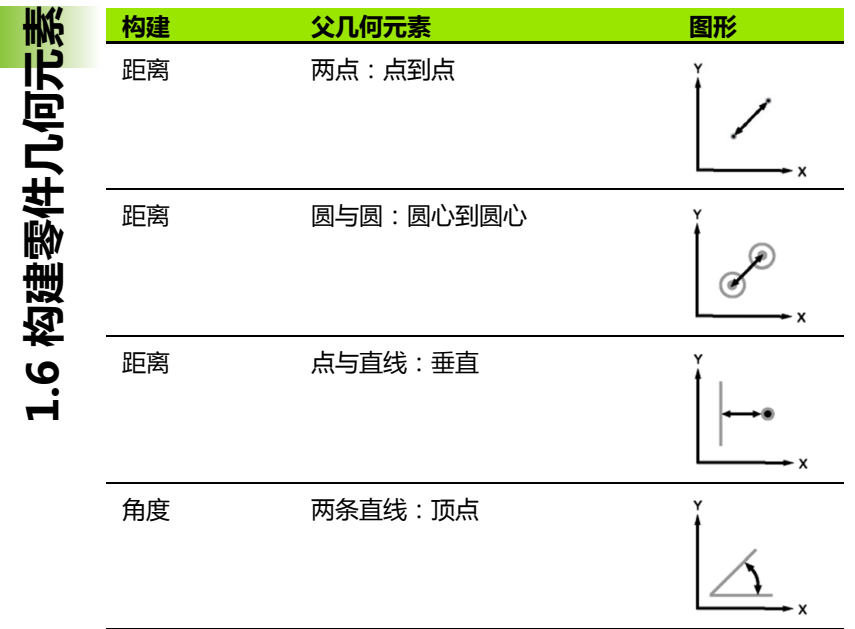

### **1.7 公差**

#### **几何元素公差**

以下为公差。

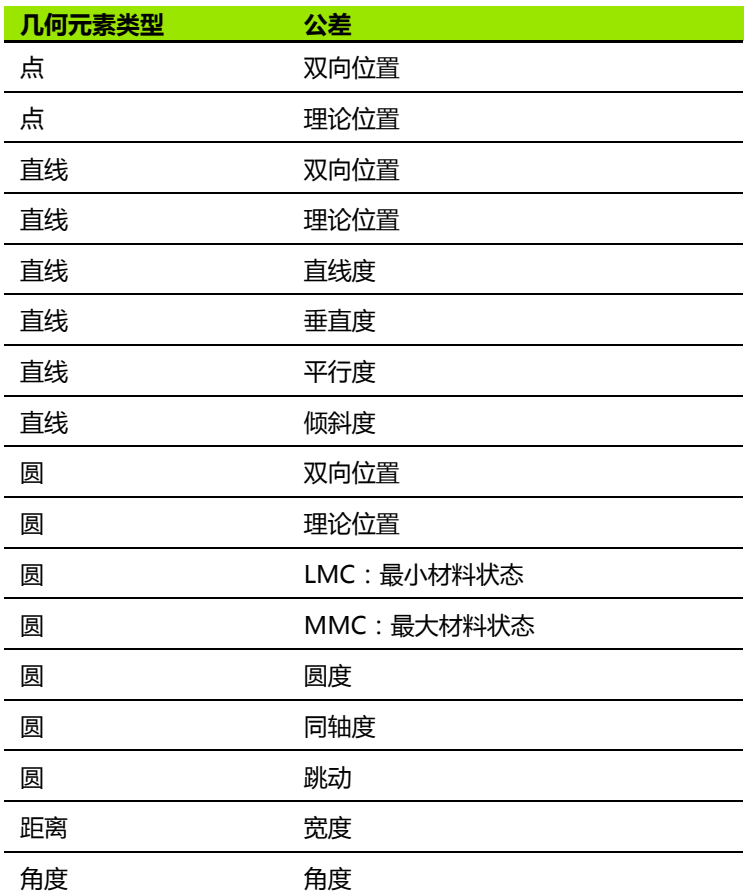

#### **应用公差**

**1.7 公差**

- 应用公差的方法适用于全部几何元素类型。应用公差:
- ▶ 用**箭头**键高亮几何元素列表中的一个几何元素。
- ▶ 按下 Tol (公差)键, 显示公差软键。
- ▶ 按下对应于所需公差类型的软键, 例如圆的跳动公差。显示新页, 其中有名义值和公差值的数据字段。
- ▶ 输入名义值和公差值然后按下 FINISH (完成)键, 显示公差结果。 再次按下 **FINISH** (完成)键返回 DRO 页。

如果公差测试的测量值合格,公差软键框显示对号。如果公差测试的 测量值不合格,**Tol** (公差)软键框显示圆叉号且 DRO 用中空字显 示。

圓

 $\overline{4}$ 

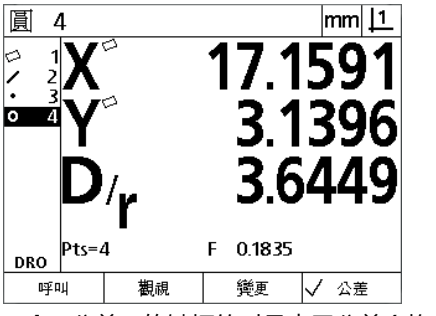

**Tol** (公差)软键框的对号表示公差合格 **Tol** (公差)软键框中的圆叉号和显示的

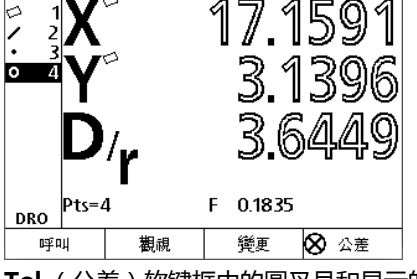

 $|mm|1$ 

中空字符表示公差不合格

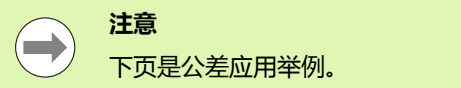

#### **应用公差举例**

本例中,将形状公差 (圆度)用于一个圆几何元素:

- ▶ 用 Arrow (箭头)键高亮几何元素列表中的所需几何元素。本例 中,圆几何元素被高亮。
- ▶按下 Tol (公差)键,显示圆几何元素公差类型:
	- ■Pos (位置)
	- 形状
	- ■跳动
	- ■Con (同心度)
- 按下与所需公差类型对应的软键,显示数据输入页。本例中,按下 **Form** (形状)软键并显示定义圆度公差的数据输入页。开始时, 公差数据字段 (**Tol. Zone** (公差区)中有偏离理想圆的偏差测量 值。

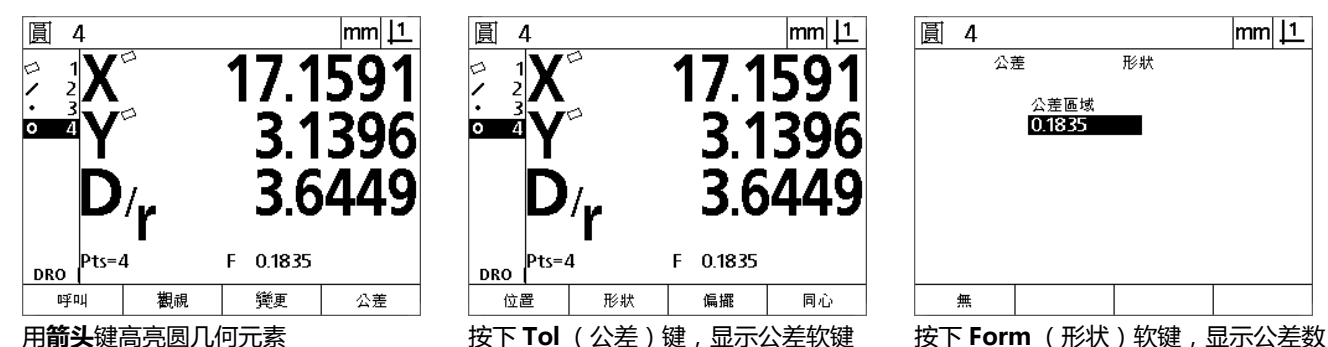

 $|mm|$  11 匱 4 7.159 ら 3.1396 ा 3.6449  $\left| \begin{array}{c} \text{DRO} \end{array} \right|$ Pts=4 F 0.1835 同心 位置 形状 偏擺

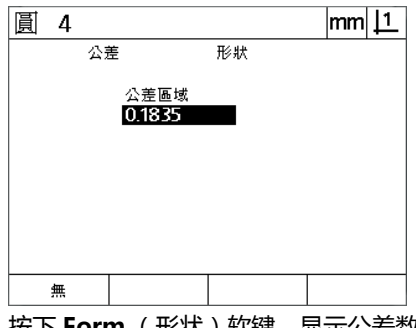

据输入页

**1.7 公差**

- **1.7 公差**
- 在名义公差值数据字段中输入所需名义公差值。本例的圆形状公差 中,只有圆度公差字段,输入公差 0.15。
- ▶按下 FINISH (完成)键,显示公差结果。将显示公差和实际值。本 例中,公差值大于实际值且公差值合格。显示的对号表示检测合格。
- ▶ 再次按下 FINISH (完成)键返回 DRO 页。Tol (公差)软键框再 次显示对号。

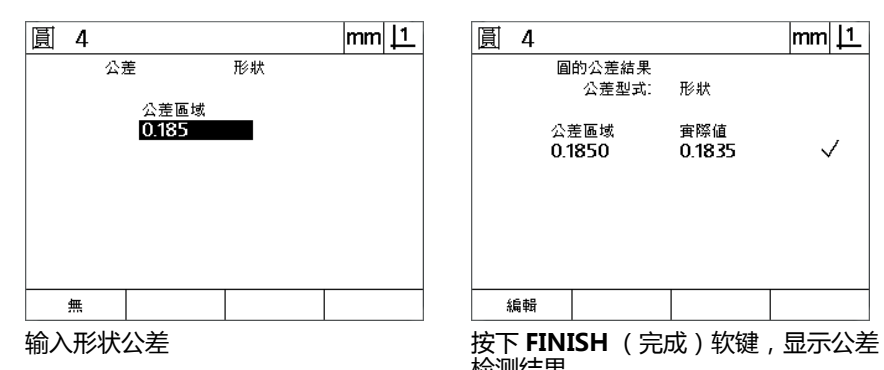

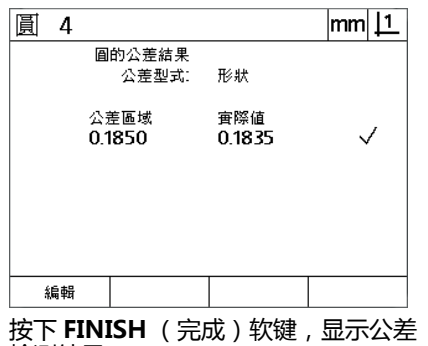

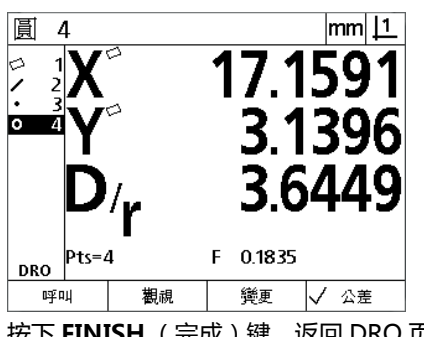

检测结果

按下 **FINISH** (完成)键,返回 DRO 页

### **1.8 报表**

#### **报表**

测量结果的报表可通过 USB 转串口连线发给计算机。

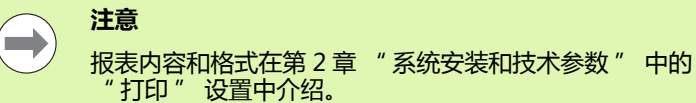

#### 报表类型有:

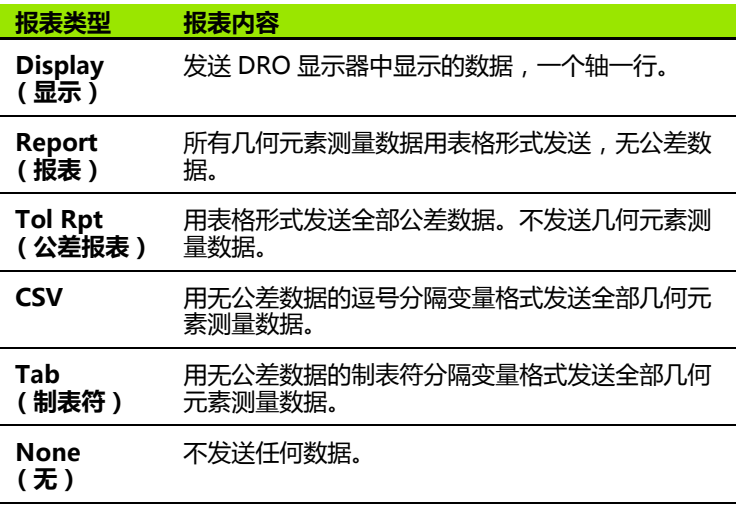

#### **发送报表**

报表允许随时发送。发送报表:

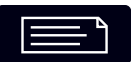

按下几何元素 **Send** (发送)键。

## **1.9 出错信息**

#### **光栅尺错误**

只报告输入编码器光栅尺错误。光栅尺错误通过 DRO 显示器显示横 条不显示数字表示。以下几种情况时可导致光栅尺错误:

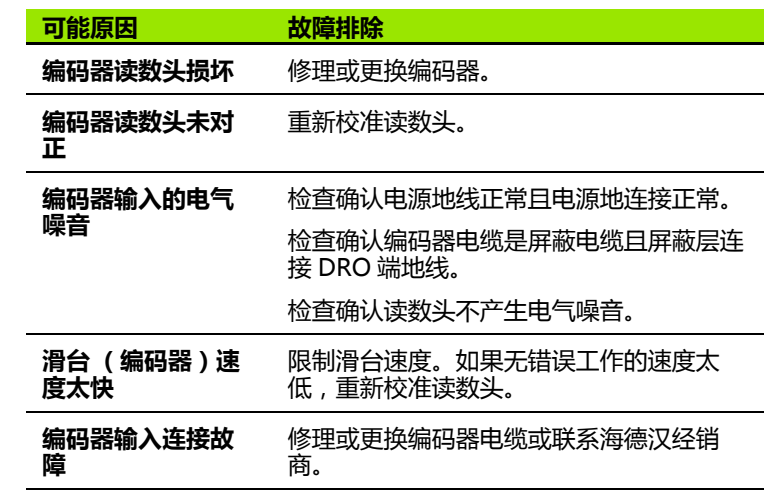

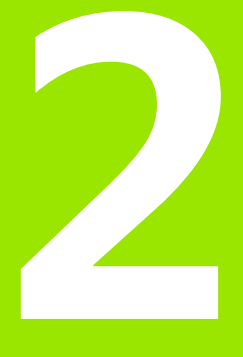

### **系统安装,设置和技术参 数**

# 2.1 系统安装和电<mark>气连</mark>接 **2.1 系统安装和电气连接**

## **2.1 系统安装和电气连接**

#### **零部件**

- 显示单元
- ■电源线
- ■安装说明
- 倾斜 / 旋转架组件

### **辅件**

- 倾斜底座 (ID 625491-01)
- 安装臂 (ID 382893-01 )
- ■安装架 (ID 647702-01)
- QUADRA-CHEK Wedge 通信软件 (ID 709141-01)

#### **系统安装**

DRO 可以安装在倾斜底座上,也可以安装在安装臂或安装架中。详细 信息,参见随辅件提供的说明。

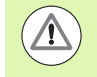

严禁将本机安装在不易接近电源开关或电源电缆的位置 处。

**倾斜底座 (ID 625491-01)(选装项)**

用锁紧手柄将 DRO 从下方固定在倾斜底座处。

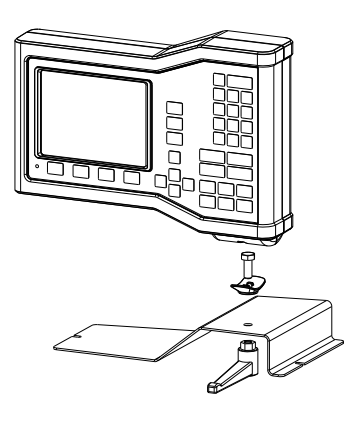

**安装臂 (ID 382893-01)(选装项)** 用锁紧手柄将 DRO 从下方固定在安装臂处。

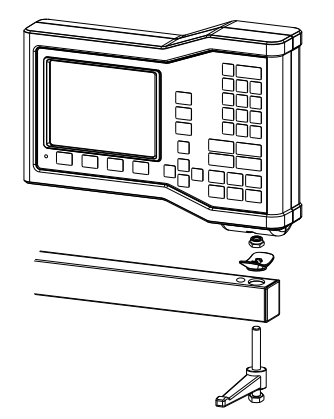

# 2.1 系统安装和电<mark>气连</mark>接 **2.1 系统安装和电气连接**

#### **安装架 (ID 647702-01)(选装项)** 用安装架使 DRO 用作前面板。

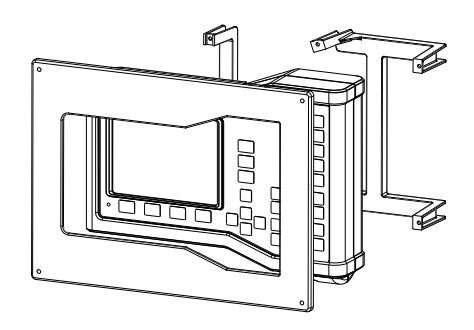

#### **电气连接**

#### **电气要求**

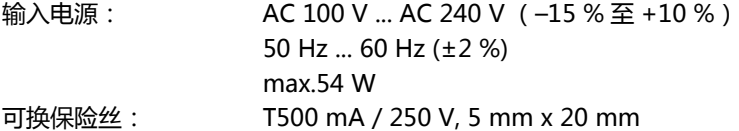

#### **环境条件**

ND 12x 符合常规环境条件下的标准要求。 工作温度: 0° C ... 45° C 存放温度: -20° C ... 70° C 防护等级 (EN 60529)IP40,IP54 前面板

重量: 2.6 kg

#### **电源接头连线**

L: 线电压 (棕色) N: 中性线 (蓝色) 保护线 (地线)端子 (绿色 / 黄色) 3 头 (带地线) 最小直径: 0.75 mm<sup>2</sup> 最大长度:3 m

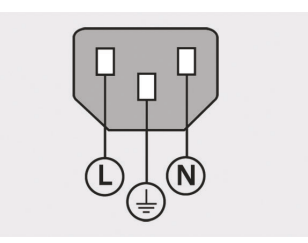

电源接头连线

#### **警告 ! 有电危险**

如果本产品未正确接地,可能造成触电。 为避免该危险,必须使用 3 头 (带地线)电源线并确保地 线连接建筑物地线。

 $\sqrt{1}$ 

#### **警告 ! 火灾危险**

如果使用不符合最低技术参数要求的电源线可能造成火 灾。

为避免该危险,只能使用达到或高于最低技术参数要求的 电源线。

#### **更换保险丝**

#### $\circled{A}$ **警告 ! 有电危险**

更换保险丝时,可能接触危险的带电零件。

为避免该危险,必须关闭产品电源和断开电源电缆连接。

#### **注意**  $\left(\rightarrow\right)$

**2.1 系统安装和电气连接**

2.1 系统安装和电气连接

只允许使用满足技术要求的备用保险丝,避免损坏本产 品。

- ▶ 关闭 DRO 电源
- 断开电源电缆与电源插座的连接
- 按下保险丝座释放钮直到固定机构分离
- 拆下保险丝座并更换保险丝
- 重新插入保险丝座并轻轻将其压入直到固定机构结合

#### **连接编码器**

本产品可连接**海德汉**公司的数字 TTL 电平信号的直线光栅尺和旋转编 码器。

**连接电缆**长度不允许超过 30 米。

编码器接头位置在:

- **1** X 轴
- **2** Y 轴
- **3** Z/Q 轴
- 牢固连接轴编码器与其接头。输入口的标签在接头附近。

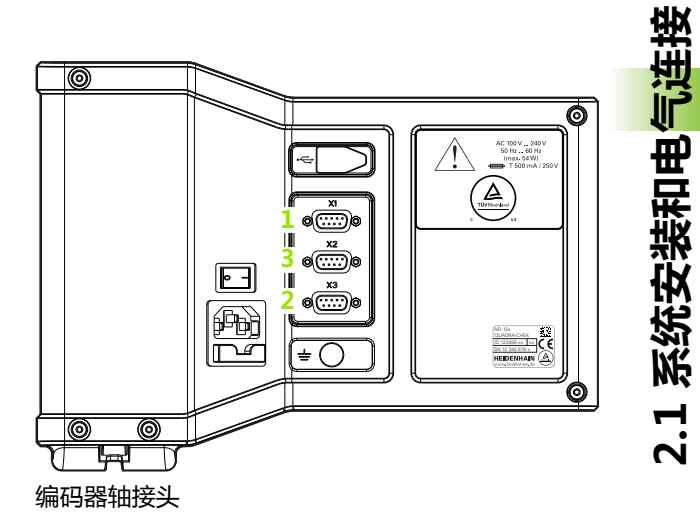

#### **编码器输入接口的针脚编号** :

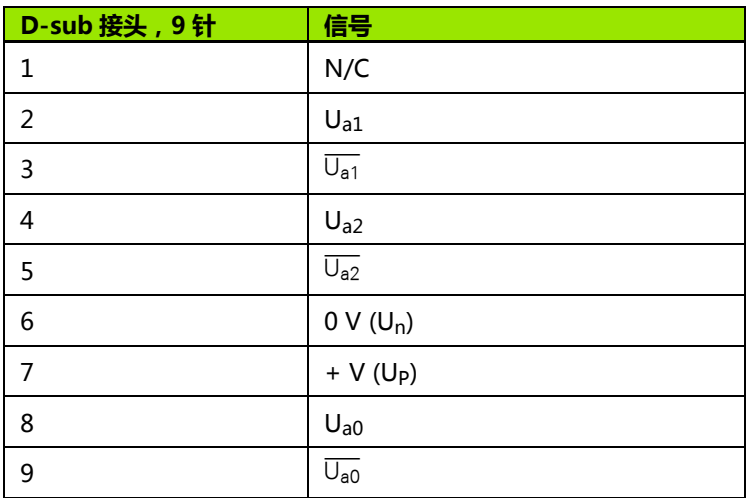

 $\frac{5}{0}$ 

编码器轴接头针脚

### <span id="page-61-0"></span>**连接计算机**

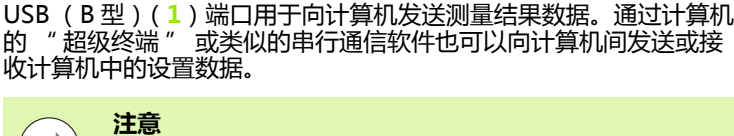

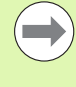

DRO 与计算机间的通信需要用**虚拟 COM 串口的 USB 驱 动程序**。该驱动程序和安装说明,请从 www.heidenhain.de 网站下载

#### 连接计算机:

- 检查确认本产品已关闭电源。
- ▶用一根 USB ( A 型 ) 到 USB ( B 型 ) 电缆连接计算机 USB ( A 型 ) 端 口与本产品的 USB (B 型)端口 (**1**)。
- ▶ DRO 电源开机。
- ▶ 启动计算机中用于与DRO通信的程序并设置COM串口属性使其与 DRO 的相符。本手册使用 " 超级终端 "[。参见第 63 页 " 连接](#page-62-0) "超级终端 ""

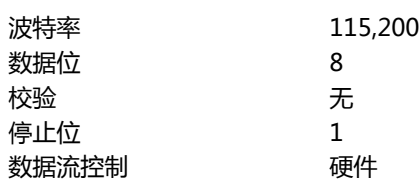

#### $\circledcirc$ AC 100 V 3<br>50 Hz 30 **1**  $\widehat{\triangle}$ 0 ⊚  $\boxed{ }$ Œ  $\mathbb{E}$ **ID 123456-xx Xx** يك<br>ا I©) ◉ ाचा ज

USB (B 型)接头

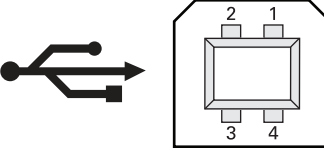

USB (B 型)接头针脚

#### **USB 输入接口的针脚编号** :

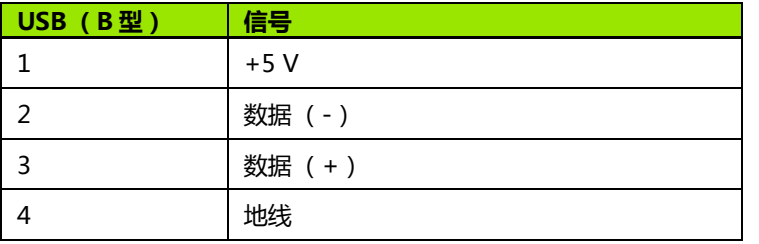

#### <span id="page-62-0"></span>**连接 " 超级终端 "**

" 超级终端 " 或类似的串行通信软件可发送和接收设置数据,也可 接收测量结果。

#### 连接 "超级终端":

- ▶ 打开计算机中的 "超级终端"。显示 New Connection (新建连 接)窗口。
- ▶ 在 New Connection (新建连接)窗口中的 Name: (名称:)字段 处输入文件名,选择一个图标并单击 **OK** (确定)。
- ▶ 在 Connect To (连接到)窗口中, 用 Connect using: (连接时使 用:)下拉菜单选择 DRO 使用的通信端口并单击 **OK** (确定)。
- ▶ 在 COM Properties ( COM 属性 ) 窗口中, 选择 Port Settings ( 端 口设置)使其与 DRO 的端口设置一致并单击 **OK** (确定)。

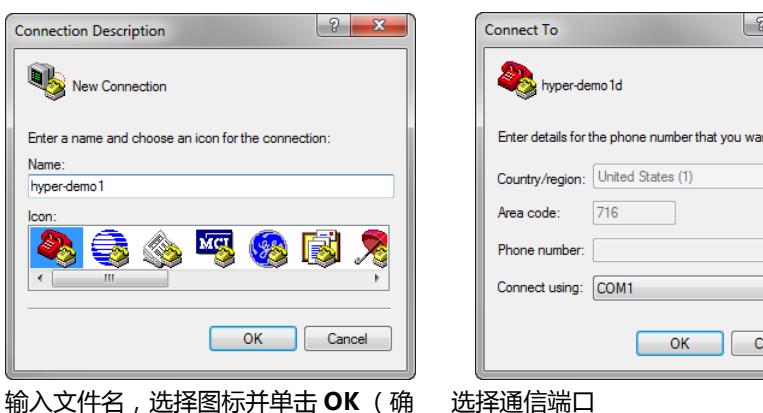

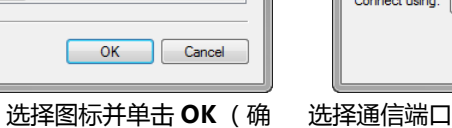

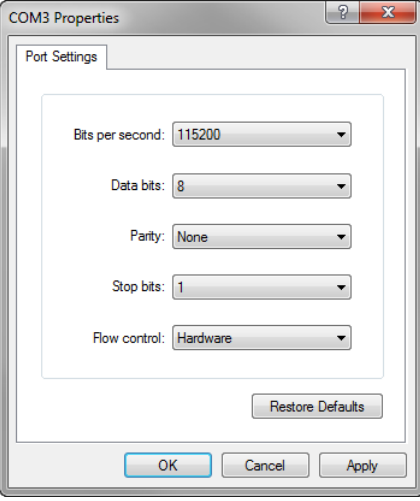

nt to dial:

ancel

选择 Port Settings (端口设置)并单击 **OK** (确定)

**2.1 系统安装和电气连接**

2.1 系统安装和电气连接

定)

## **2.2 软件设置**

**注意**

第一次使用 DRO 和零件测量、报表或通信要求改变时,必须正确设 置工作参数。日常使用本产品时,不需要重新配置软件设置。

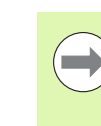

设置页中的任何参数变化都可能改变 DRO 的工作。为此, 3章 《书记记》《《记记记》》第2章 《记录》第2页。 密码。有关接触密码保护设置功能的详细说明,参[见页](#page-69-0)  [70。](#page-69-0)

软件可用 Setup (设置)菜单页手动设置,也可以加载以前设置后保 存的设置文件自动设置。设置文件通过 USB 转串口连线从计算机加 载。

设置页中设定的参数保持有效直到:

- ■更换保存数据的后备电池
- 数据和设置被系统维护人员清除
- ■通过 Setup (设置)菜单页改变参数设置
- 执行部分软件更新
- ■加载以前保存的设置文件

#### **设置菜单**

大多数工作参数用 Setup (设置)菜单的这些页面和数据字段设置。 高亮设置页左侧的 Setup (设置)菜单项,显示器右侧显示相应设置 参数数据字段和可选字段。

- **1** 设置菜单项:设置页名称
- **2** 设置数据字段:输入设置数据
- **3** 设置可选字段:选择设置

Setup (设置)菜单易于使用:

▶按下 MENU (菜单)键,然后按下 Setup (设置)软键。

- ▶用**向上 / 向下箭头**键向上或向下浏览菜单项, 高亮所需菜单项。
- ▶用**向左 / 向右箭头**键从菜单 (左侧) 转到设置字段 (右侧)。

▶用**向上 / 向下箭头**键向上或向下高亮所需数据字段或可选字段。

- ▶ 用**数字键盘**输入设置数据, 或用软键选择可选的设置参数或从列表 中选择高亮字段的设置参数。
- ▶ 按下 FINISH (完成)键, 保存输入信息并返回 "设置" 菜单。
- ▶ 再次按下 **FINISH** (完成)键, 返回 DRO。

下页提供用 " 设置 " 菜单输入系统管理员密码的操作举例。

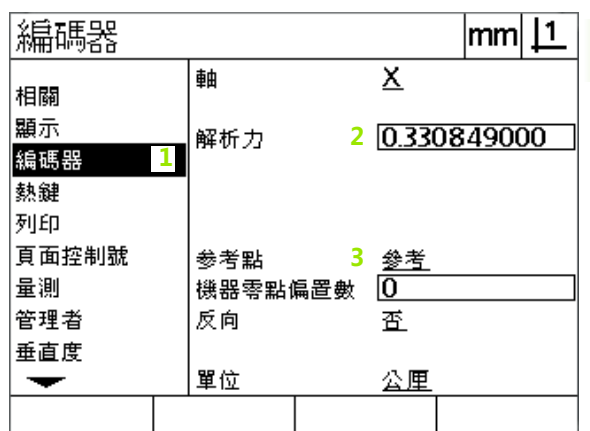

设置页中的菜单项,数据字段和可选字段

#### **设置举例:输入系统管理员密码**

**2.2 软件设置** 2.2 软件设置

重要的设置参数有密码保护。只允许被授权人员知道进入参数设置页 的密码。本例中,在 " 设置 " 菜单中浏览至 " 系统管理员 " 页并 输入系统管理员密码。

输入系统管理员密码:

- ▶按下 MENU (菜单)键,显示菜单软键。
- ▶按下 **Setup** (设置)软键,显示 Setup (设置)菜单。
- ▶用**箭头**键向上或向下浏览菜单项, 高亮 Supervisor (系统管理员) 菜单项。

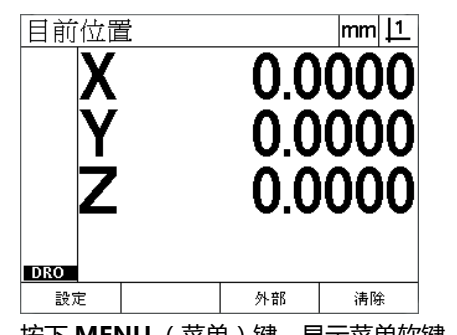

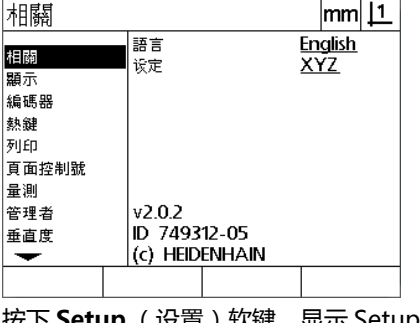

按下 **MENU** (菜单)键,显示菜单软键 按下 **Setup** (设置)软键,显示 Setup (设置)菜单

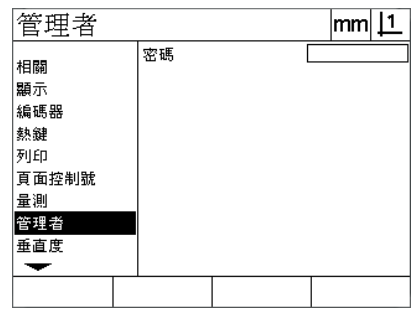

用**箭头**键高亮 Supervisor (系统管理 员)菜单项

▶ 用**向右箭头**键从菜单转到 Password (密码)设置字段。

▶ 用**数字键盘**输入系统管理员密码。

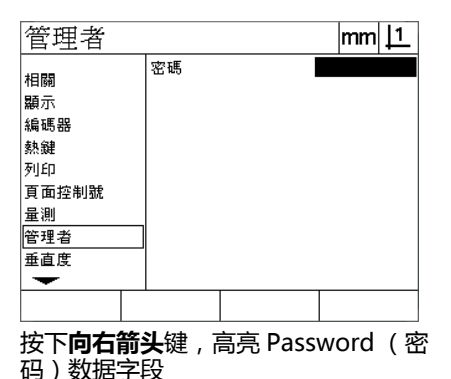

 $\text{mm}$   $\boxed{1}$ 管理者 **XXXXXX** 密碼 相關 顯示 編碼器 熱鍵 列印 頁面控制號 量測 管理者 垂直度 ▼ 用**数字键盘**输入系统管理员密码 按下 FINISH (完成)键,保存密码并

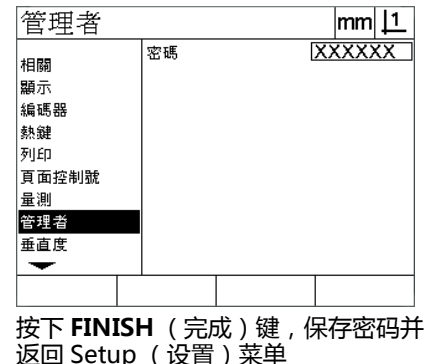

▶ 按下 **FINISH** (完成)键,保存密码并返回 " 设置 " 菜单。 ▶ 按下 **FINISH** (完成)键, 返回 DRO。

#### **设置顺序**

设置软件的显示页面可有 18 页,具体页数与硬件配置有关。本章介绍 的部分设置页可能不适用于您所用系统。可忽略不适用于您 DRO 的 显示页。

第一次进行设置时需按照顺序执行。后面将按照该顺序讲解。

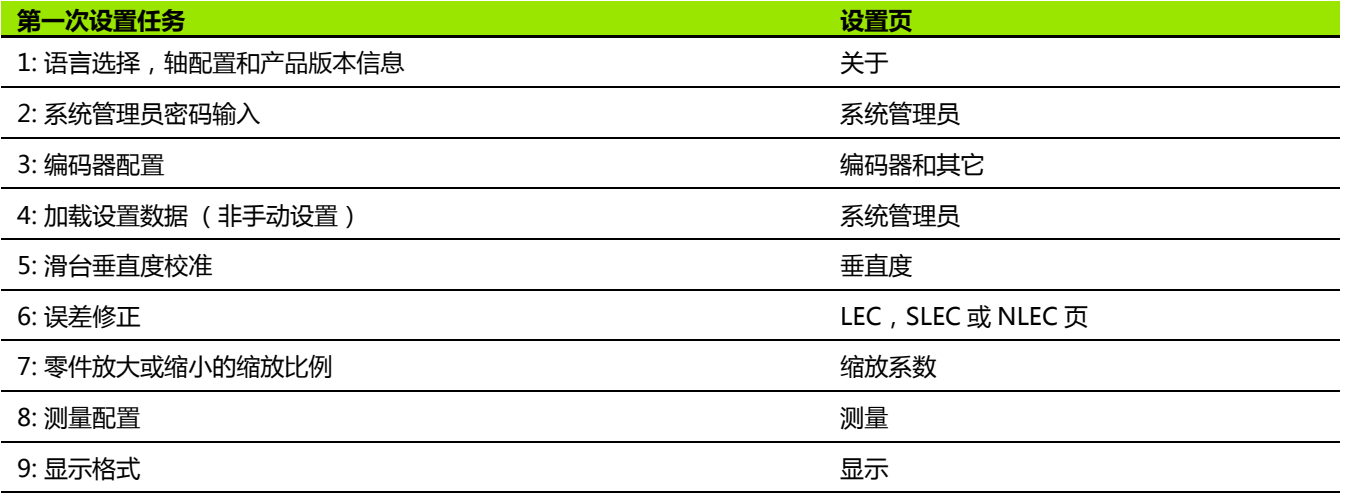

#### 其它设置任务允许用任何顺序执行。

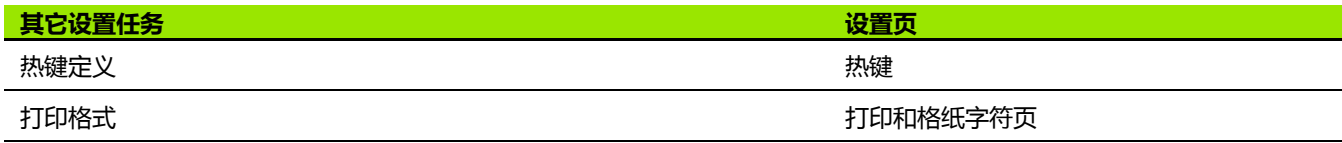

设置的配置数据可通过 USB 到串口连线保存到计算机中。

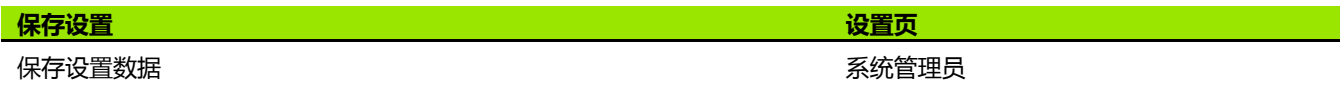

#### **语言选择和产品版本**

#### About (关于)页中可修改显示器界面语言,其中包括传输的数据和 报表中打印的数据的语言。产品软件和硬件信息也显示在 "关于 页中。

#### 选择语言:

**2.2 软件设置**

2.2 软件设置

- 按下 **MENU** (菜单)**>Setup** (设置)键,显示 Setup (设置)菜 单,然后高亮 About (关于)菜单项。
- ▶ 高亮 Language (语言)可选字段。
- ▶ 按下 List (列表)软键,显示语言列表。
- 高亮所需语言并按下 **ENTER** (回车)键。

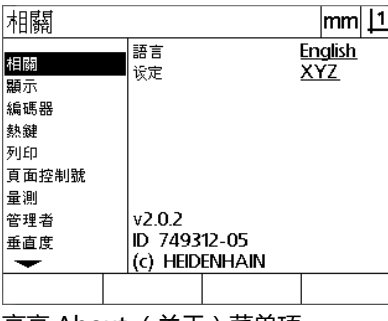

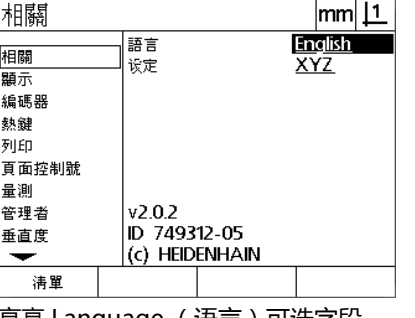

**English** Francais Deutsch Italiano Español Portuguës 繁體中文 旧本語 ∣Česky

高亮 About (关于)菜单项 **change (语言)可选字段 chang**高亮语言并按下 ENTER (回车)键

▶ 按下 **FINISH** (完成)键,保存语言并返回 " 设置 " 菜单。

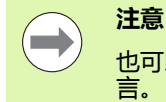

也可以在显示开机启动页时按下 **Send** (发送)键选择语

#### **轴配置**

ND 122 支持两轴配置,ND 123 支持两轴和三轴配置。 选择配置:

 按下 **MENU** (菜单)**>Setup** (设置)键,显示 Setup (设置)菜 单,然后高亮 About (关于)菜单项。 ▶ 高亮 Configuration (配置)可选字段。 按下软键,选择所需配置。

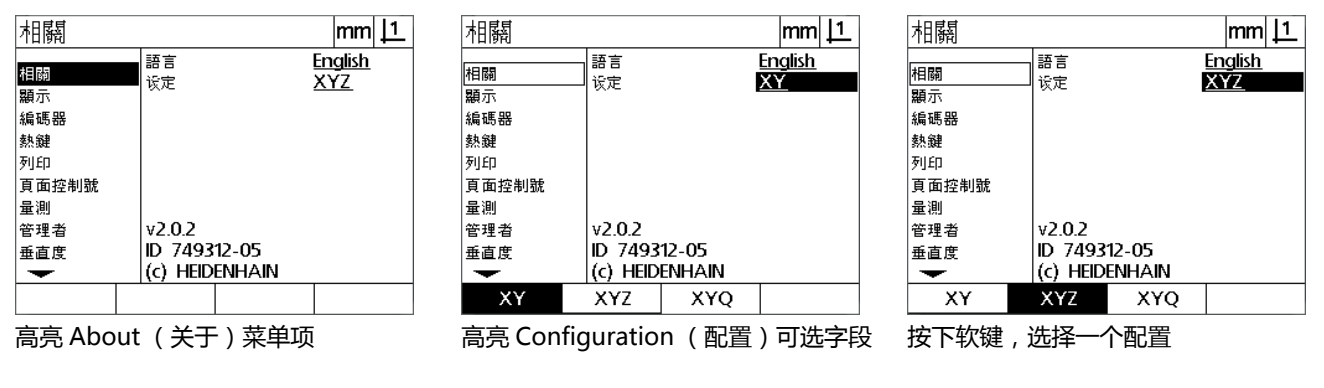

▶ 按下 FINISH (完成)键, 保存配置并返回 "设置" 菜单。

#### <span id="page-69-0"></span>**系统管理员密码和程序解锁**

" 系统管理员 " 页中有 " 密码 " 数据字段。 大部分设置参数都有密码保护,而且只允许输入密码后才能进行设 置。输入系统管理员密码:

 按下 **MENU** (菜单)**>Setup** (设置)键,显示 Setup (设置)菜 单,然后高亮 Supervisor (系统管理员)菜单项。

高亮 Password (密码)数据字段。

输入系统管理员密码。

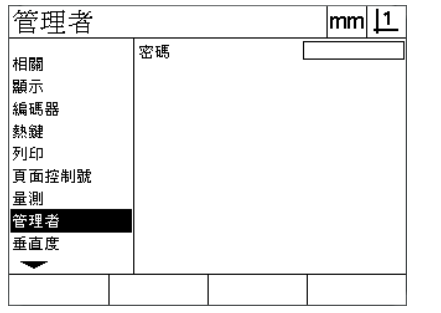

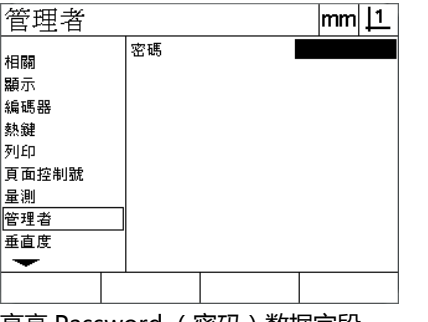

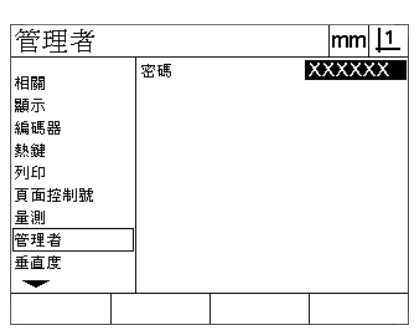

高亮 Supervisor (系统管理员)菜单项 高亮 Password (密码)数据字段 输入密码

#### **发送和接收设置数据**

" 系统管理员 " 页提供发送和接收系统配置设置数据的工具。因 此,使用这些设置页可以避免手动配置 DRO。设置数据也包括向计 算机保存设置数据时系统使用的误差修正数据。设置数据可用 " 超 级终端 " 或类似串口软件发送给计算机或从计算机接收。本手册使 用 " 超级终端 "。

将设置数据发送给计算机:

▶ 建立 DRO 与计算机间的通信连接。参见第 62 页 "连接计算机".

▶ 打开并连接 "超级终端 "。参见第 63 页 "连接 "超级终端 " ".

▶ 在 "超级终端 " 中, 单击 Transfer ( 传送 ) > Capture Text... ( 捕 **获文字 ...)** 显示 " 捕获文字 " 窗口。

▶在 "捕获文字" 窗口中,输入发送设置数据的位置和文件名。

单击 **Start** (开始)。

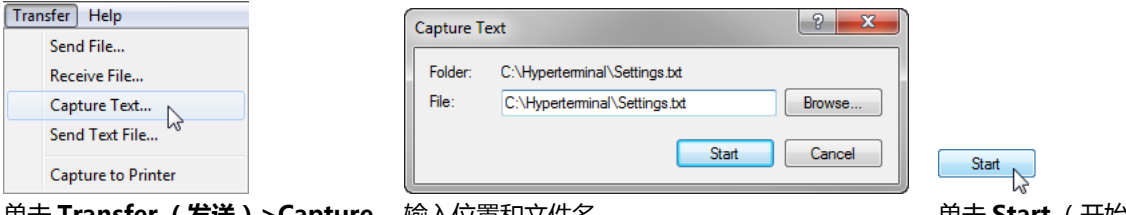

单击 **Transfer (发送)>Capture Text... (捕获文字 ...)**

单击 **Start**(开始)

▶ 在 DRO 端, 按下 MENU (菜单) > Setup (设置), 显示 Setup (设置)菜单。

▶用**箭头**键高亮 Supervisor (系统管理员)菜单项。

▶ 高亮 Password (密码)数据字段,输入密码并按下 **ENTER** (回 车)键。

- 按下 **Send** (发送)软键。弹出窗口显示确认要求。
- 按下 **Yes** (是)软键确认发送设置数据。

▶ 按下 OK (确定)软键。

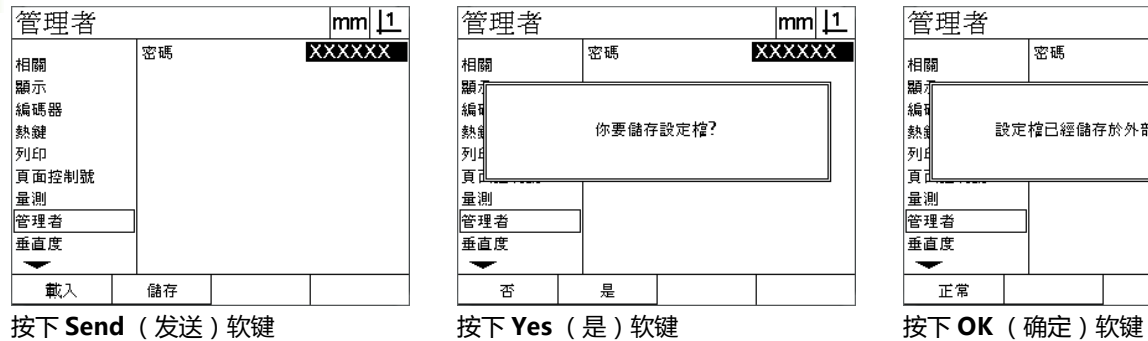

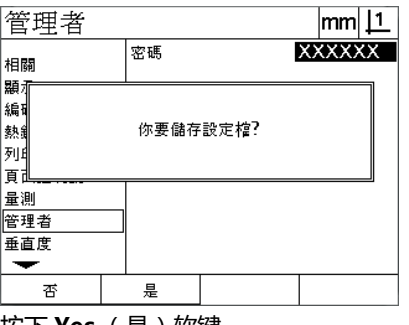

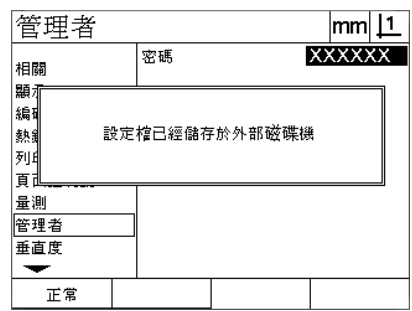

▶ 在 ″ 超级终端 ″ 中,单击 Transfer(**传送)>C**apture Text(捕 **获文字 )>Stop (停止)**设置数据保存到 " 捕获文字 " 窗口中指 定的位置和文本文件中。

**72** 2 系统安装和技术参数
从计算机接收设置数据:

- ▶ 建立 DRO 与计算机间的通信连接。参见第 62 页 "连接计算机".
- ▶ 打开并连接 " 超级终端 "。参见第 63 页 " 连接 " 超级终端 " ".
- ▶ 在 DRO 端 , 按下 **MENU**(菜单 ) **>Setup**(设置 ) , 显示 Setup (设置)菜单。
- ▶ 用**箭头**键高亮 Supervisor (系统管理员)菜单项。
- ▶ 高亮 Password (密码)数据字段,输入密码并按下 ENTER (回 车)键。
- ▶ 按下 Receive (接收)软键。弹出窗口显示确认要求。
- 按下 **Yes** (是)软键确认接收设置数据。弹出窗口显示 "Send settings data now..." (现在发送设置数据 ...) 的提示信息
- ▶ 在 "超级终端 " 中, 单击 Transfer (传送) >Send Text File... **(发送文本文件 ...)**

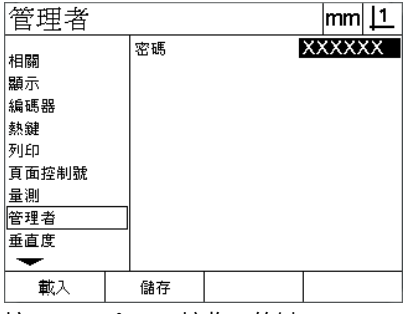

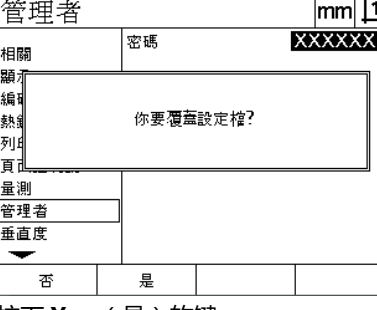

- 
- 选择需发给 DRO 的设置文件并单击 **Open**(打开)。DRO 显示弹出 窗口,检查确认 "Receiving settings data..." (正在接收设置数 据 ...)。
- ▶弹出窗口显示提示信息 "The settings have been successfully received. Reboot the system." (成功接收设置数据,请重新启 动系统。)关闭 DRO 电源并重新开机使 DRO 重新启动。

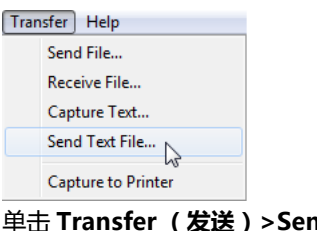

按下 **Receive** (接收)软键 按下 **Yes** (是)软键 单击 **Transfer (发送)>Send Text File... (发送文本文件 ...)**

# 2.2 软件设置 **2.2 软件设置**

# ■轴选择

<span id="page-73-0"></span>**编码器页**

■ 编码器分辨率

**编码器配置**

- ■参考点选择
- ■机床零点偏移 (MZ Cnts )
- 编码器反向计数
- ■尺寸单位
- 配置 " 编码器 " 页中的编码器设置:

Encoders (编码器)页中的配置字段有:

 按下 **MENU** (菜单)**>Setup** (设置)键,显示 Setup (设置)菜 单,然后高亮 Encoders (编码器)菜单项。

" 编码器和其它 " 页提供配置编码器的数据和可选字段。

- ▶ 高亮 Axis choice (轴选择)可选字段,然后按下软键,选择所需 轴。
- ▶ 高亮 Res (分辨率) 数据字段, 然后用 Units (单位) 可选字段中的 尺寸单位输入编码器分辨率。

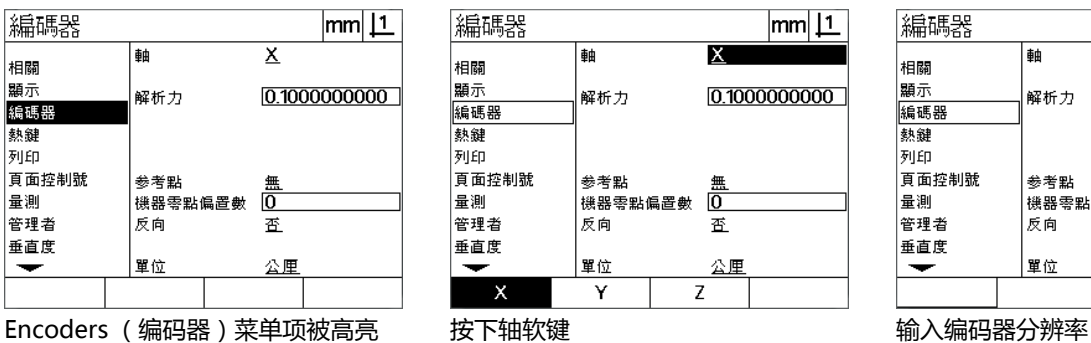

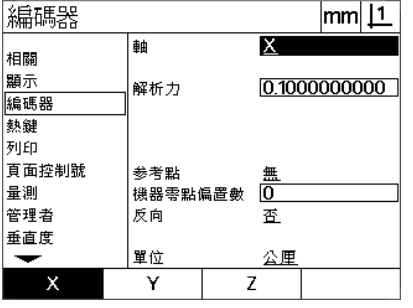

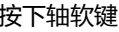

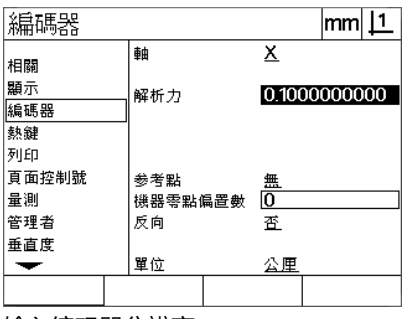

#### **74** 2 系统安装和技术参数

▶ 高亮 Ref Marks(参考点 ) 可选字段 , 然后按下 **List**(列表 ) 软键 , 显示参考点选择。高亮所需编码器参考点类型并按下 **ENTER** (回 车)键。

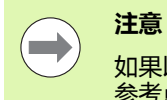

如果以后将使用 SLEC 或 NLEC 误差修正功能, 必须设置 参考点。本章后面将讨论误差修正。

M.Z. Cnts (机床零点偏移)数据字段很少使用,它用于定义编码器参 考点回零时机床零位的偏移值。

▶ 为指定一个自定义的机床零点, 高亮 M.Z. Cnts (机床零点偏移)数 据字段并用用以下方式确定的机床偏移缴输入机床零点偏移值:机 床偏移数 = DRO 值 / 编码器分辨率。

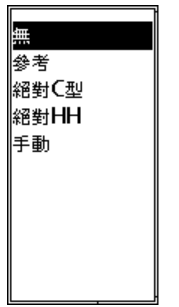

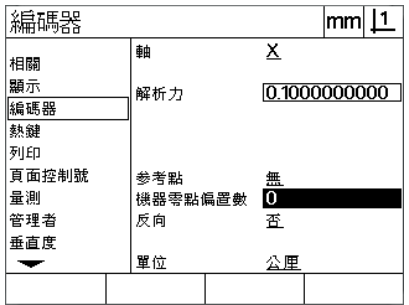

从列表中选择编码器参考点类型 根据需要输入机床零点偏移数

- ▶ 高亮 Reversed (反向)可选字段并按下 Yes (是)软键使编码器反 向计数。
- ▶ 高亮 Units (单位)可选字段并按下 In 或 mm 软键,选择分辨率单 位。

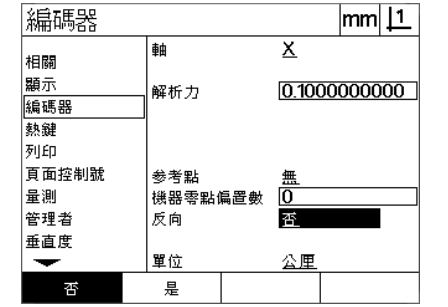

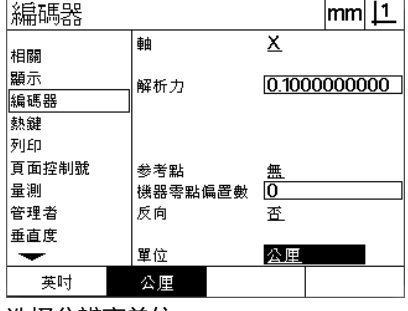

**2.2 软件设置**

2.2 软件设置

选择计数方向 选择分辨率单位

▶ 按下 FINISH (完成)键, 保存参数并返回 "设置" 菜单。

#### **其它页**

Misc (其它)页中有以下编码器配置字段:

- 自动 DRO 个数: DRO 更新显示新轴值所需的最小有效 DRO 个数。
- 启用 X 轴 , Y 轴和 Z/Q 轴的外部回零。 使这些轴可用机外的编码器回 零按钮使其回零。
- ■轴的转换率限值:输入编码器的高速运动导致输入信号转换率高 它造成测量值不正确。编码器测量值变化速度太快时,系统显示编 码器出错报警,避免测量值错误。
- ■屏幕保护时间: DRO 激活屏幕保护功能前, 系统待机的时间长度。

配置 " 其它 " 页中的编码器设置:

- 按下 **MENU** (菜单)**>Setup** (设置)键,显示 Setup (设置)菜 单,然后高亮 Misc (其它)菜单项。
- ▶ 高亮 Auto DRO Cnts (自动 DRO 个数)数据字段并输入自动更新 DRO 轴值所需的最小有效数字位置的 DRO 个数 (轴运动)。
- ▶ 高亮 X, Y 或 Z/Q External 0 ( X, Y 和 Z/Q 轴外部 0 )可选字段并按 下 **Yes** (是)或 **No** (否)软键,启用或停止机外控制轴回零功 能。
- ▶ 高亮 Slew Limit (转换率限值)数据字段并输入转换率限值 (每秒 的分辨率增量数)。例如,编码器分辨率为 0.001 mm,转换率限值 为 50,000, 那么当编码器运动速度超过每秒 50 mm 时将显示报警 信息。

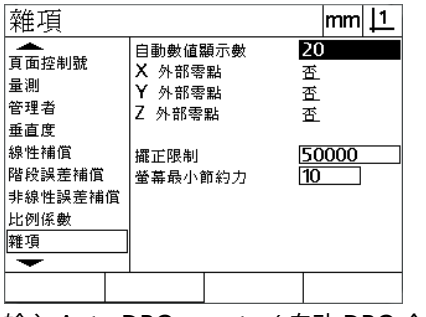

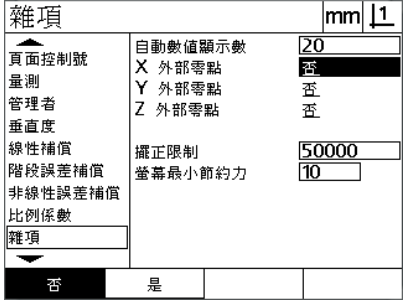

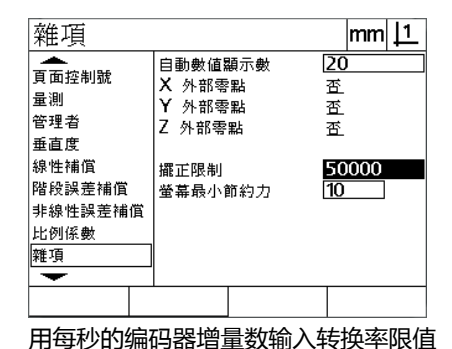

输入 Auto DRO counts (自动 DRO 个 启用或停止全部轴的外部回零功能 数)

- ▶ 高亮 Scr Saver Min (屏幕保护最短时间)数据字段并输入分钟数, 待机时间达到该时间时 DRO 激活屏幕保护功能。
- ▶ 按下 **FINISH** (完成)键,保存参数并返回 " 设置 " 菜单。

# **滑台垂直度校准**

Squareness (垂直度)页提供校准测量系统垂直度的数据字段和可选 字段。滑台垂直度校准需使用鉴定合格的直角尺。

#### 校准垂直度:

- ▶ 将垂直度校准直角尺与需校准垂直度的基准轴对正。该轴需是基本 轴。
- 按下 **MENU** (菜单)**>Setup** (设置)键,显示 Setup (设置)菜 单,然后高亮 Squareness (垂直度)菜单项。
- ▶ 高亮 Master Axis (基本轴) 可选字段并按下软键, 选择垂直度校准 的基准轴 (基本轴)。
- ▶ 高亮 Angle (角度)数据字段并按下 Teach (示教)软键, 开始垂 直度校准过程。

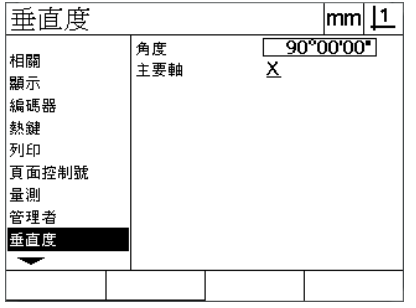

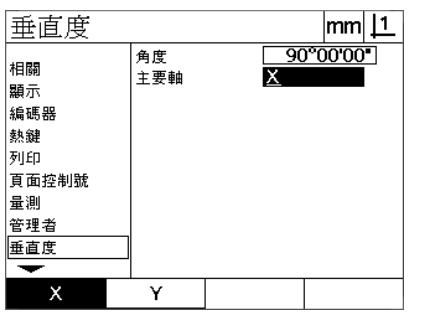

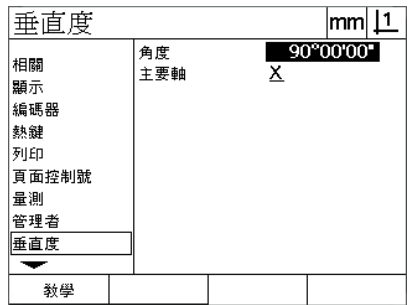

**Teach** (示教)软键

高亮 Squareness (垂直度)菜单项 选择基本轴 高亮 Angle (角度)数据字段并按下

▶ 按下 **FINISH** (完成)键。

▶ 按照 LCD 显示屏中的说明要求完成校准。

## **误差修正**

有三种误差修正方法:

■ LEC:线性误差修正

■ SLEC: 分段线性误差修正

■NLEC:非线性误差修正

所有 DRO 机型都提供 LEC、SLEC 和 NLEC 功能。每一种修正方法都 用误差修正系数补偿编码器和机床运动行程误差。修正系数通过比较 量规的实际测量值与其名义值确定。

**线性误差修正 (LEC)**在 LEC 设置页中设置,它用一个修正系数对轴 的整个运动行程范围内沿轴向的误差进行修正。例如,LEC 的修正系 数为每英寸 0.0002,将其用于沿轴方向 6 英寸的测量值,修正后的测 量结果为 6.0012 英寸。

**分段线性误差修正 (SLEC)**在 SLEC 设置页中设置,它用测量范围内 的多个独立段分别应用修正系数对沿轴向的误差进行修正。用多段修 正的精度高于整个轴用一个 (平均)修正系数得到的测量精度。误差 修正起点对应机床零点 (机床偏移), 因此系统开机时修正系数应用 于每一段的位置。

**非线性误差修正 (NLEC)**在 NLEC 设置页中设置,用于补偿两个轴 组成的整个测量面中的误差,通过对平面中一小块面积的网格用修正 值进行补偿。NLEC 的误差修正起点对应两个轴的机床零点 (机床偏 移),因此系统开机时修正系数精确地用于每一个网格区位置。

NLEC 用两种方法之一执行:

**注意**

■ 用所用的 ND 12x 系统对一个鉴定合格的校准格尺测量多个点

■ 用另一台ND 12x或可生成NLEC数据的其它系统生成的NLEC数据集 加载修正数据。

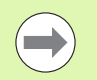

执行 SLEC 或 NLEC 操作前,必须通过参考点回零操作或 定义手动固定参考点位置建立可重复的机床零点。

#### **线性误差修正 (LEC)**

**2.2 软件设置**

2.2 软<mark>件设</mark>置

LEC 对机床不规则和编码器非线性误差的补偿是将一个线性修正值应 用于整个测量范围。将 LEC 应用于测量值:

- 按下 **MENU** (菜单)**>Setup** (设置)键,显示 Setup (设置)菜 单,然后高亮 Scale Factor (缩放系数)菜单项。
- ▶ 检查确认 Active (激活)可选字段为 No (否)。

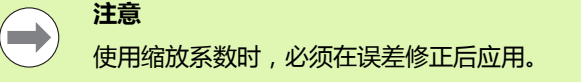

- ▶ 高亮 SLEC 菜单项并检查确认 Enabled ( 启用) 可选字段为 Off ( 关 闭)。
- ▶ 高亮 LEC 菜单项并确保所有修正值为 1.0。
- ▶ 高亮 NLEC Setup (NLEC 设置)菜单项并检查确认 NLEC 可选字段 为 Off (关闭)。

# **Contract**

**注意**

如果已启用了不同的误差修正方法,LEC 不可用。

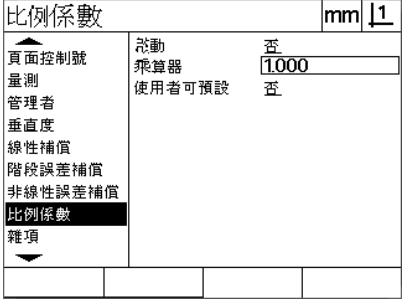

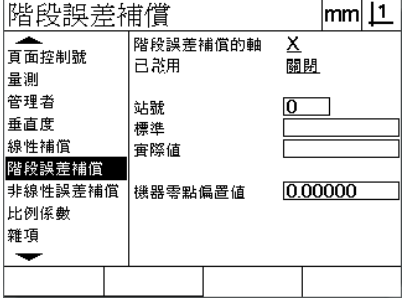

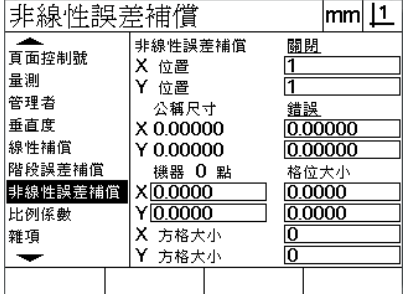

检查确认 Scale Factor (缩放系数)不 检查确认 SLEC 补偿为 Off (关闭) 检查确认 NLEC 补偿为 Off (关闭)可用

▶ 使标准量规在沿测量轴位置。

▶ 对正量规使其尽可能靠近轴,然后执行第 1 章(参见第 31 页 "使零 [件对正测量轴 "\)](#page-30-0)中介绍的偏转对正操作。

▶用标准量规对整个运动行程进行一次测量并记录测量结果。

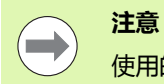

使用的量规应尽可能包括轴的整个运动行程。

应用 LEC 的本例中, 用一个 8 英寸标准量规测量轴的测量范围端头处 的一点。

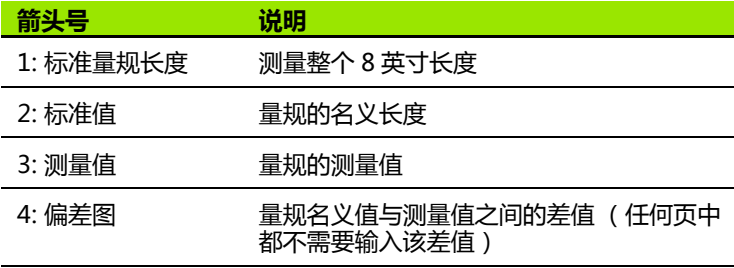

在 LEC 页中进行线性误差修正:

- ▶ 高亮 LEC 菜单项。
- ▶ 输入量规的 Standard (名义)值和 DRO 显示的该轴测量值。本例 显示 X 轴的 Standard (名义)值和 Observed (测量)值。

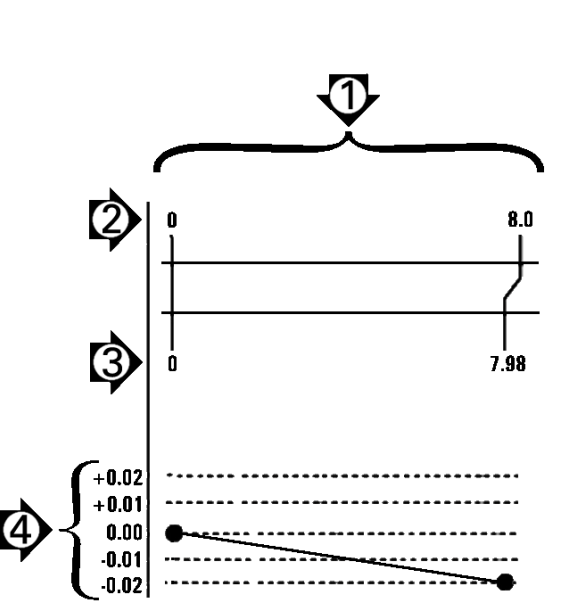

**注意**

轴的名义值和测量值在未应用 LEC 时应为 1.000。

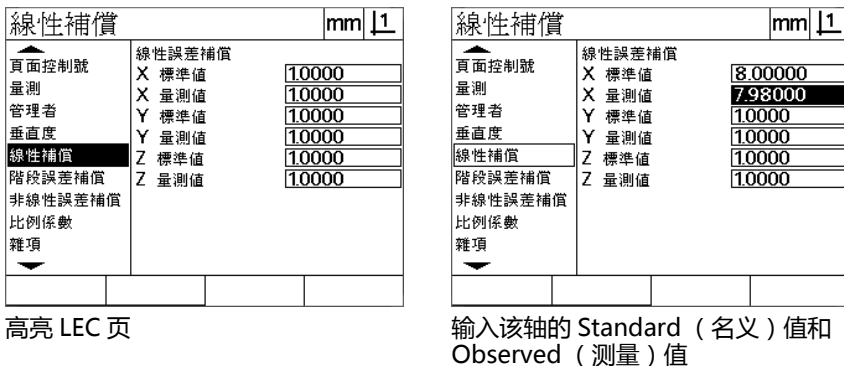

▶ 根据需要将 LEC 用于其它轴 , 然后按下 FINISH ( 完成 ) 键 , 保存参 数并返回 Setup (设置)菜单。

用 8 英寸标准量规的 LEC 举例

#### **分段线性误差修正 (SLEC)**

SLEC 补偿机床不规则和编码器非线性误差是对沿一个轴的整个运动行 程范围的各段分别进行修正。将 SLEC 应用于测量轴:

- ▶ 检查确认 Encoders (编码器)设置页中所选的相应编码器参考点 [\(参见第 74 页 " 编码器页 "](#page-73-0))。
- 检查确认 Measure (测量)设置页中的 Startup zero (开机启动零 点)字段设置为 Yes (是)[\(参见第 92 页 " 测量页 "](#page-91-0))。
- ▶根据需要, 关闭 DRO 电源, 然后再开机建立机床零点。

#### **注意 The Contract of Section** 系统开机启动时必须能识别参考点或手动设置的参考点位 置,以创建可重复的机床零点。SLEC 误差修正需要用机 床零点。

- 按下 **MENU** (菜单)**>Setup** (设置)键,显示 Setup (设置)菜 单,然后高亮 Scale Factor (缩放系数)菜单项。
- ▶ 检查确认 Active ( 激活) 可选字段为 No ( 否 )。

 $\blacksquare$ 

使用缩放系数时,必须在误差修正后应用。

- 按下 **MENU** (菜单)**>Setup** (设置)键,显示 Setup (设置)菜 单,然后高亮 LEC 菜单项。
- ▶ 检查确认全部 Standard (名义)和 Observed (测量) 值数据字段 有数值:1.000 可避免以前 LEC 的修正值对现在 SLEC 修正的影响。
- ▶ 高亮 NLEC 设置菜单项并检查确认 NLEC 可选字段为 Off (关闭)。

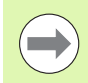

**注意**

**注意**

如果已启用了不同的误差修正方法,SLEC 不可用。

▶ 高亮 SLEC 设置菜单项并检查确认 Enabled ( 启用 ) 可选字段为 Off (关闭)。SLEC 启用期间不能配置 SLEC 修正数据。

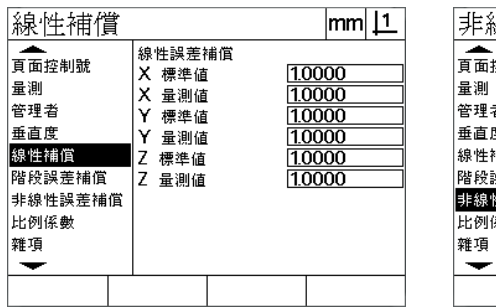

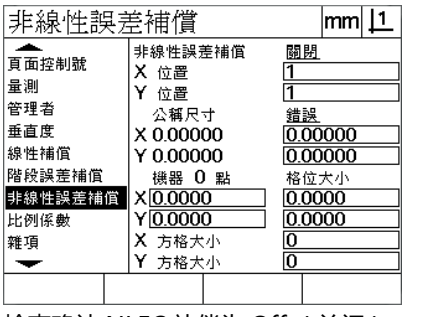

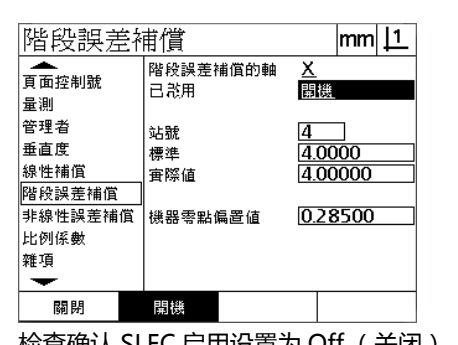

检查确认 LEC 页中的值都为 1.000 检查确认 NLEC 补偿为 Off (关闭) 检查确认 SLEC 启用设置为 Off (关闭)

▶ 按下 MENU (菜单) >Setup (设置)键, 清除现在的全部原点、 零件对正和零件数据。

使标准量规在沿测量轴位置。

▶ 对正量规使其尽可能靠近轴 ,然后执行第 1 章( 参见第 31 页 ″ 使零 [件对正测量轴 "](#page-30-0))中介绍的偏转对正操作。

应用 SLEC 的本例中, 用一个 4 英寸标准量规在测量范围上的 4 个等 分点处测量。

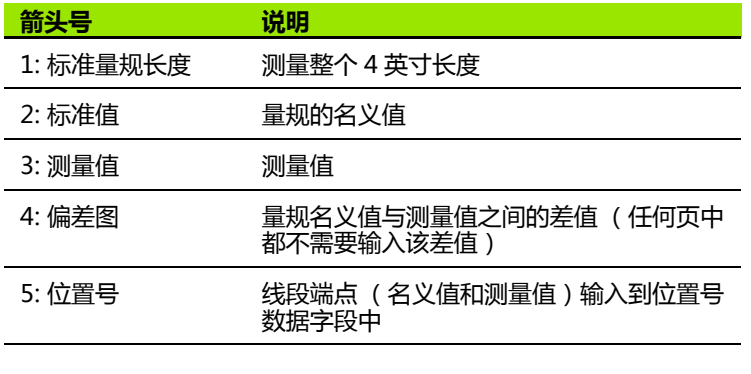

右侧的本例偏差图显示原点的零点和 4 个名义点和 (相应)测量点。 每一线段端点的名义值用**键盘**手动输入在 Standard (名义)数据字 段中。每一线段端点的实际值用 **Teach** (示教)软键自动输入到 Observed (测量)值数据字段中。

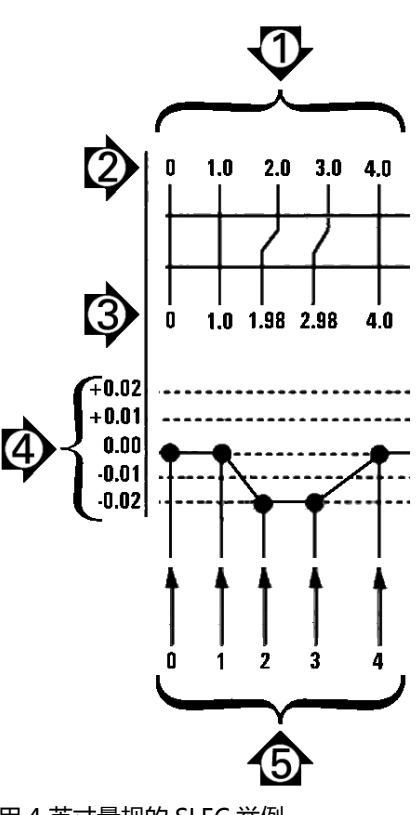

用 4 英寸量规的 SLEC 举例

**2.2 软件设置** 2.2 软件设置

配置 SLEC 页中的分段线性误差修正:

- 使十字线在标准量规的零参考点位置并按下 **Axis** (轴)键使轴的零 点在量规的零点位置。
- ▶ 高亮 SLEC 菜单项。
- ▶ 高亮 Axis (轴)可选字段并选择需修正的轴。
- ▶ 高亮 MZ Offset (机床偏移)数据字段并按下 **Teach** (示教)软 键。量规的零参考点位置与机床零点位置之间的偏移值将由 DRO 输 入。
- ▶ 高亮 Station (位置)字段。 SLEC 修正的开始位置必须为零点位置。 在 Standard (名义)和 Observed (测量)值数据字段中输入零, 将零点位置定义为参考点。

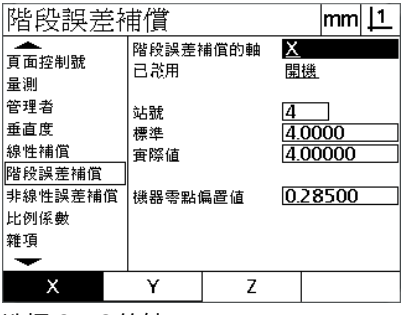

选择 SLEC 的轴

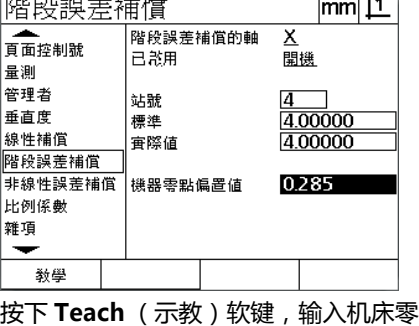

 $\overline{11.7}$ 

**THE R. SAN PERSON AT LCCC AND** 

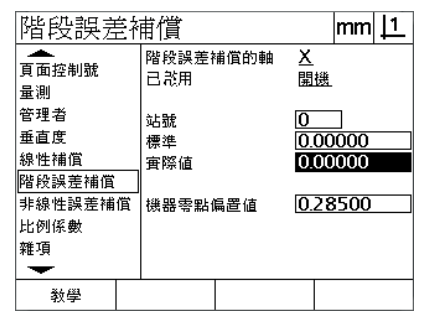

点偏移

在 Station 0 (位置 0)的 Standard (名义)和 Observed (测量)值字段中 输入零

- ▶ 使十字线在量规的线段 1 的端点位置, 再次高亮 Station (位置)字 段并按下 **Inc** (增量)软键,使位置号增加到 1。
- ▶ 高亮 Standard (名义) 值字段并输入线段 1 端点处的 Standard (名 义)值。本例中,该值为 1.00000。高亮 Observed (测量)值字 段并按下 **Teach** (示教)软键。系统输入线段端点位置的测量值。 本例中,位置 1 处的测量值为 1.00000。再次高亮 Station (位置) 字段并按下 **Inc** (增量)软键使位置号增加到 2。
- ▶ 使十字线在量规的线段 2 的端点位置, 再次高亮 Station (位置)字 段并按下 **Inc** (增量)软键,使位置号增加到 2。
- ▶ 高亮 Standard (名义) 值字段并输入线段 2 端点处的 Standard (名 义)值。本例中,该值为 2.00000。高亮 Observed (测量)值字 段并按下 **Teach** (示教)软键。系统输入线段端点位置的测量值。 本例中,位置 2 处的测量值为 1.98000。
- ▶ 使十字线在量规的线段 3 的端点位置, 再次高亮 Station (位置)字 段并按下 **Inc** (增量)软键,使位置号增加到 3。

▶ 高亮 Standard ( 名义 ) 值字段并输入线段 3 端点处的 Standard ( 名 义)值。本例中,该值为 3.00000。高亮 Observed (测量)值字 段并按下 **Teach** (示教)软键。系统输入线段端点位置的测量值。 本例中,位置 3 处的测量值为 2.98000。

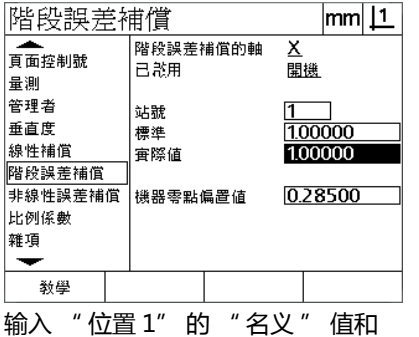

**Teach** (示教) "测量" 值

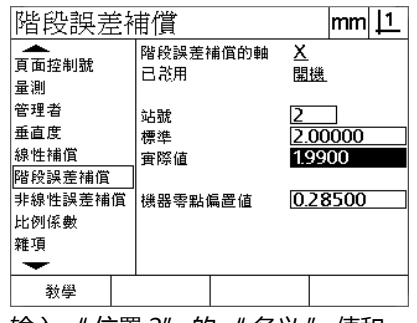

输入 " 位置 2" 的 " 名义 " 值和 **Teach** (示教) "测量" 值

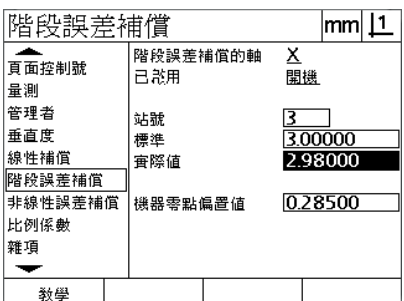

输入 " 位置 3" 的 " 名义 " 值和 **Teach** (示教) "测量" 值

**2.2 软件设置** 2.2 软件设置

- ▶ 使十字线在量规的线段 4 的端点位置, 再次高亮 Station (位置)字 段并按下 **Inc** (增量)软键,使位置号增加到 4。这是本例的最后 一个位置。
- ▶ 高亮 Standard (名义) 值字段并输入线段 4 端点处的 Standard (名 义 ) 值。本例中 , 该值为 4.00000。高亮 Observed (测量 ) 值字 段并按下 **Teach** (示教)软键。系统输入线段端点位置的测量值。 本例中,位置 4 处的测量值为 4.0000。

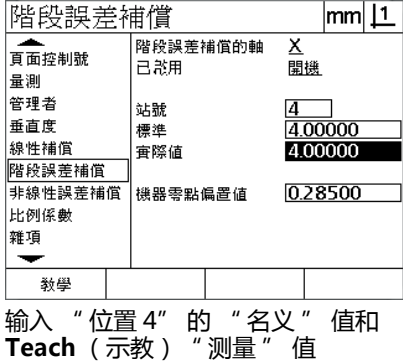

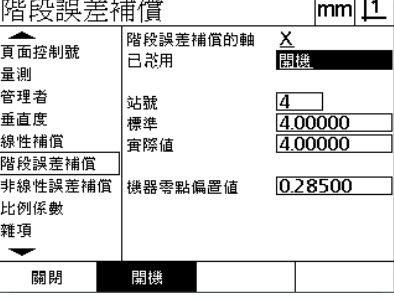

全部所需轴都进行补偿后,按下 **On** (开启)软键

▶ 根据需要重复执行 SLEC 操作。

- ▶ 所有所需轴的 SLEC 数据输入完成后, 高亮每一轴的 Enabled (启 用)字段并按下 **On** (开启)软键,激活每一轴的 SLEC。
- ▶按下 FINISH (完成)键,保存参数并返回 "设置" 菜单。

#### **非线性误差修正 (NLEC)**

NLEC 可以最大限度减小或消除由于机床非规则和编码器非线性导致 的 X-Y 测量面中的微小误差。误差修正系数通过测量鉴定合格的校准 网板取得。然后 DRO 比较实际值与名义网格值。NLEC 启用后,误差 修正应用于 X-Y 测量面中的被测位置。将 NLEC 用于测量面:

- ▶ 检查确认 Encoders (编码器)设置页中所选的相应编码器参考点 [\(参见第 74 页 " 编码器页 "](#page-73-0))。
- ▶ 检查确认 Measure (测量)设置页中的 Startup Zero (开机启动零 点)字段设置为 **Yes** (是)[\(参见第 92 页 " 测量页 "\)](#page-91-0)。
- ▶ 根据需要,关闭 DRO 电源,然后再开机建立机床零点。

**注意**  $\qquad \qquad \qquad \Box$ 系统开机启动时必须能识别参考点或手动设置的参考点位 置,以创建可重复的机床零点。NLEC 需要用机床零点。

- 按下 **MENU** (菜单)**>Setup** (设置)键,显示 Setup (设置)菜 单,然后高亮 Scale Factor (缩放系数)菜单项。
- ▶ 检查确认 Active (激活)可选字段为 No (否)。

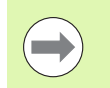

**注意**

**2.2 软件设置**

2.2 软件设置

使用缩放系数时,必须在误差修正后应用。

- ▶按下 MENU (菜单) > Clear (清除)键, 清除现在的全部原点、 零件对正和零件数据。
- 按下 **MENU** (菜单)**>Setup** (设置)键,显示 Setup (设置)菜 单,然后高亮 LEC 菜单项。
- ▶ 检查确认全部 Standard (名义)和 Observed (测量) 值数据字段 有数值:1.000 可避免以前 LEC 的修正值对现在 NLEC 修正的影 响。

▶ 高亮 SLEC 设置菜单项并检查确认 Enabled (启用) 可选字段为 Off (关闭)。

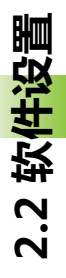

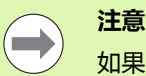

如果已启用了不同的误差修正方法,NLEC 不可用。

▶ NLEC使用中不能设置NLEC修正功能。高亮NLEC设置菜单项并检查 确认 NLEC 可选字段为 Off (关闭)。

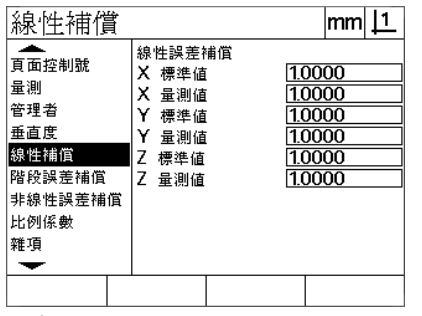

检查确认 LEC 页中的值都为 1.000 检查确认 SLEC Enable (启用)为 Off 检查确认 NLEC 被关闭

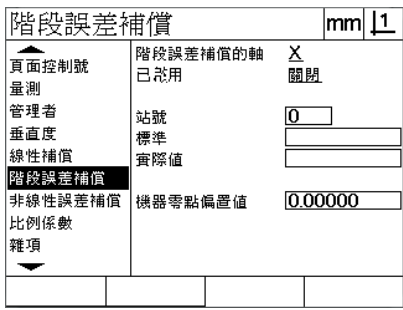

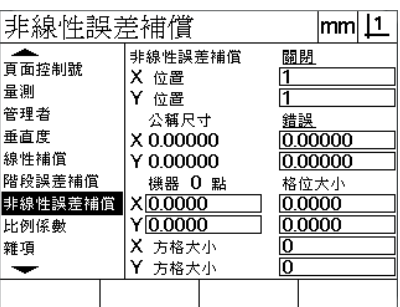

完成这些初步设置后,用以下两种方法之一进行 NLEC 误差修正:

(关闭)

■ 测量校准网板上的点

■ 用 USB 到串口连接从计算机导入 NLEC 数据

应用 NLEC 的本例中, 用一个 3 X 3 校准网板测量 9 个点。

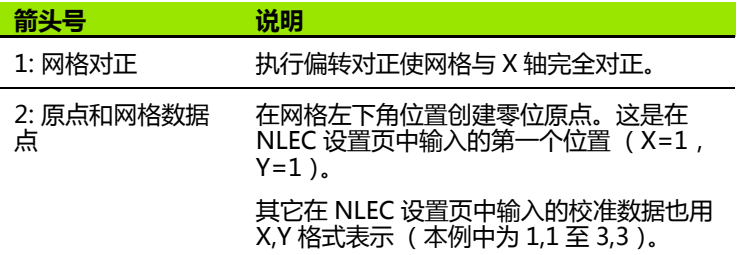

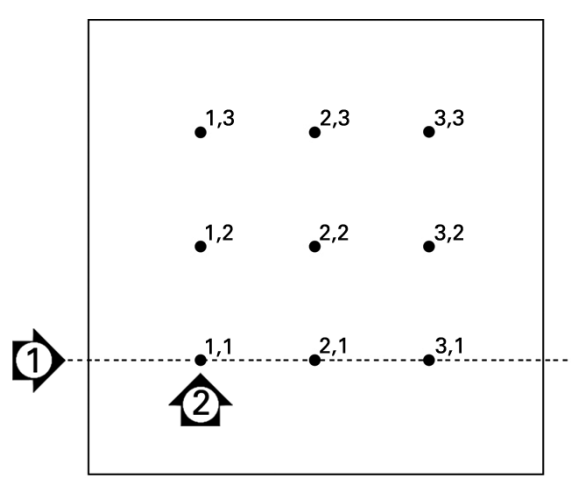

一个 3 X 3 校准网板的 9 个点用 X,Y 数字网点位置表 示

ND 120 QUADRA-CHEK **87**

#### **通过测量校准网板上的点进行 NLEC**

- 使标准量规在沿测量轴位置。
- ▶ 对正量规使其尽可能靠近轴,然后执行第 1 章(参见第 31 页 "使零 [件对正测量轴 "\)](#page-30-0)中介绍的偏转对正操作。
- 探测校准网板的 1,1 位置的点,创建参考原点并按下 **X** 和 **Y Axis** (轴)键,使该点为零。
- ▶ 十字线在 1,1 网格点位置(原点)时 , 高亮 NLEC 设置菜单项。高亮 X 和 Y 轴的 Grid Size (网格大小)数据字段并输入 X 轴和 Y 轴的 校准点数量。本例中,X 轴和 Y 轴 Grid Size (网格大小)字段输入 3 个点表示这是 3 X 3 网格。
- ▶ 高亮X和Y轴的Cell Size( 网格尺寸 )数据字段并输入X轴和Y轴的校 准点间的距离。本例中,点间距离沿 X 轴和 Y 轴为 1 英寸 (25.4 cm)。高亮 Machine 0 (机床 0)的 X 轴或 Y 轴数据字段并按下 **Use Cur** (用当前值)软键,用 DRO 的机床零点和校准网板原点 输入偏移值。之后由 DRO 输入和自动显示两个轴的偏移值。

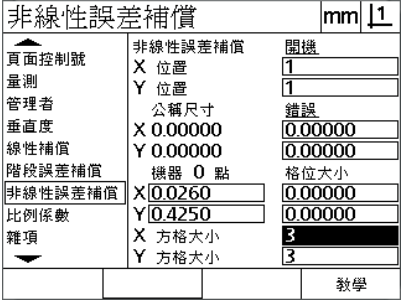

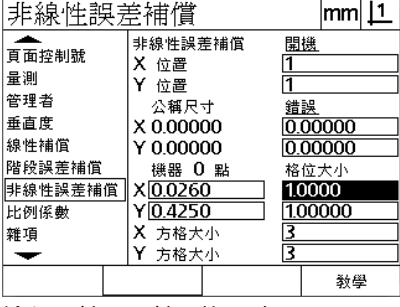

#### 输入 X 轴和 Y 轴校准网格大小 输入 X 轴和 Y 轴网格尺寸 输入机床零点偏移

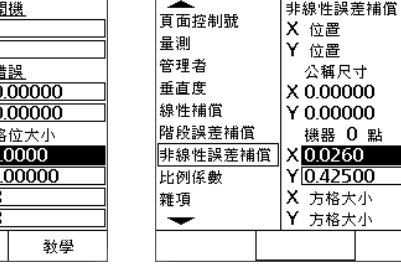

非線性

▶ 高亮 X Pos ( X 轴位置 ) 数据字段。 开始时 , X Pos ( X 轴位置 ) 和 Y Pos (Y轴位置)字段的值为 1。这些值随着校准的执行由 DRO 逐 渐增大。按下 **Teach** (示教)软键,开始 NLEC 校准,然后按照显 示的要求执行测量。测量期间,网格的测量位置显示在 DRO 显示器 的左上角位置。完成网格测量时,每一个网格位置的名义值和实际 (测量)值显示在 Nominal (名义)和 Actual (实际)数据字段。

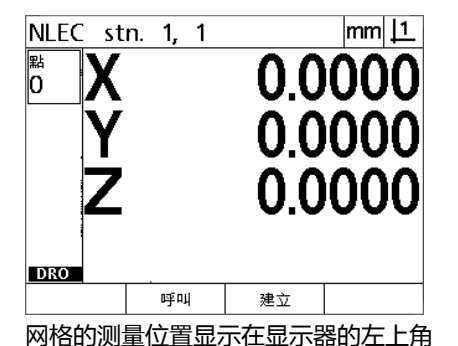

| 非線性誤差補償                                                              |                                                                                                    | lmm                                                                 |  |
|----------------------------------------------------------------------|----------------------------------------------------------------------------------------------------|---------------------------------------------------------------------|--|
| 頁面控制號<br>量測<br>管理者<br>垂直度<br>線性補償<br>階段誤差補償<br>非線性誤差補償<br>比例係數<br>雜項 | 非線性誤差補償<br>х<br>位置<br>位置<br>公稱尺寸<br>X 2.00000<br>Y 2.00000<br>機器 0 點<br>X 0.0260<br>Y 0.4250<br>Ⅹ 方格大小<br>方格大小 | 開機<br>3<br>र<br>錯誤<br>0.00000<br>0.00000<br>格位大小<br>1.0000<br>10000 |  |
| 減量                                                                   | 相對                                                                                                    | 教學                                                                  |  |
|                                                                      |                                                                                                    |                                                                     |  |

校准完成时,显示名义值和实际值 按下 **On** (开启)软键激活 NLEC

▶ 高亮 NLEC 可选字段并按下 On ( 开启 ) 软键, 激活 NLEC 修正。然 后,按下 **FINISH** (完成)键,保存参数并返回 " 设置 " 菜单。

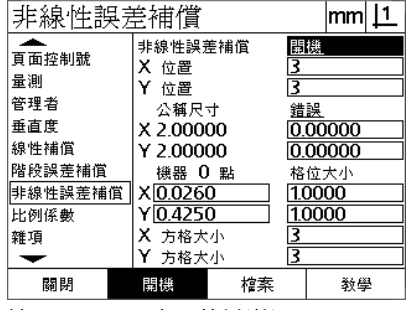

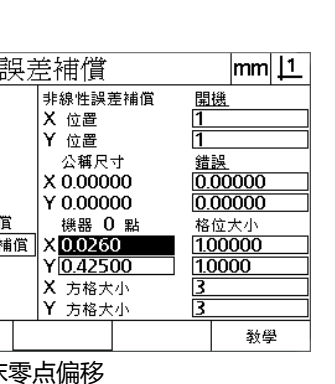

位置。

#### **通过导入 NLEC 的 .txt 数据文件进行 NLEC**

通过用 ND 12x 测量鉴定合格的校准网板或其它可生成 NLEC 数据的 系统创建的 NLEC 数据文件提供 NLEC 修正数据,而不需要用所用的 DRO 系统测量校准网板。NLEC 数据文件用 " 超级终端 " 或其它类 似串行通信软件从计算机导入。本手册使用 " 超级终端 "。

将 NLEC 数据导入到计算机中:

- ▶建立 DRO 与计算机间的通信连接。参见第 62 页 "连接计算机".
- ▶ 打开并连接 "超级终端 "。参见第 63 页 "连接 "超级终端 "".
- 在 DRO 端,按下 **MENU** (菜单)**>Setup** (设置),显示 Setup (设置)菜单。
- ▶用箭头键高亮 NLEC 菜单项。
- ▶ 高亮 NLEC 可选字段。
- ▶ 按下 Data(数据)软键, 然后按下 Receive(接收)软键。弹出窗 口显示 "Send NLEC data now..." (现在发送 NLEC 数据 ...)的 提示信息
- ▶ 在 "超级终端 " 中, 单击 Transfer (传送) >Send Text File... **(发送文本文件 ...)**

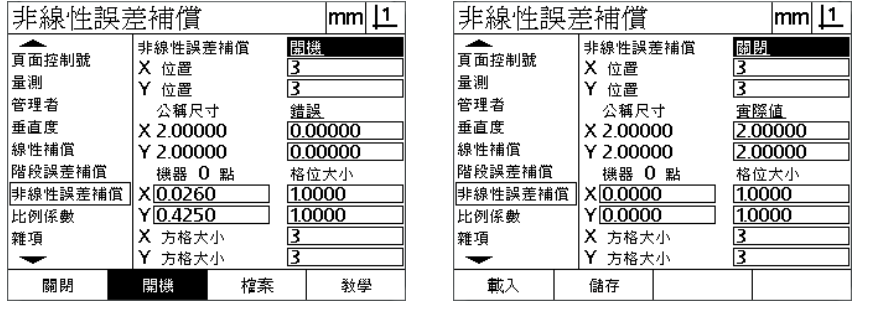

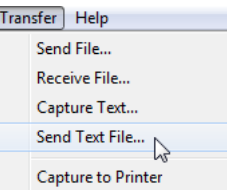

ſ

高亮 NLEC 可选字段并按下 **Data** (数 据)软键

- ▶ 在 Send Text File ( 发送文本文件 ) 窗口中, 选择用于发给 DRO 的 NLEC 数据文件并单击 **Open** (打开)。
- ▶ 弹出窗口提示 "The NLEC data was successfully loaded. Reboot the system." (NLEC 数据成功加载。请重新启动系统。)关闭 DRO 电源并重新开机使 DRO 重新启动。

按下 **Receive** (接收)软键 单击 **Transfer (发送)>Send Text File... (发送文本文件 ...)**

#### **保存 NLEC 的 .txt 数据文件**

- ▶ 建立 DRO 与计算机间的通信连接。参见第 62 页 "连接计算机".
- ▶ 打开并连接 "超级终端 "。参见第 63 页 "连接 "超级终端 " ".
- 在 " 超级终端 " 中,单击 **Transfer(传送)>Capture Text...(捕 获文字 ...)** 显示 " 捕获文字 " 窗口。
- ▶ 在"捕获文字"窗口中,输入从 DRO 发送的 NLEC 数据的文件位置 和文件名。
- ▶ 单击 **Start** (开始)。

**2.2 软件设置**

2.2 软件设置

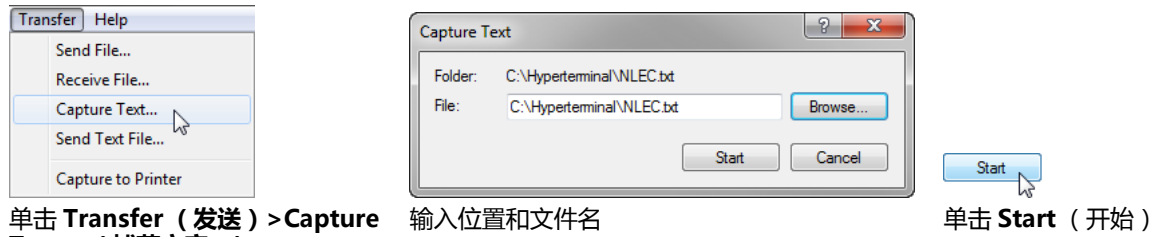

非線性誤差補償

 在 DRO 端,按下 **MENU** (菜单)**>Setup** (设置),显示 Setup **Text... (捕获文字 ...)**

(设置)菜单。

- ▶用**箭头**键高亮 NLEC 菜单项。
- ▶ 高亮 NLEC 可选字段。
- ▶按下 Data (数据)软键,然后按下 Send (发送)软键。 弹出窗口 确认成功发送数据。
- ▶按下 OK (确定) 软键。

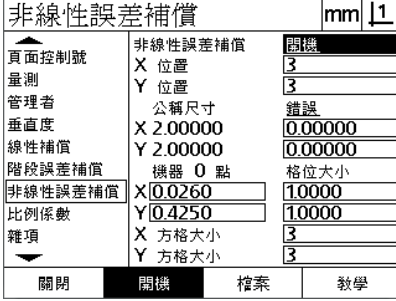

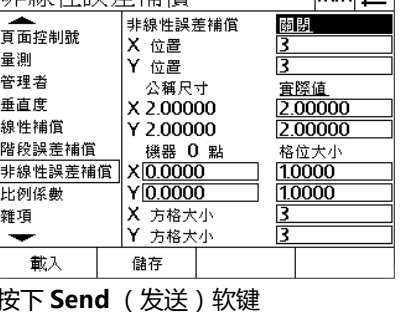

 $m<sub>11</sub>$ 

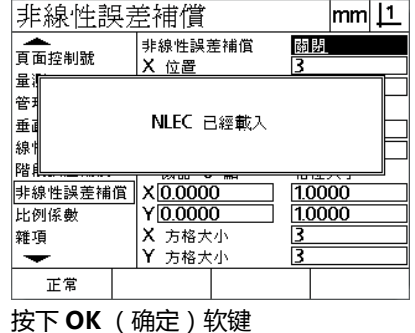

高亮 NLEC 可选字段并按下 **Data** (数 据)软键

▶ 在 "超级终端 " 中, 单击 Transfer ( 传送) > Capture Text ( 捕 **获文字 )>Stop (停止)**NLEC 数据保存到 " 捕获文字 " 窗口中 指定的位置和文本文件中。

## **零件放大或缩小的缩放比例**

缩放系数是用一个倍数放大或缩小测量结果;检测零件后需要对零件 放大或缩小时,该功能十分有用。

#### **缩放系数页**

Scale Factor (缩放系数)页有以下设置字段:

- 启用缩放系数
- 指定缩放系数值
- 为用户提供缩放系数编辑功能

#### 配置缩放系数设置:

 按下 **MENU** (菜单)**>Setup** (设置)键,显示 Setup (设置)菜 单,然后高亮 Scale Factor (缩放系数)菜单项。

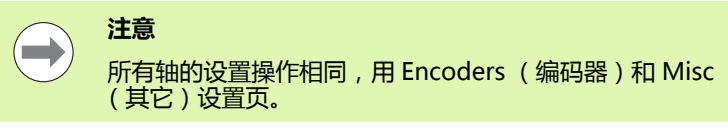

- ▶ 高亮 Multiplier (倍数) 数据字段并输入缩放倍数。
- ▶ 高亮 User Access (用户访问)可选字段并按下 No (否)软键,限 制有系统管理员密码的用户访问,或按下 **Yes** (是)软键不限制访 问。

**注意**

有关用密码限制对设置参数的访问说明,参见[页 66。](#page-65-0)

▶ 高亮 Active (激活)可选字段并按下 No (否)软键使缩放系数不 可用或按下 **Yes** (是)软键使其可用。

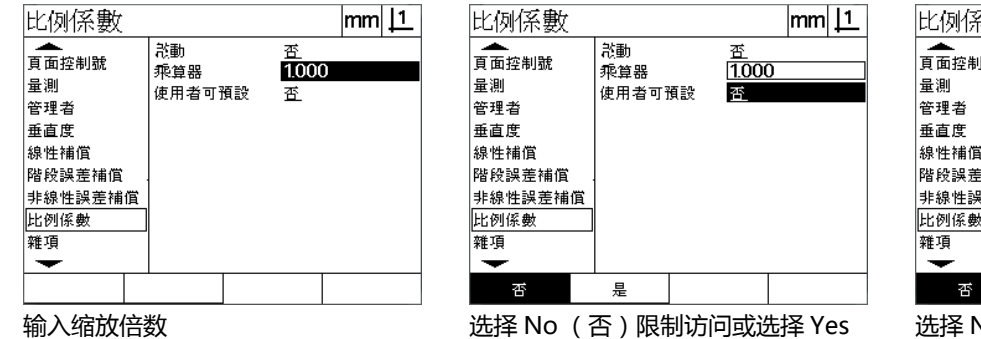

(是)允许用户对缩放系数编辑

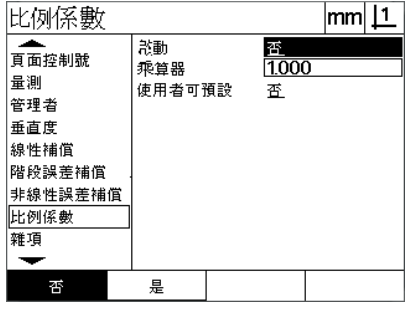

选择 No (否)使缩放系数不可用或选 择 Yes (是)使缩放系数可用

▶ 按下 **FINISH** (完成)键返回 Setup (设置)菜单。

# **测量配置**

Measure (测量)页提供配置 DRO 测量参数的数据字段和可选字 段。

#### <span id="page-91-0"></span>**测量页**

Measure (测量)页中有以下配置字段:

- ■指定正序或逆序标注探测点
- ■指定绝对距离或带正负号距离
- ■指定当前原点页
- 指定开机启动时是否显示机床回零提示

#### 配置测量参数:

- 按下 **MENU** (菜单)**>Setup** (设置)键,显示 Setup (设置)菜 单,然后高亮 Measure (测量)菜单项。
- ▶ 高亮 Annotation (标注)可选字段,然后按下 Ba**ck** (倒序)软键 使用户测量一个几何元素时可探测的最大点数为 100 个。按下 **Forw** (正序)软键,当探测的点数达到 " 正序 " 字段中定义的点 数时自动完成一个几何元素的测量。例如,如果选择 **Forw** (正序) 和 Fwd Circle (正序圆)值为 3,探测 3 个点后自动完成圆的测 量。
- ▶ 高亮每一个 Fwd (正序)几何元素数据字段并输入所需的探测点 数,达到该点数时用正序标注的每一个几何元素测量自动完成。最 少数为:

具細

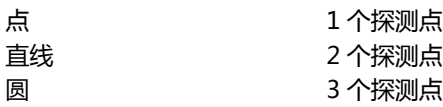

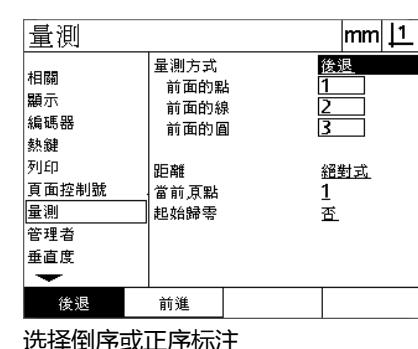

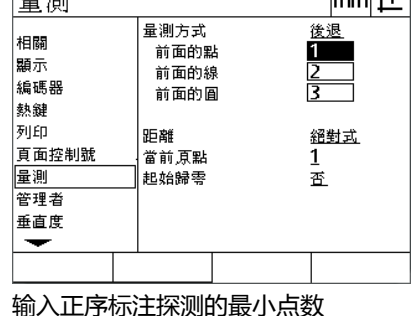

 $mm$  11

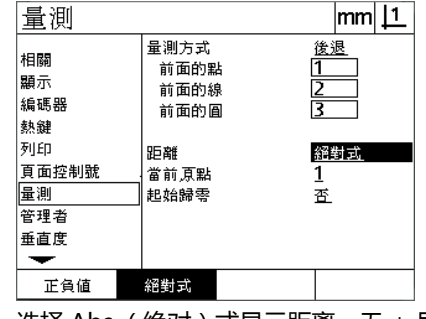

选择倒序或正序标注 输入正序标注探测的最小点数 选择 Abs (绝对)式显示距离,无 + 号 和 - 号

▶ 高亮 Distances (距离)可选字段并按下 **Signed** (代数符号)软 键,显示的距离带 + 和 - 号。按下 **Abs** (绝对)软键,显示绝对 值。

- ▶ 高亮 Current datum( 当前原点)可选字段并按下 1 或 2 软键, 选择 当前原点。
- ▶ 高亮 Startup Zero (开机启动回零)可选字段并按下 Yes (是)软 键,开机启动时需要进行参考点回零或提示用户输入固定参考点位 置使机床建立零点。如果不需要机床零点,按下 **No** (否)软键。

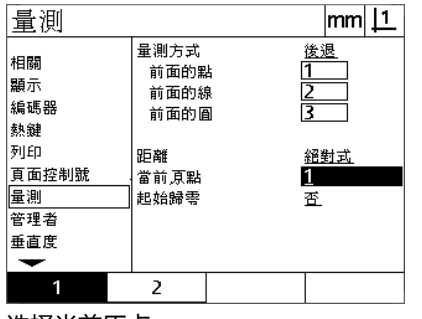

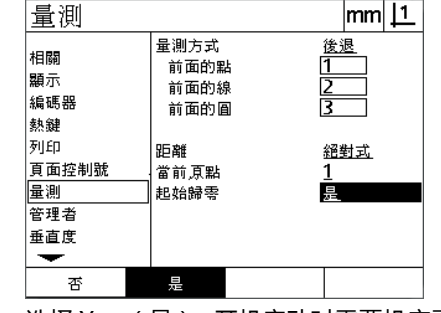

选择当前原点 选择 Yes (是),开机启动时需要机床零 点

▶ 按下 **FINISH** (完成)键返回 Setup (设置)菜单。

# **显示格式**

Display (显示)页提供配置显示器分辨率和其它显示参数的数据字 段和可选字段。

#### **显示屏**

Display (显示)页中的配置字段有:

- 直线和角度测量的分辨率
- ■开机启动的直线和角度测量尺寸单位
- 选择逗号或点号的小数点
- 当前工作期的直线和角度尺寸单位
- ■选择当前尺寸单位
- ■选择 Cartesian (直角坐标)或 Polar (极坐标)显示模式
- ■角度测量的角度显示范围

#### 配置显示设置:

- 按下 **MENU** (菜单)**>Setup** (设置)键,显示 Setup (设置)菜 单,然后高亮 Display (显示)菜单项。
- ▶ 高亮 MM 或 Inch Disp Res (显示分辨率)数据字段并输入相应尺寸 单位的显示分辨率显示模式数字。例如,0.001 的显示模式数字表 示 MM 或 inch 的显示值将圆整至小数点右侧 3 位数字。
- ▶ 高亮 DMS Disp Res (DMS 显示分辨率)数据字段并输入 Degree/ Minutes/Seconds (度 / 分 / 秒)显示模式数字。例如,0.01 的显 示模式数字表示 30°20'45" 将圆整为 30°21'。
- ▶ 高亮 DD Disp Res (DD 显示分辨率) 数据字段并输入 Decimal Degrees (小数度)显示模式数字。例如, 0.01 的显示模式数字表 示 30.786 度的显示值将圆整为 30.79。

 $\overline{a}$ 

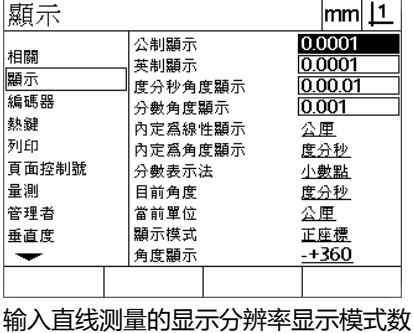

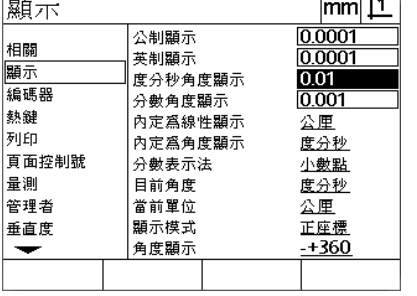

 $\overline{\phantom{a}}$ 

分 / 秒)角度测量的显示分辨率显示模 测量的显示分辨率显示模式数字式数字

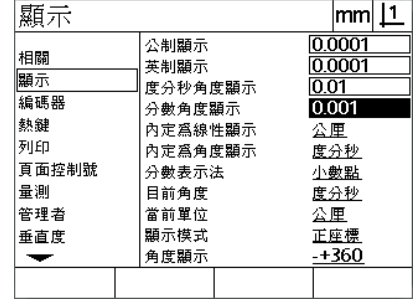

输入 Degrees/Minutes/Seconds (度 / 输入 Decimal Degrees (小数度)角度

字

▶ 高亮 Startup Linear (开机启动直线)可选字段并按下软键,指定 DRO 开机启动时使用的直线尺寸单位。软键选择有:

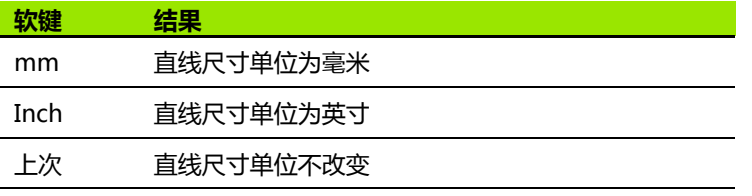

▶ 高亮 Startup Angular(开机启动角度)可选字段并按下软键,指定 DRO 开机启动时使用的角度尺寸单位。软键选择有:

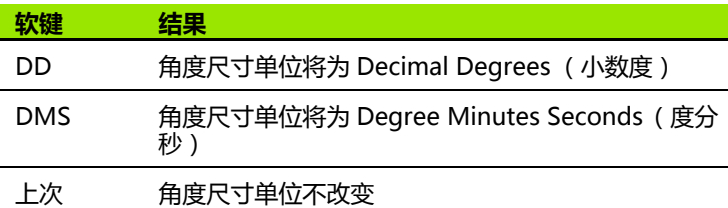

▶ 高亮 Radix (小数点)可选字段并按下软键选择 Decimal (点号) 或 Comma (逗号)小数点。

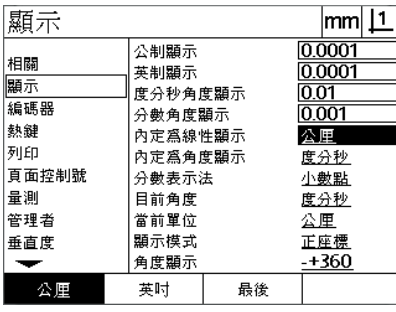

选择 Startup Linear (开机启动直线) 尺寸单位

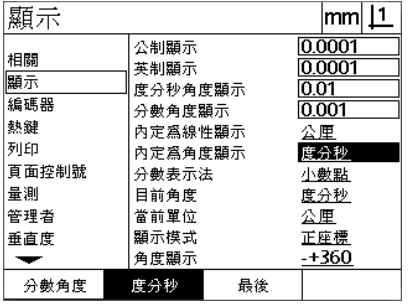

选择 Startup Angular( 开机启动角度 ) 选择 Radix( 小数点号 ) 尺寸单位

| 顯示                                                       |                                                                                                  | lmm                                                                                 |
|----------------------------------------------------------|--------------------------------------------------------------------------------------------------|-------------------------------------------------------------------------------------|
| 相關<br>顯示<br>編碼器<br>熱鍵<br>列印<br>百面控制號<br>量測<br>管理者<br>垂直度 | 公制顯示<br>英制顯示<br>度分秒角度顯示<br>分數角度顯示<br>內定爲線性顯示<br>內定爲角度顯示<br>分數表示法<br>目前角度<br>當前單位<br>顯示模式<br>角度顯示 | 0 0001<br>0.0001<br> 0.01<br>0.001<br>公厘<br>度分秒<br>小數點<br>度分秒<br>公厘<br>正座標<br>-+360 |
| 小數點                                                      | 逗點                                                                                               |                                                                                     |

- ▶ 高亮 Current Angular (当前角度)可选字段并按下软键,选择当 前使用期为 Decimal Degrees (小数度)( DD ) 或 Degrees/ Minutes/Seconds (度 / 分 / 秒)(DMS)。
- ▶ 高亮 Current Units (当前单位)可选字段并按下软键使当前使用期 选用英寸 ( Inch ) 或毫米 ( mm ) 单位
- ▶ 高亮 Display Mode (显示模式)可选字段并按下软键使当前使用期 选用直角坐标 (Cart)或极坐标 (Polar)。

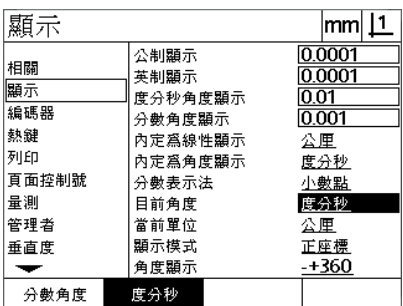

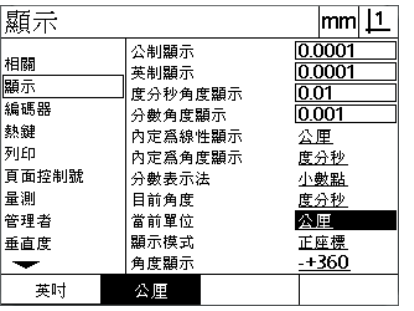

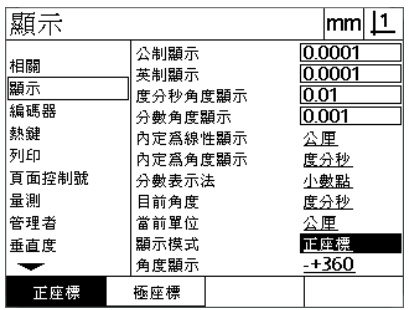

设置当前使用期的角度显示方式 设置当前使用期的尺寸单位显示方式 选择所需 Display Mode (显示模式)

▶ 高亮 Angle Display (角度显示)可选字段并按下软键选择所需角度 测量显示格式。

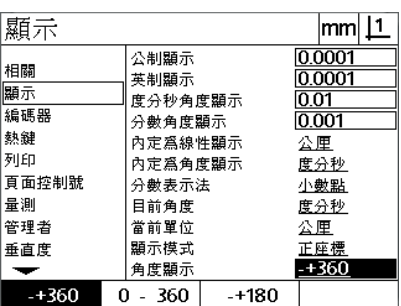

显示所需角度测量的 Angle Display (角度显示)格式

# **热键定义**

Hot Keys (热键)设置页用于将常用功能映射至前面板按键。使用热 键可节省操作时间,因为不需要在菜单中查找所需功能,也可以使一 个功能更容易用前面板按键操作。

下面是可用于热键映射的按键:

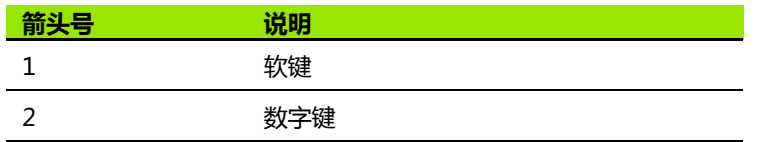

#### **热键页**

Hot Keys (热键)页中的配置字段有:

■ 按键类型

■ 定义热键的特定按键

■ 定义按键的功能

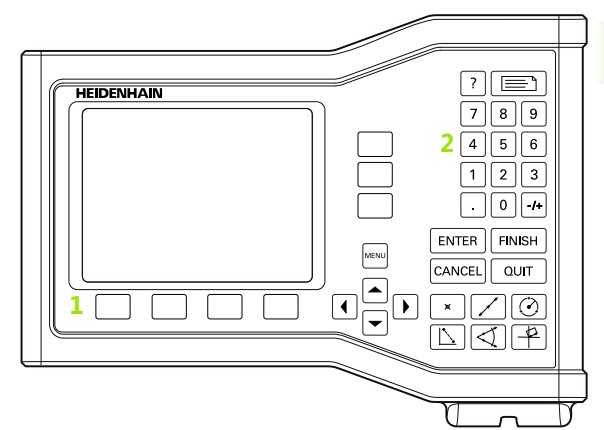

前面板按键的热键映射

**2.2 软件设置**

2.2 软件设置

定义一个热键的功能:

**2.2 软件设置**

2.2 软<mark>件设</mark>置

- 按下 **MENU** (菜单)**>Setup** (设置)键,显示 Setup (设置)菜 单,然后高亮 Hot Keys (热键)菜单项。
- ▶ 高亮 Keys (按键)可选字段,然后按下软键选择所需按键类型。本 例中,选择 Soft key (软键)类型。
- ▶ 高亮一个特定按键。本例中, 选择软键 4。
- ▶ 按下一个软键, 选择需定义的功能类型。本例中, 定义一个 Special (特殊)功能。

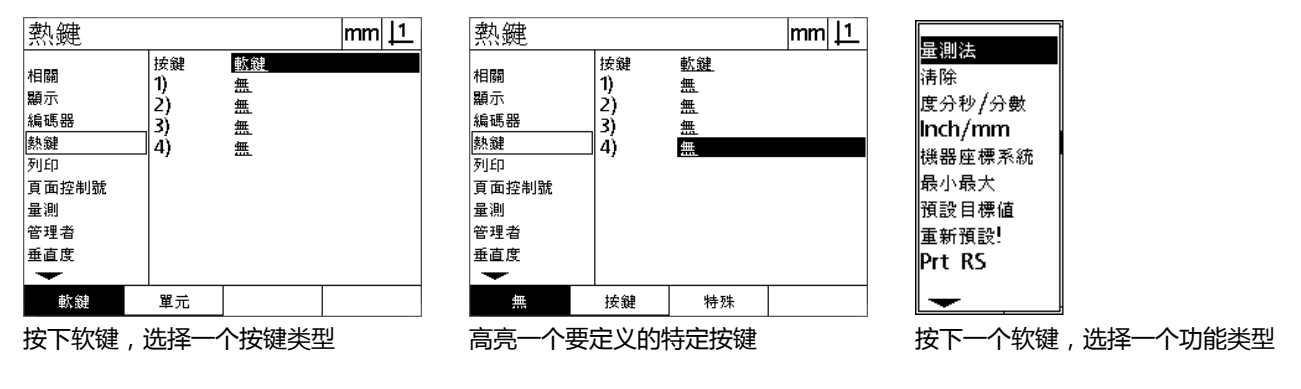

▶ 高亮特定功能并按下 **ENTER** (回车)键, 完成定义。本例中, Inch/mm 功能定义到软键 4。定义后,按下软键 4 将切换英寸与毫 米的尺寸单位。

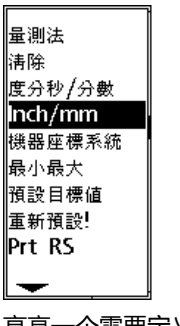

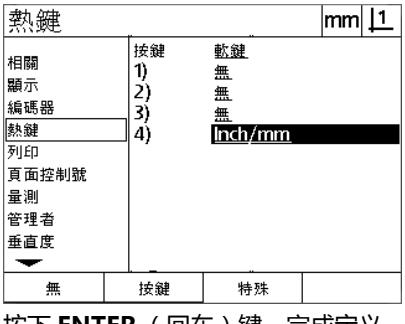

高亮一个需要定义的特定功能 按下 ENTER (回车)键, 完成定义

▶ 按下 **FINISH** (完成)键返回 Setup (设置)菜单。

#### " 特殊 " 菜单中的功能有:

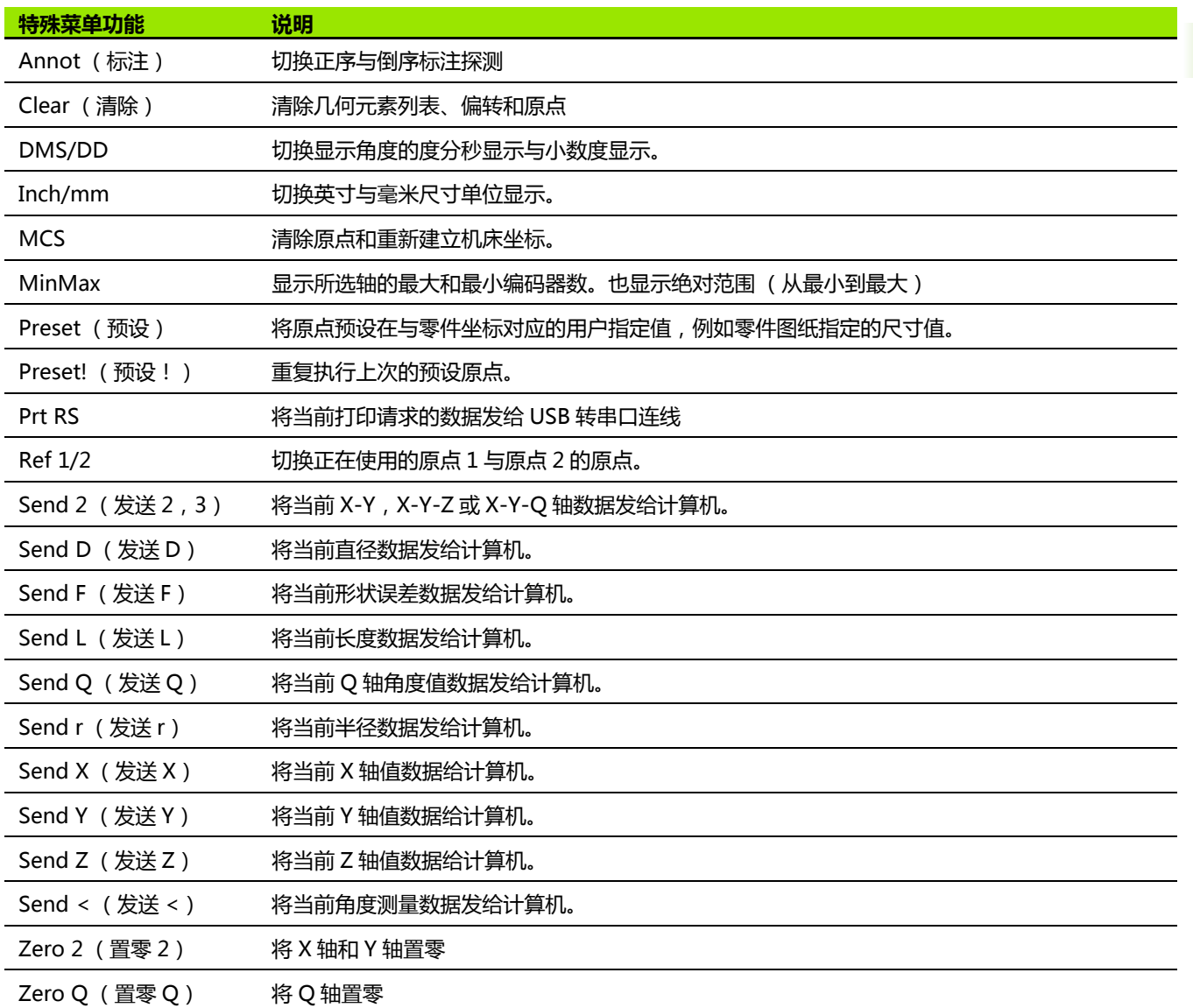

**2.2 软件设置**

# **2.2 软件设置** 2.2 软件设置

# **打印格式**

Print (打印)和 Form Characters (格纸字符)页提供打印格式数 据字段和可选字段。

### **打印页**

Print (打印)页提供以下配置字段:

- 报表宽度, 字符单位
- ■一页的报表长度
- 换页
- 行前和行后以及换页后的打印机控制字符
- 自动标记报表数据
- 在报表中包括尺寸单位

在 Print (打印)页格式化打印文字:

- 按下 **MENU** (菜单)**>Setup** (设置)键,显示 Setup (设置)菜 单,然后高亮 Print (打印)菜单项。
- ▶ 高亮 Report Width ( 报表宽度 ) 可选字段, 然后按下软键选择 32、 40 或 80 个字符的报表宽度。
- ▶ 高亮 Lines/Page( 行 / 页 )可选字段 ,然后输入每页 1 至 999 行之间 的所需行数。
- ▶ 高亮 Form Feed (换页)可选字段并按下 Yes (是)软键,根据需 要在打印数据后插入换页控制符。

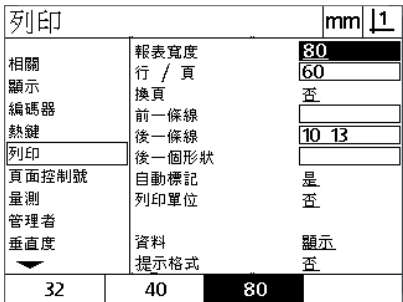

列印  $\text{mm}$  11  $\frac{80}{60}$ 報表寬度 相關 行 / 頁 顯示 換頁 蚕 編碼器 前一條線 熱鍵  $\frac{1}{10}$  13 後一條線 厕面 後一個形狀 百面控制號 自動標記 冨 量測 列印單位 蚕 管理者 資料 顯示 垂直度 提示格式 査

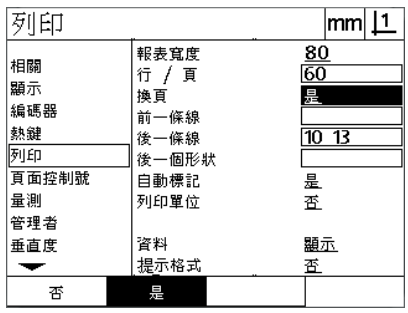

选择报表宽度 指定报表长度 根据需要选择换页

- ▶ 高亮 Pre Line (行前), Post Line (行后)或 Post Form (换页) 数据字段,然后输入所需 ASCII 字符。每一个数据字段可输入最多 四个 ASCII 键码。例如,Pre Line (行前)字段中输入的 ASCII 键 码将打印在报表的每一行前,因此输入一个 ASCII 键码 32 将在打印 的每一行前插入一个空格。字符之间必须用空格分隔。ASCII 键码 在下页提供。
- ▶ 高亮 Auto Label (自动标记)可选字段并按下 Yes (是)软键,使 打印的数据有描述性标记。
- ▶ 高亮 Print Units (打印单位)可选字段并按下 Yes (是)软键,使 打印的数据有尺寸单位。

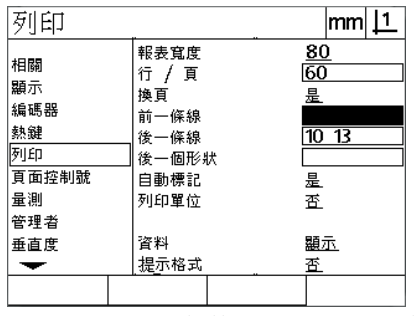

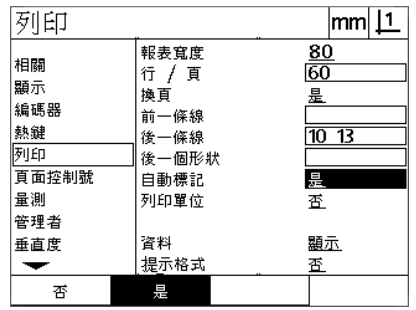

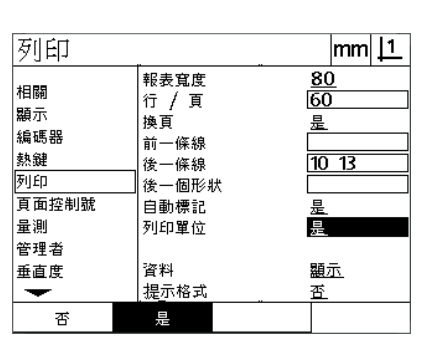

- 输入 Pre Line (行前),Post Line (行 后)或 Post Form (换页)ASCII 控制 符
- 按下 **Yes** (是)软键,指定自动标记数 据

按下 **Yes** (是)软键,同时打印尺寸单 位

2.2 软件设置 **2.2 软件设置**

ASCII 码 :

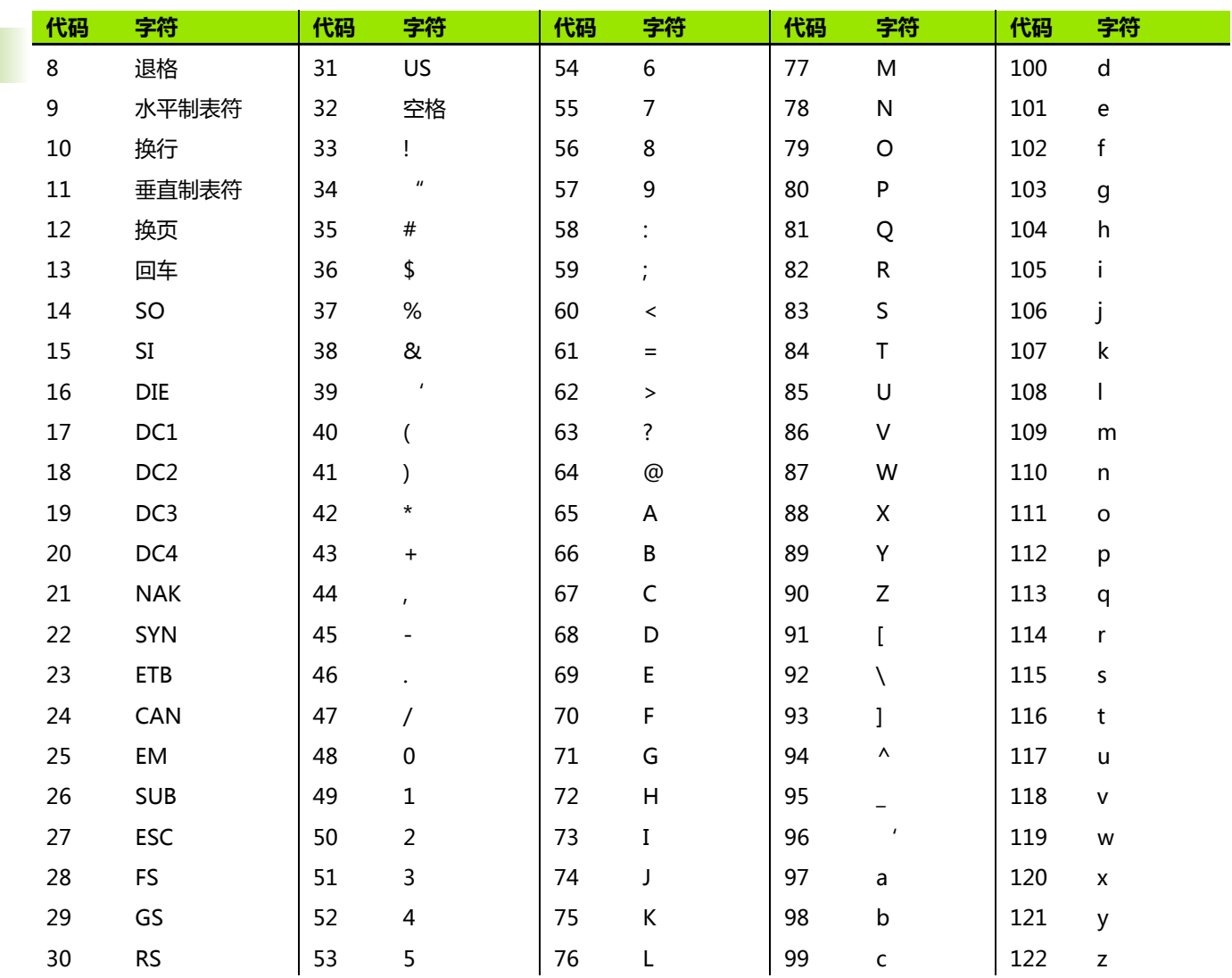

- ▶ 高亮 Data ( 数据 ) 可选字段,然后按下 **List** ( 列表 ) 软键,显示数 据类型选择。
- ▶ 高亮一种数据类型可选字段并按下 ENTER (回车)键进行选择。数 据类型选择包括:
	- None (无)不发送任何数据
	- Display (显示): 当前显示内容
	- Report (报表): 全部几何元素测量数据, 无公差结果
	- Tol Rpt (公差报表): 全部公差数据, 无几何元素测量结果
	- CSV: 逗号分隔变量格式的全部几何元素测量数据, 无公差结果,
	- Tab (制表符): 制表符分隔变量格式的全部几何元素测量数据, 无公差结果,
- ▶ 高亮 Prompt (提示)可选字段并按下 Yes (是)软键,提示用户 数据类型。按下 **No** (否)软键,用 Data (数据)字段中指定的数 据类型发送文件。

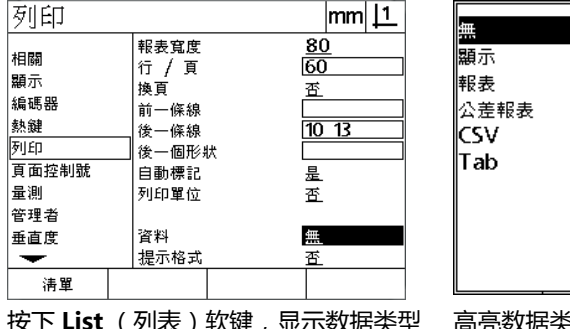

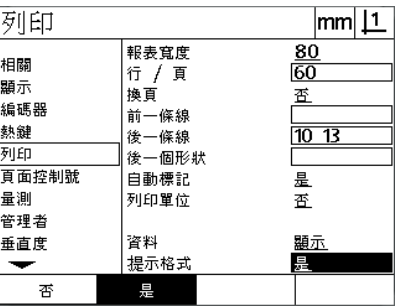

按下 **List** (列表)软键,显示数据类型 列表

高亮数据类型并按下 **ENTER** (回车)键 高亮 Prompt (提示)可选字段并按下 进行选择

**Yes** (是)或 **No** (否)软键

按下 **FINISH** (完成)键返回 Setup (设置)菜单。

#### **Form Chars (格纸字符)页**

**2.2 软件设置**

2.2 软件设置

Form Chars (格纸字符)页提供打印机配置数据字段,包括报表数据 串前的 ASCII 控制字符串。

每一个数据字段可输入最多 3 个 ASCII 字符。每一个字符与下一个字 符间必须用空格分隔。

在 Form Chars (格纸字符)页中格式化打印文字:

高亮 Form Chars (格纸字符)菜单项。

▶ 高亮第一个字段并输入所需 ASCII 控制符。

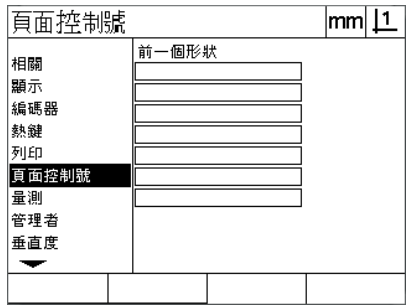

输入 Pre form (格纸前)ASCII 控制符

继续高亮字段并输入字符直到数据串结束。

▶ 按下 **FINISH** (完成)键返回 Setup (设置)菜单。

# **2.3 技术参数**

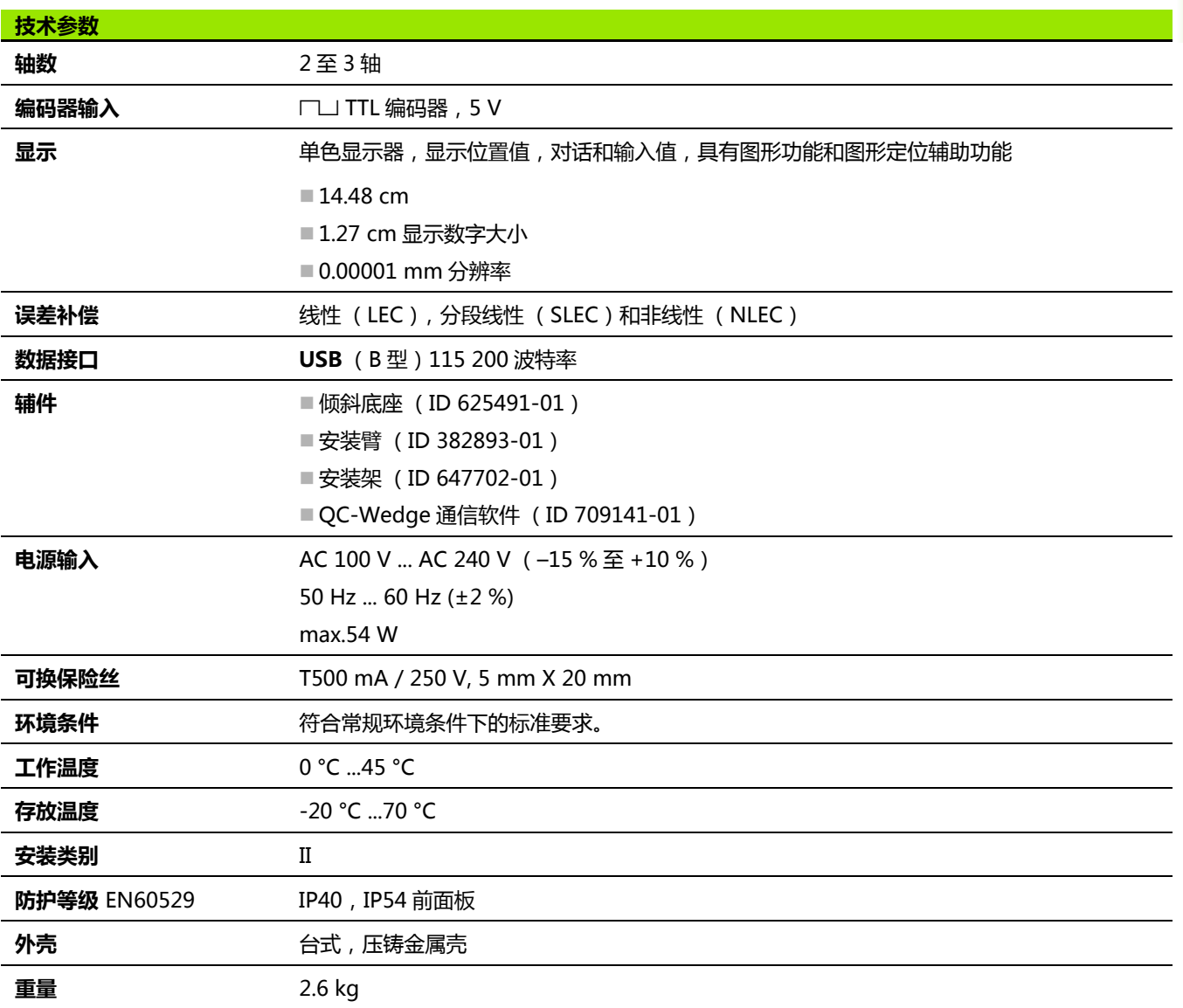

**2.3 技术参数**

2.3 技术参数

**尺寸**

**2.3 技术参数**

2.3 技术参数

DRO 外壳,倾斜底座,安装臂和安装架尺寸单位为:mm.

**ND 120**

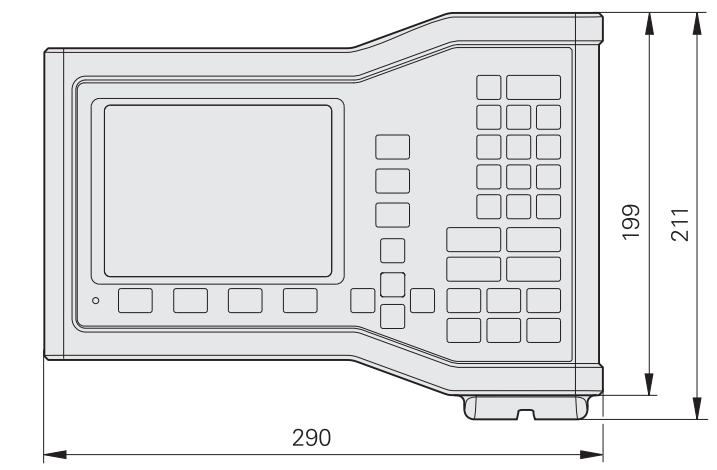

正面及尺寸

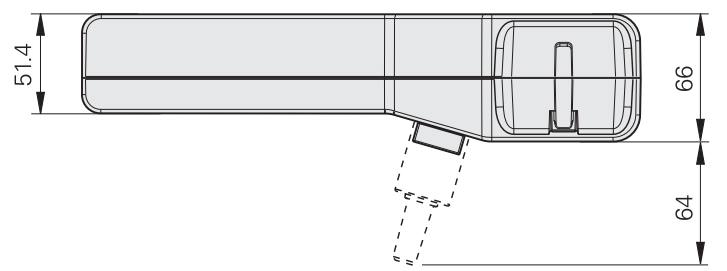

底面及尺寸

**倾斜底座 (ID 625491-01)**

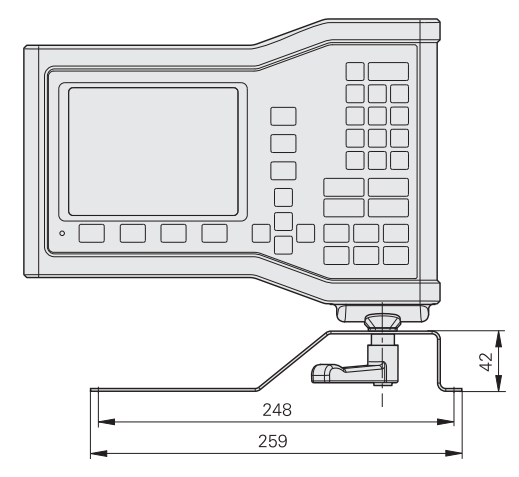

正面及尺寸

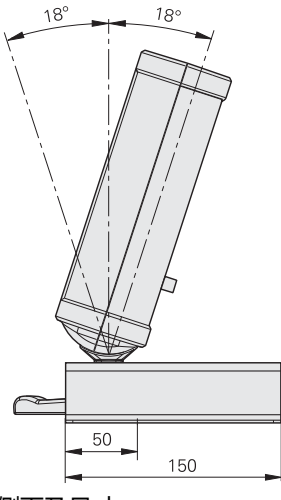

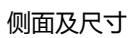

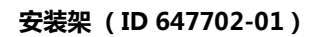

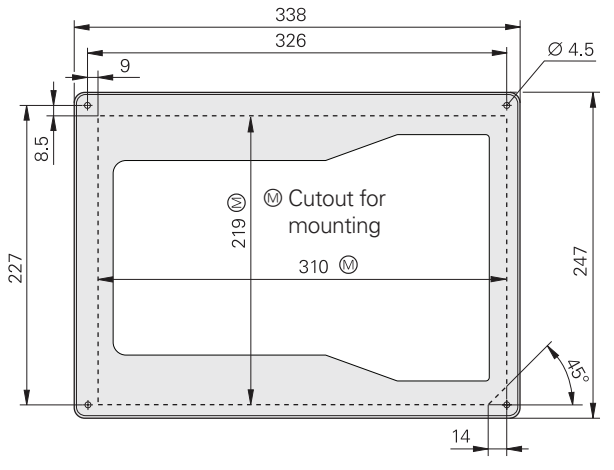

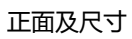

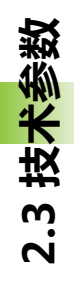
#### **D**

[DRO 模式 ... 24](#page-23-0)

## **L**

[LEC ... 80](#page-79-0)

## **N**

[NLEC ... 86](#page-85-0) NLEC 数据 [保存 ... 90](#page-89-0) [导入 ... 89](#page-88-0)

#### **S**

[SLEC ... 82](#page-81-0)

**Index**

# **HEIDENHAIN**

**DR. JOHANNES HEIDENHAIN GmbH** Dr.-Johannes-Heidenhain-Straße 5 83301 Traunreut, Germany <sup>2</sup> +49 8669 31-0  $FAX$  +49 8669 5061 E-mail: info@heidenhain.de Technical support EAXI +49 8669 32-1000 Measuring systems 2 +49 8669 31-3104 E-mail: service.ms-support@heidenhain.de

**TNC support** <sup>®</sup> +49 8669 31-3101 E-mail: service.nc-support@heidenhain.de **NC programming** <sup><sup>2</sup> +49 8669 31-3103<br>E-mail: service.nc-pgm@heidenhain.de</sup> **PLC programming** <sup>®</sup> +49 8669 31-3102<br>E-mail: service.plc@heidenhain.de **Lathe controls** <sup><sup>3</sup> +49 8669 31-3105</sup> E-mail: service.lathe-support@heidenhain.de

www.heidenhain.de